PRINTER SERIES HP COLOR LASER JET ENTERPRISE M750

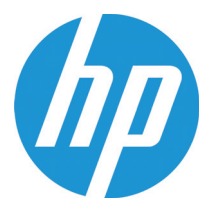

# Guía del usuario

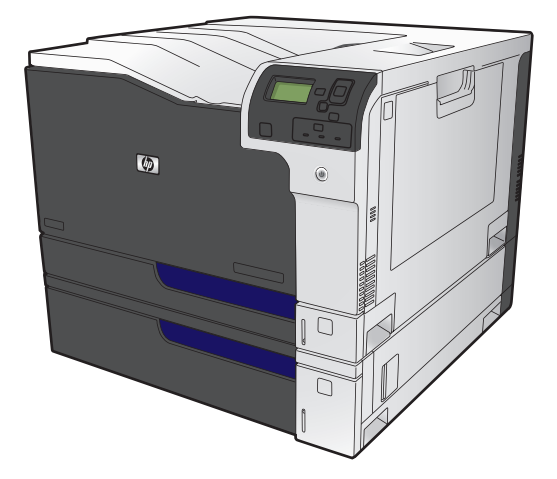

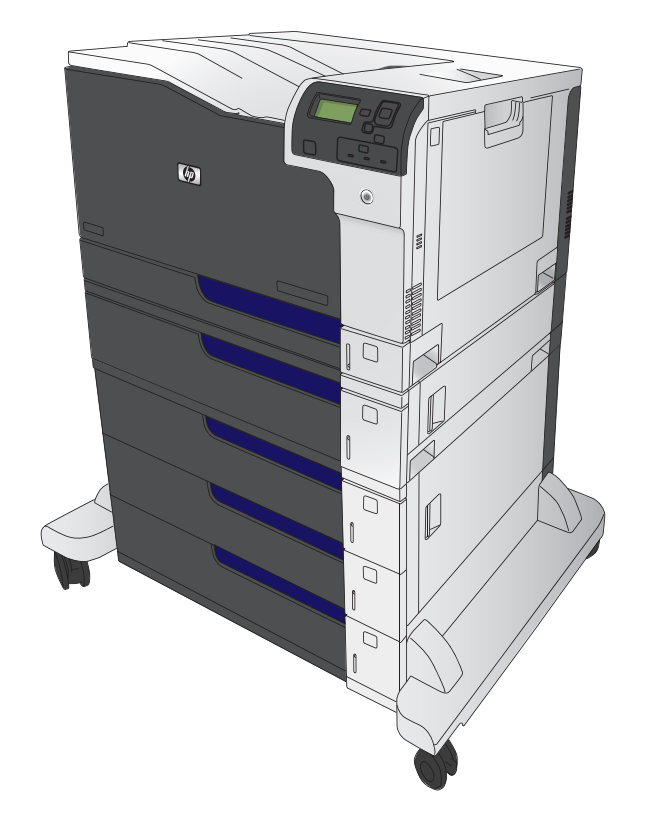

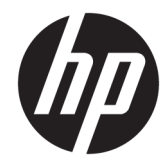

# Impresora HP Color LaserJet Enterprise serie M750

Guía del usuario

#### **Derechos de copyright y licencia**

© Copyright 2015 HP Development Company, L.P.

Prohibida la reproducción, adaptación o traducción sin autorización previa y por escrito, salvo lo permitido por las leyes de propiedad intelectual (copyright).

La información contenida en este documento está sujeta a cambios sin previo aviso.

Las únicas garantías de los productos y servicios HP se detallan en las declaraciones de garantía expresas que acompañan a dichos productos y servicios. Ninguna información contenida en este documento debe considerarse como una garantía adicional. HP no será responsable de los errores u omisiones técnicos o editoriales contenidos en este documento.

Edition 1, 11/2015

#### **Avisos de marcas comerciales**

Java™ es una marca comercial de Sun Microsystems, Inc. en Estados Unidos.

Microsoft®, Windows®, Windows® XP y Windows Vista® son marcas comerciales registradas en EE.UU. de Microsoft Corporation.

ENERGY STAR® y la marca ENERGY STAR® son marcas registradas en Estados Unidos.

## **Convenciones utilizadas en esta guía**

- **SUGERENCIA:** Los consejos ofrecen pistas o métodos abreviados de utilidad.
- **WAR:** Las notas ofrecen información importante para explicar un concepto o para completar una tarea.
- **A PRECAUCIÓN:** Las precauciones indican los procedimientos que debe seguir para evitar perder datos o dañar el producto.
- **A ¡ADVERTENCIA!** Las alertas de advertencia le especifican los procedimientos que debe seguir para evitar daños personales, la pérdida catastrófica de datos o un gran daño al producto.

# Tabla de contenido

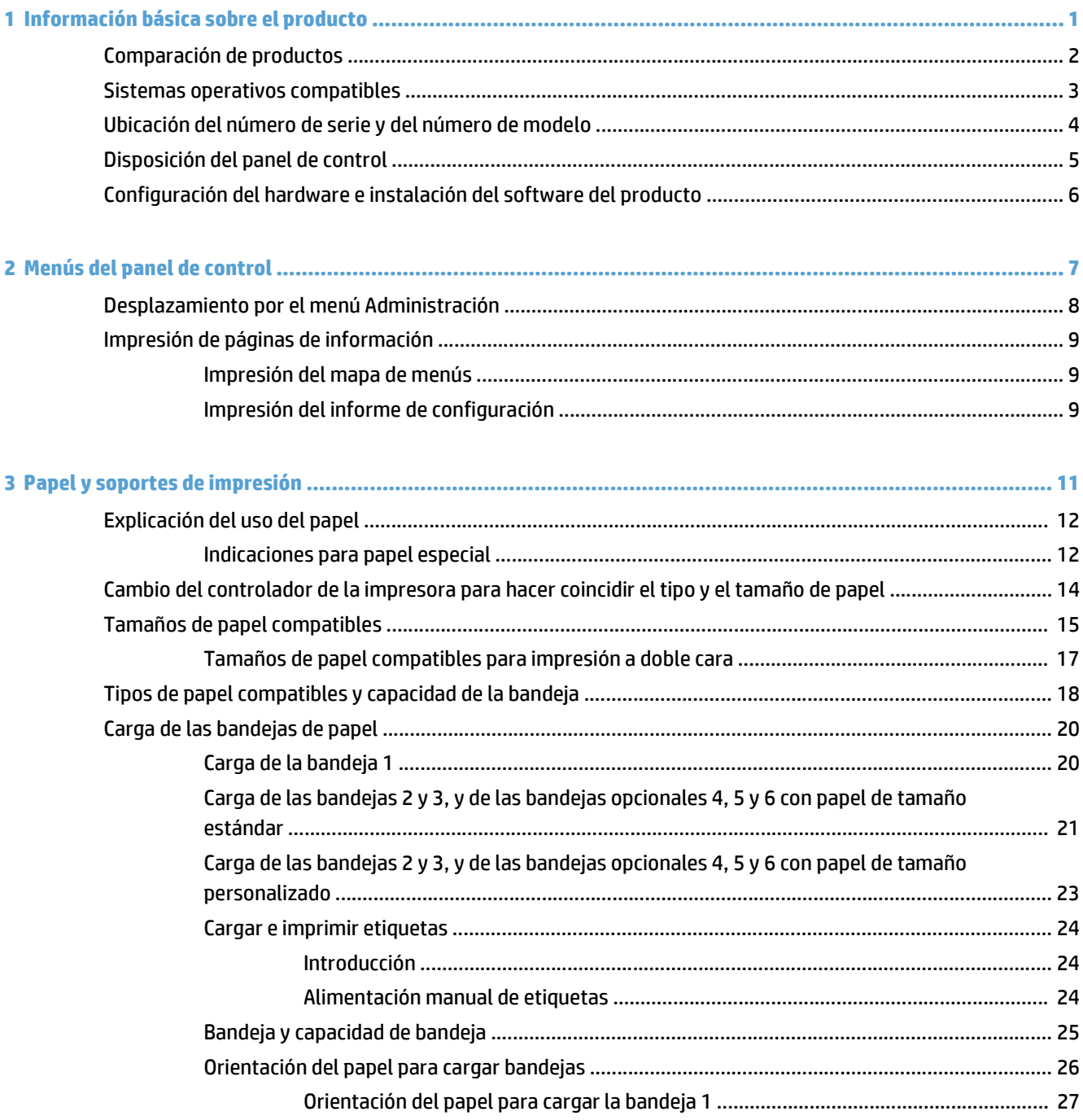

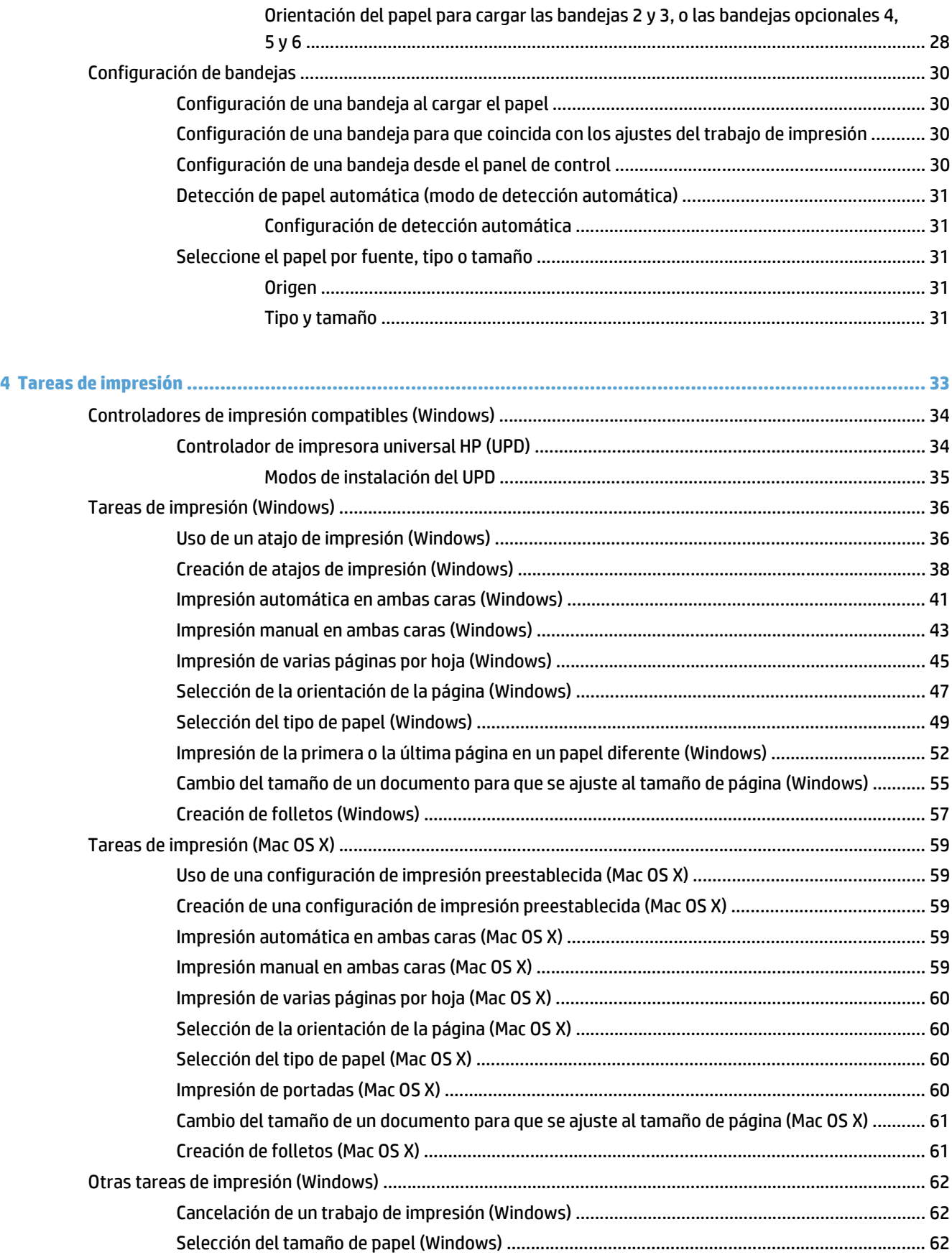

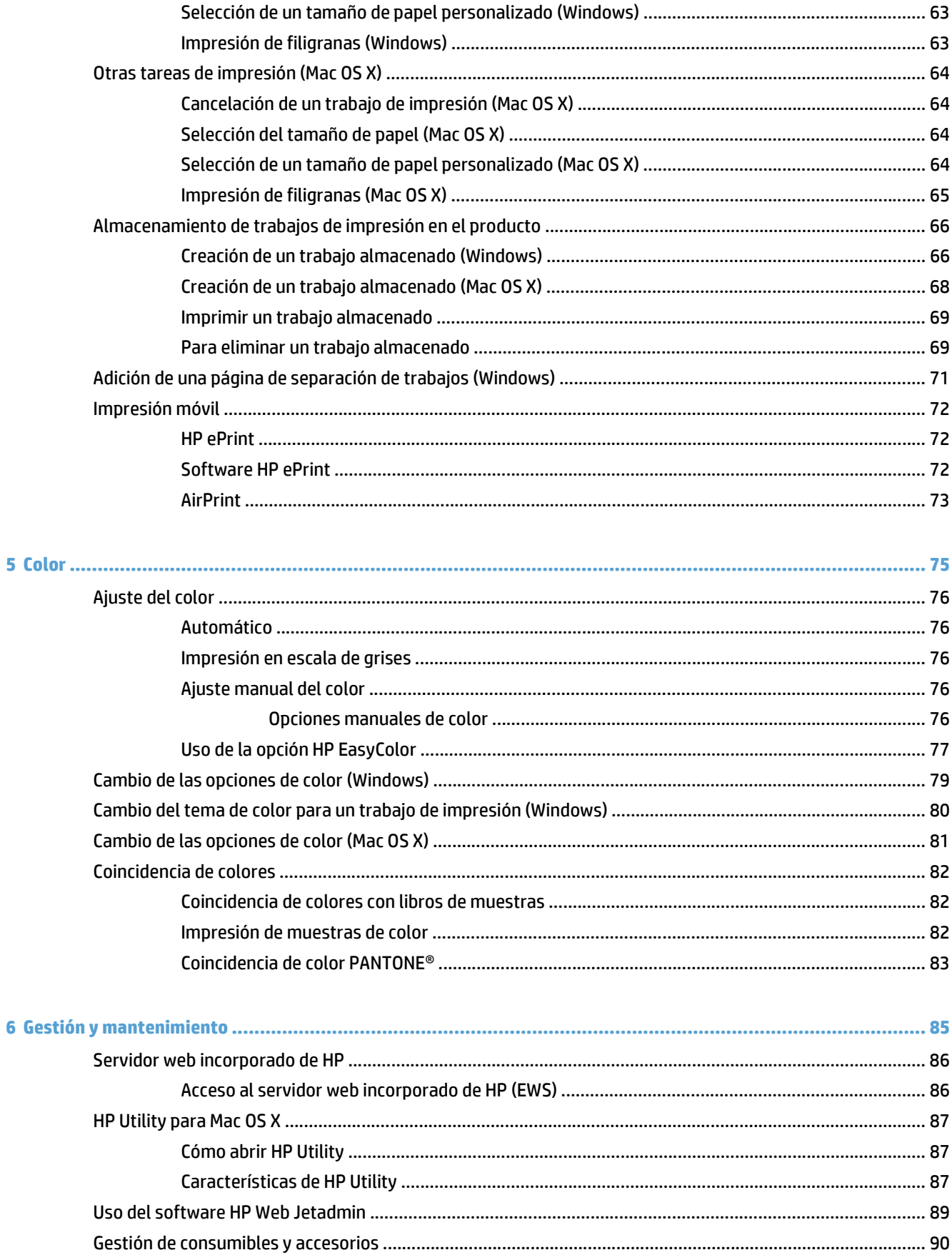

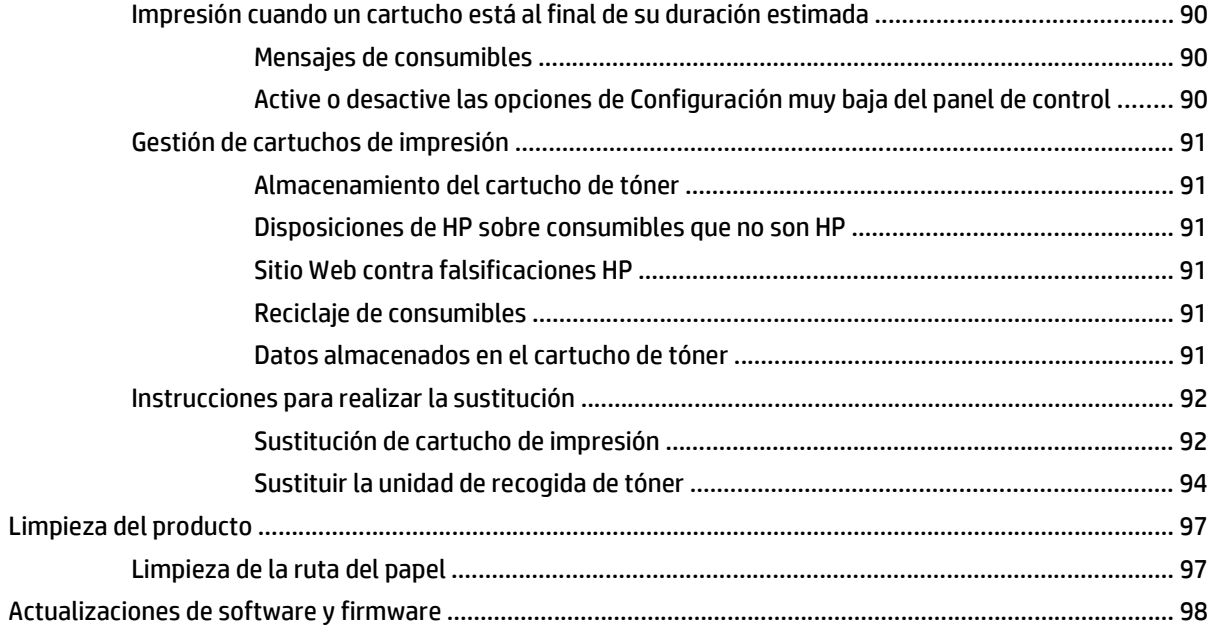

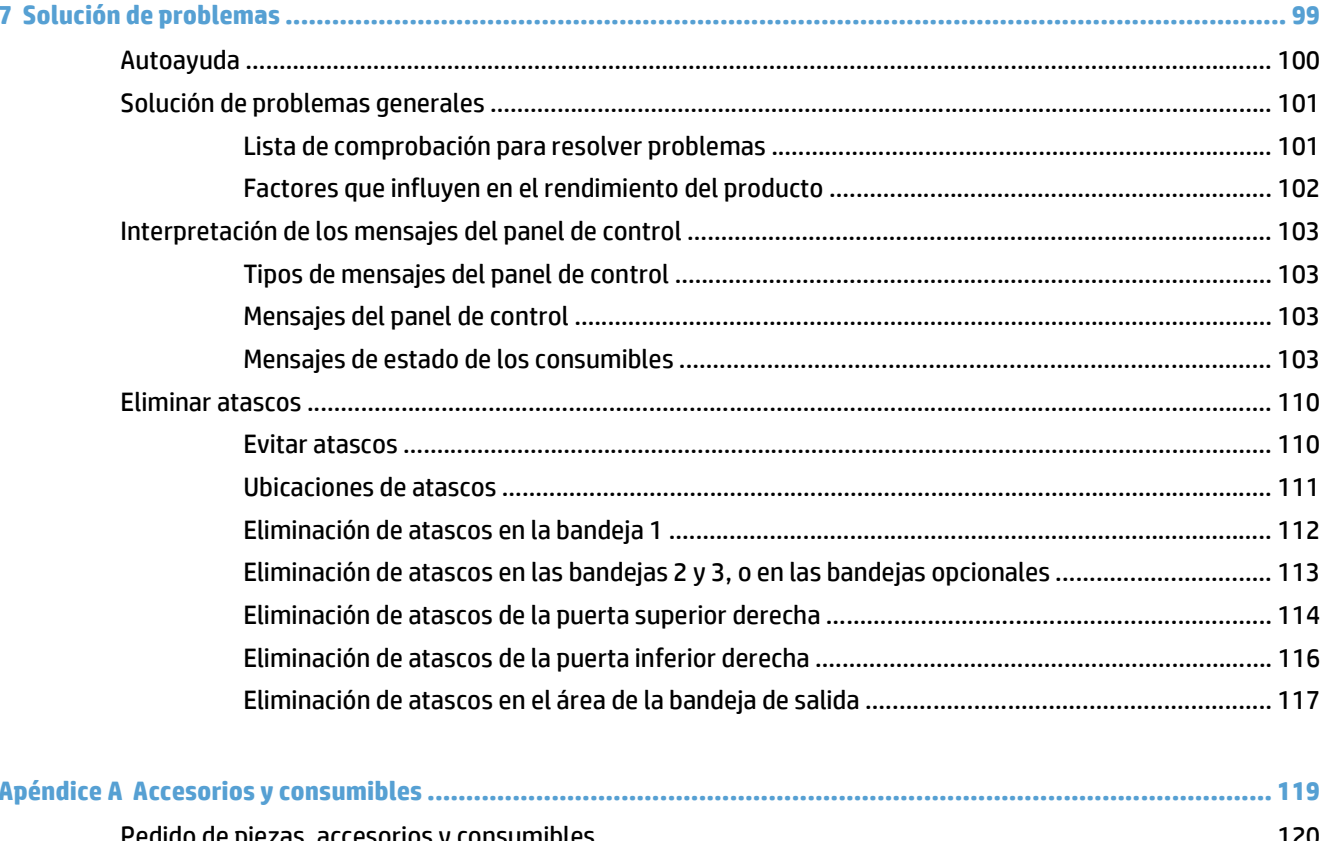

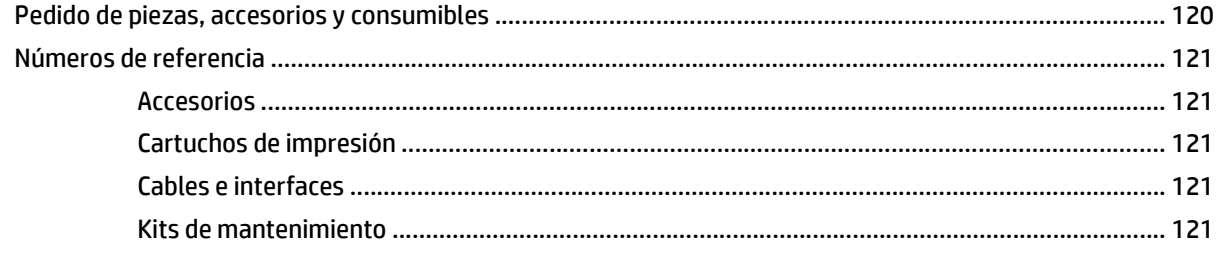

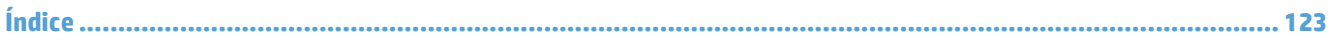

# <span id="page-12-0"></span>**1 Información básica sobre el producto**

- [Comparación de productos](#page-13-0)
- [Sistemas operativos compatibles](#page-14-0)
- [Ubicación del número de serie y del número de modelo](#page-15-0)
- [Disposición del panel de control](#page-16-0)
- [Configuración del hardware e instalación del software del producto](#page-17-0)

# <span id="page-13-0"></span>**Comparación de productos**

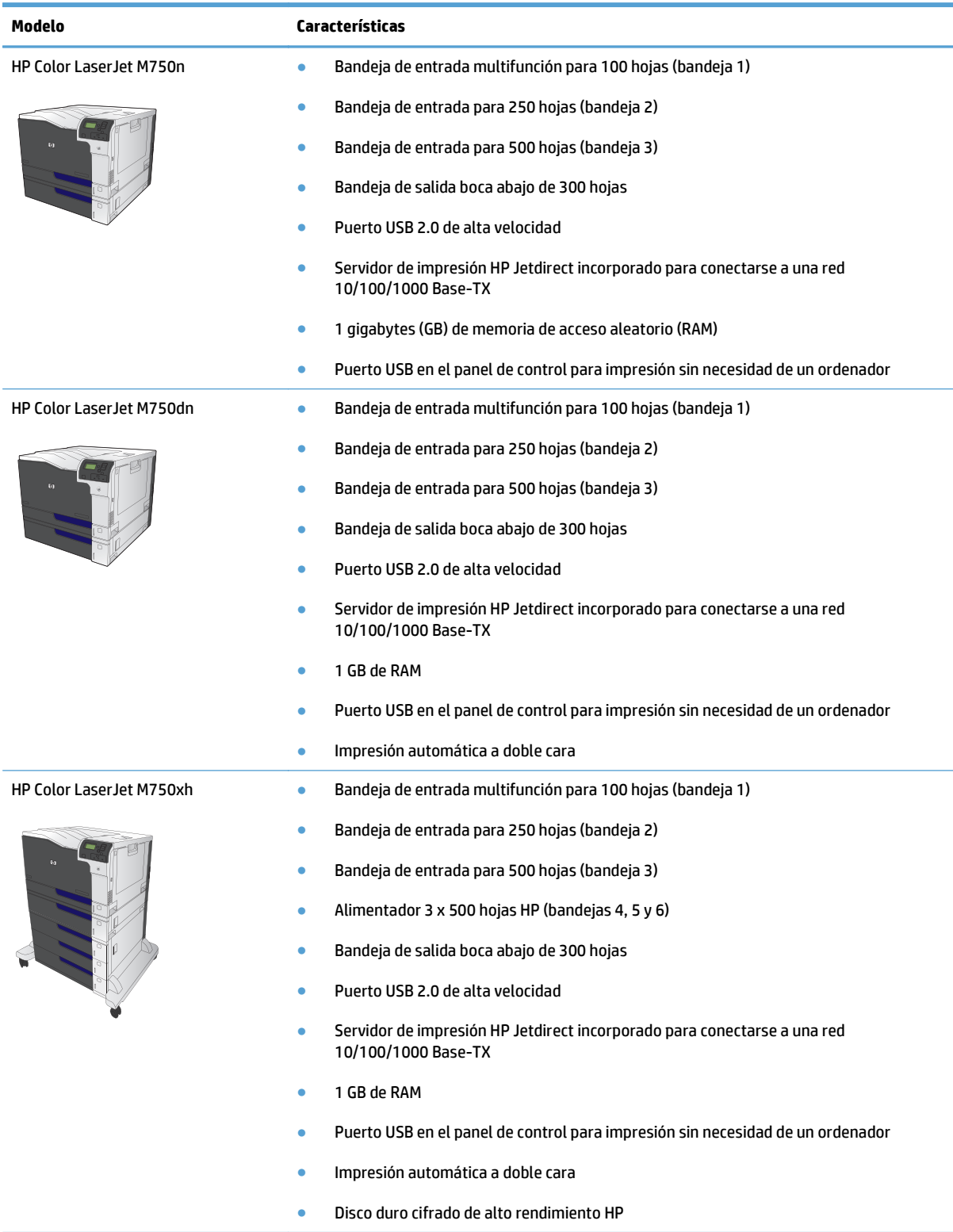

## <span id="page-14-0"></span>**Sistemas operativos compatibles**

**IMPORTANTE:** La lista de sistemas operativos compatibles se aplica a los controladores de impresión de Windows PCL 6, UPD PCL 6, UPD PCL 5, UPD PS y Mac, así como al CD de instalación de software incluido. Para obtener una lista de los sistemas operativos compatibles y ayuda detallada de HP para su producto, visite www.hp.com/support/colorljM855. Si se encuentra fuera de EE. UU., visite www.hp.com/support, seleccione un país/una región y haga clic en Controladores y software. Introduzca el nombre o el número de referencia de un producto. En la zona de opciones de descarga, haga clic en Controladores, software y firmware. Haga clic en la versión del sistema operativo y, a continuación, en el botón Descargar.

El CD no incluye el software de instalación de Mac. En el CD se incluyen los pasos para descargar el software de instalación de Mac de www.hp.com. Algunos productos de Mac ya no incluyen una unidad interna para instalar nuevo software desde CD. Si no tiene un SuperDrive por USB de Apple, siga estos pasos para descargar el software de instalación de Mac: vaya a www.hp.com/support, seleccione el país/la región y, a continuación, haga clic en Controladores y software. Introduzca el nombre o el número de referencia de un producto. En la zona de opciones de descarga, haga clic en Controladores, software y firmware. Haga clic en la versión del sistema operativo y, a continuación, en el botón Descargar.

Windows XP SP3 o posterior, 32 y 64 bits.

**NOTA:** Microsoft retiró la asistencia general para Windows XP en abril de 2009. HP hará lo posible por continuar proporcionando asistencia para este sistema operativo.

Microsoft retiró la asistencia general para Windows XP en abril de 2009. HP hará lo posible por continuar proporcionando asistencia para este sistema operativo.

Windows Vista, 32 bits y 64 bits NOTA: Windows Vista Starter no es compatible con el programa de instalación ni con el controlador de impresión.

Windows 7, 32 bits y 64 bits

Windows 8, 32 bits y 64 bits

#### **WE NOTA:** El protocolo 5 UPD no es compatible con Windows 8.

Windows Server 2003 SP2 o posterior, 32 y 64 bits

- **MOTA:** El programa de instalación no es compatible con la versión de 64 bits, pero el controlador de impresión sí que lo es.
- **NOTA:** Microsoft retiró la asistencia general para Windows Server 2003 en julio de 2010. HP hará lo posible por continuar proporcionando asistencia para el sistema operativo Server 2003.

Windows Server 2008, 32 y 64 bits

Windows Server 2008 R2, 64 bits

Windows Server 2012, 64 bits

**WAR:** Controlador de impresora PCL 5 de UPD para Windows Server 2012.

Mac OS X 10.6, 10.7 Lion y 10.8 Mountain Lion

El CD de instalación de software HP instala el controlador específico HP PCL 6 para los sistemas operativos Windows, junto con otro software opcional.

## <span id="page-15-0"></span>**Ubicación del número de serie y del número de modelo**

El número de modelo y el número de serie se indican en una etiqueta de identificación situada en la parte izquierda del producto. El número de serie contiene información sobre el país/la región de origen, la versión del producto, el código y el número de producción del producto.

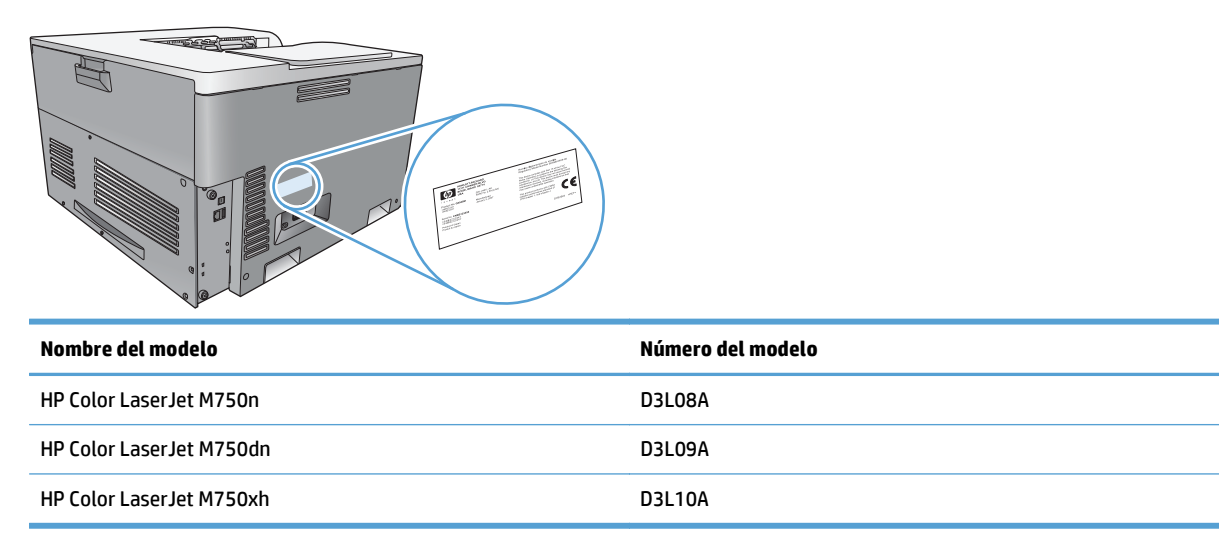

# <span id="page-16-0"></span>**Disposición del panel de control**

El panel de control dispone de una pantalla de texto y gráficos a color, botones para controlar los trabajos y tres luces (diodos de emisión de luz o LED) de estado.

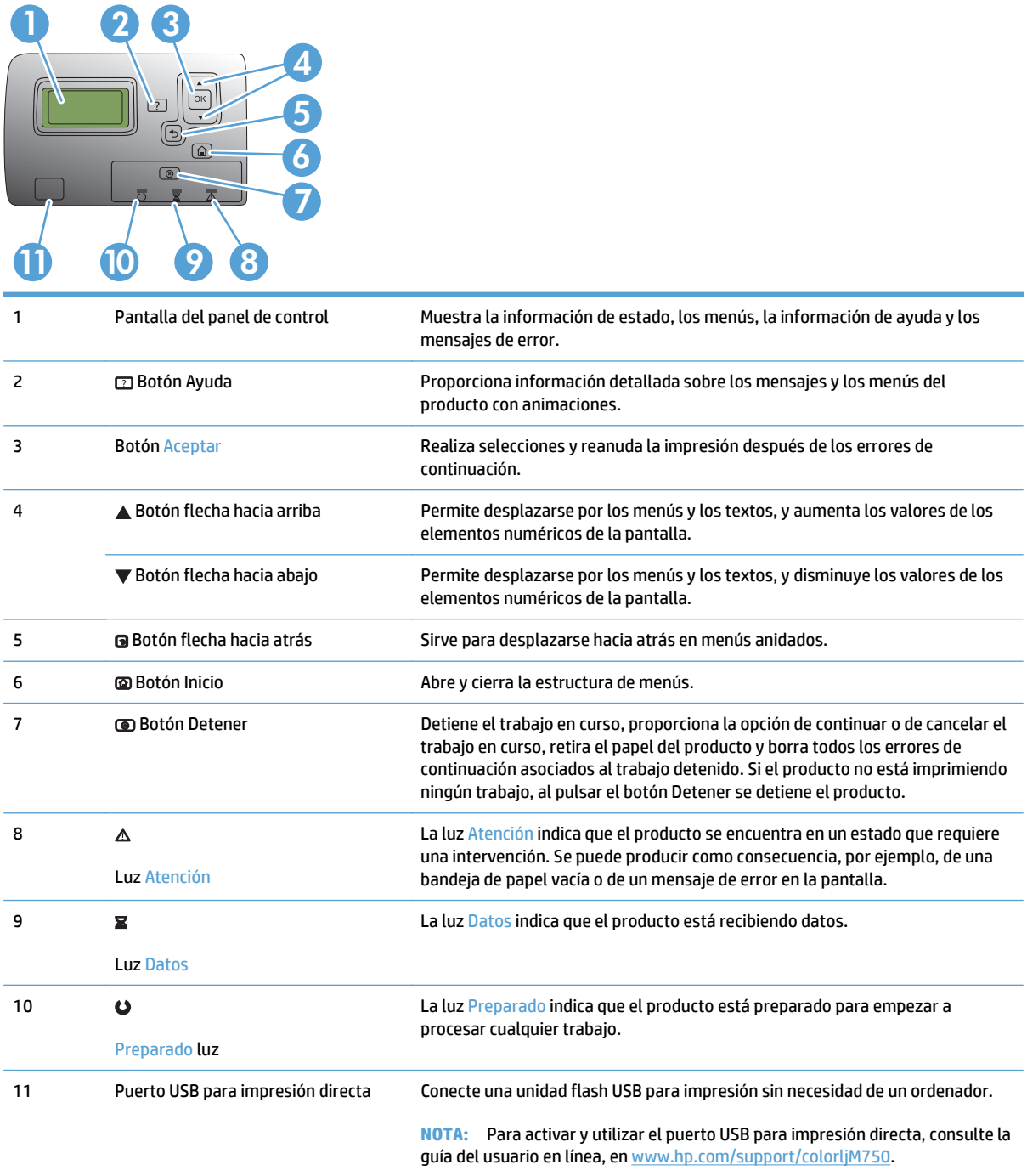

## <span id="page-17-0"></span>**Configuración del hardware e instalación del software del producto**

Para obtener instrucciones de configuración básicas, consulte la Guía de configuración del hardware suministrada con el producto. Para obtener instrucciones adicionales, visite el sitio web de soporte de HP.

En EE. UU., visite [www.hp.com/support/colorljM750](http://www.hp.com/support/colorljM750) si desea obtener ayuda detallada de HP para su producto.

Fuera de EE. UU., siga estos pasos:

- **1.** Vaya a [www.hp.com/support](http://www.hp.com/support).
- **2.** Seleccione su país/región.
- **3.** Haga clic en **Soporte y solución de problemas del producto**.
- **4.** Introduzca el nombre del producto y seleccione **Buscar**.

Seleccione su producto para buscar soporte sobre los temas siguientes:

- Instalación y configuración
- Conocimiento y uso
- Solución de problemas
- Descarga de las actualizaciones de software
- Cómo unirse a foros de asistencia
- Cómo encontrar información sobre normativas y garantía

# <span id="page-18-0"></span>**2 Menús del panel de control**

- [Desplazamiento por el menú Administración](#page-19-0)
- [Impresión de páginas de información](#page-20-0)

## <span id="page-19-0"></span>**Desplazamiento por el menú Administración**

El menú Administración tiene varios submenús que aparecen al seleccionar el menú y pulsar el botón Aceptar. Para volver al nivel anterior, pulse el botón Atrás.

- **1.** En el panel de control, pulse el botón Inicio o.
- **2.** Utilice los botones de flecha para acceder al menú Administración y, a continuación, pulse el botón Aceptar.
- **W** NOTA: Puede realizar la configuración básica del producto utilizando el menú Administración. Utilice el servidor Web incorporado de HP para una configuración del producto más avanzada. Para abrir el servidor Web incorporado de HP, introduzca la dirección IP o el nombre de host del producto en la barra de direcciones del navegador Web.

## <span id="page-20-0"></span>**Impresión de páginas de información**

Las páginas de información incluyen detalles sobre el producto y su configuración actual. Utilice los siguientes procedimientos para imprimir las páginas de información utilizadas comúnmente:

### **Impresión del mapa de menús**

El informe de mapa de menús presenta toda la estructura del menú Administración para que pueda saber cómo desplazarse a cualquier opción.

- **1.** En el panel de control, pulse el botón Inicio o.
- **2.** Abra los siguientes menús:
	- Administración
	- **Informes**
	- Páginas Configuración/Estado
- **3.** Seleccione el elemento Diagrama de menús de administración.
- **4.** Seleccione el elemento para la impresión.
- **5.** Pulse el botón Aceptar para imprimir la página.

### **Impresión del informe de configuración**

El informe de configuración muestra la configuración actual del producto y las opciones instaladas. Utilice este informe para buscar la dirección IP del producto o el nombre de host, la versión actual del firmware e información acerca de protocolos de red.

- **1.** En el panel de control, pulse el botón Inicio o.
- **2.** Abra los siguientes menús:
	- Administración
	- **Informes**
	- Páginas Configuración/Estado
- **3.** Seleccione el elemento Páginas de configuración.
- **4.** Pulse el botón Aceptar para imprimir el informe. El informe consta de varias páginas.

**W NOTA:** La dirección IP o nombre de host del producto aparece en la página Jetdirect.

# <span id="page-22-0"></span>**3 Papel y soportes de impresión**

- [Explicación del uso del papel](#page-23-0)
- [Cambio del controlador de la impresora para hacer coincidir el tipo y el tamaño de papel](#page-25-0)
- [Tamaños de papel compatibles](#page-26-0)
- [Tipos de papel compatibles y capacidad de la bandeja](#page-29-0)
- [Carga de las bandejas de papel](#page-31-0)
- [Configuración de bandejas](#page-41-0)

## <span id="page-23-0"></span>**Explicación del uso del papel**

Este producto admite una amplia variedad de papeles y otros soportes de impresión, tal y como se especifica en las indicaciones de esta guía del usuario. Los papeles o los soportes de impresión que no se ajustan a estas indicaciones pueden provocar una baja calidad de impresión, mayor número de atascos y un desgaste prematuro del producto.

Para obtener mejores resultados, utilice sólo papel HP y soportes de impresión diseñados para impresoras láser o multiuso. No utilice papel o soportes de impresión fabricados para impresoras de inyección de tinta. HP Company no recomienda el uso de otras marcas de soportes porque HP no puede controlar su calidad.

Es posible que haya tipos de papel que cumplan con todas las directrices de esta guía del usuario pero que no den unos resultados satisfactorios. Esto puede deberse a un uso indebido, a un nivel inaceptable de temperatura y/o humedad o a otras variables ajenas al control de HP.

**PRECAUCIÓN:** El uso de papel o soportes de impresión que no cumplen las especificaciones de HP puede causar problemas con el producto lo suficientemente graves como para que requieran reparaciones o asistencia técnica. Estas reparaciones no están cubiertas ni por la garantía ni por los contratos de asistencia técnica de HP.

### **Indicaciones para papel especial**

Este producto es compatible con la impresión en soportes personalizados. Siga las siguientes instrucciones para obtener unos resultados satisfactorios. Cuando utilice un papel o soporte de impresión especial, asegúrese de que indica el tipo y el tamaño correspondiente en el controlador de la impresora para obtener unos resultados óptimos.

**PRECAUCIÓN:** Los productos HP LaserJet utilizan fusores para fijar las partículas de tóner secas al papel en puntos muy precisos. El papel para impresión láser de HP está diseñado para resistir este calor extremo. Si utiliza papel para impresión con inyección de tinta, podría dañar el producto.

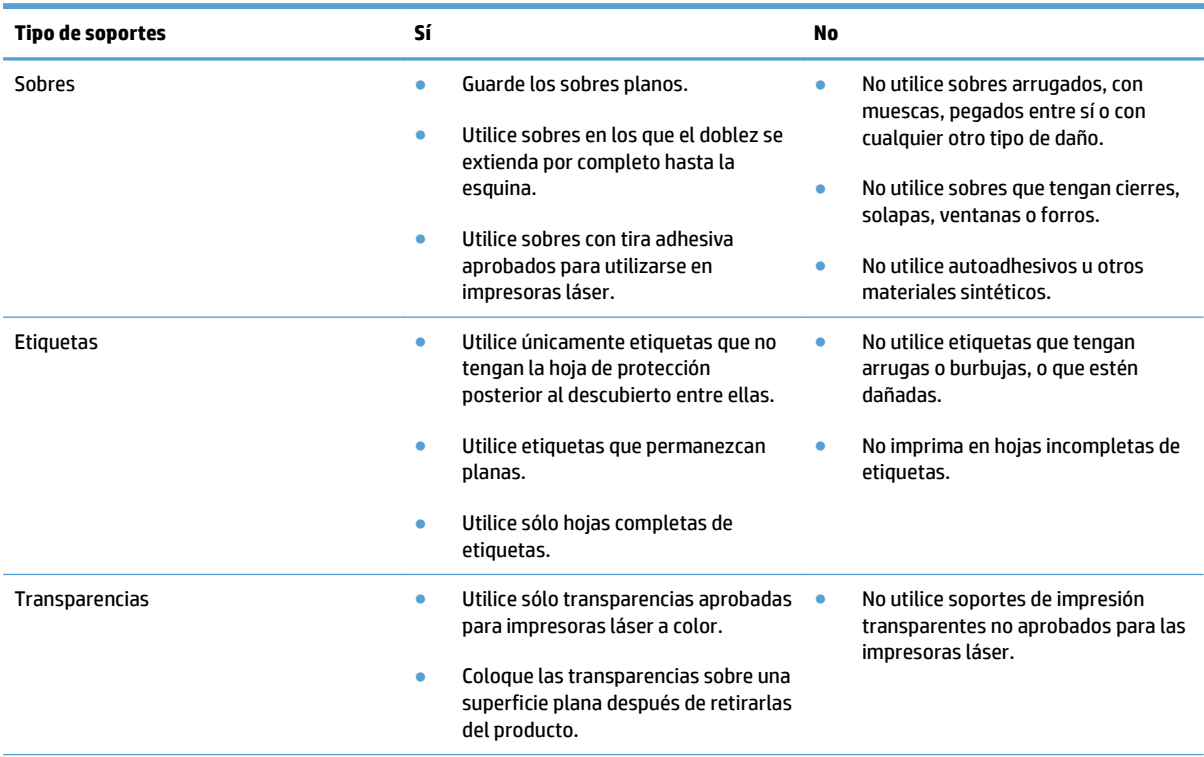

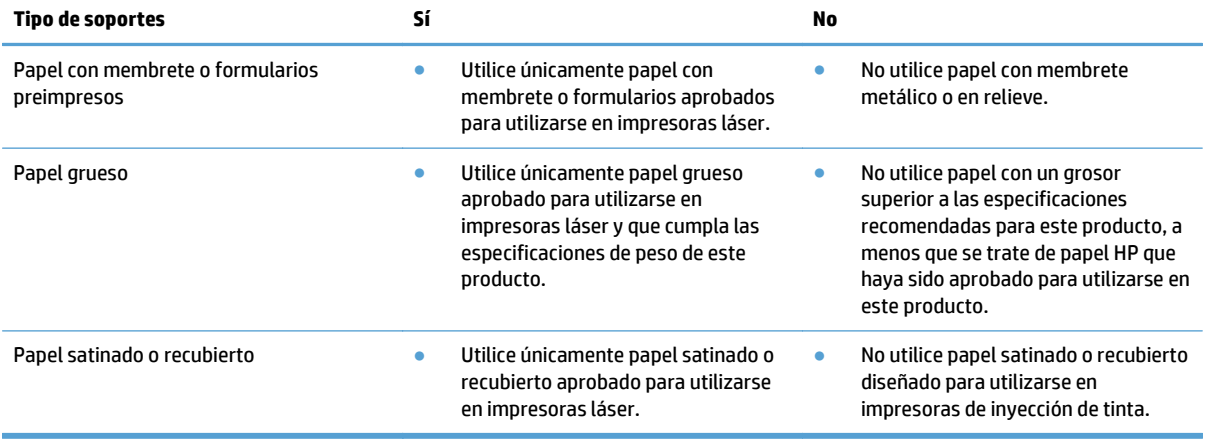

## <span id="page-25-0"></span>**Cambio del controlador de la impresora para hacer coincidir el tipo y el tamaño de papel**

#### **Cambio del tipo y tamaño de papel (Windows)**

- **1.** En el menú **Archivo** del programa de software, haga clic en **Imprimir**.
- **2.** Seleccione el producto y haga clic en el botón **Propiedades** o **Preferencias**.
- **3.** Haga clic en la ficha **Papel/Calidad**.
- **4.** Seleccione un tamaño de la lista desplegable **Tamaño del papel**.
- **5.** Seleccione un tipo de papel de la lista desplegable **Tipo de papel**.
- **6.** Haga clic en el botón **Aceptar**.

#### **Cambio del tipo y tamaño de papel (Mac)**

- **1.** En el menú **Archivo** del programa de software, haga clic en la opción **Imprimir**.
- **2.** En el menú **Copias y páginas**, haga clic en el botón **Configurar página**.
- **3.** Seleccione un tamaño de la lista desplegable **Tamaño del papel** y haga clic en el botón Aceptar.
- **4.** Abra el menú **Acabado**.
- **5.** Seleccione un tipo de la lista desplegable **Tipo de soporte**.
- **6.** Haga clic en el botón **Imprimir**.

# <span id="page-26-0"></span>**Tamaños de papel compatibles**

Este producto admite diversos tamaños de papel y se adapta a varios soportes de impresión.

**ET NOTA:** Para obtener los mejores resultados de impresión, seleccione el tamaño y tipo de papel adecuados en el controlador de impresora antes de imprimir.

#### **Tabla 3-1 Tamaños de papel y soportes de impresión compatibles**

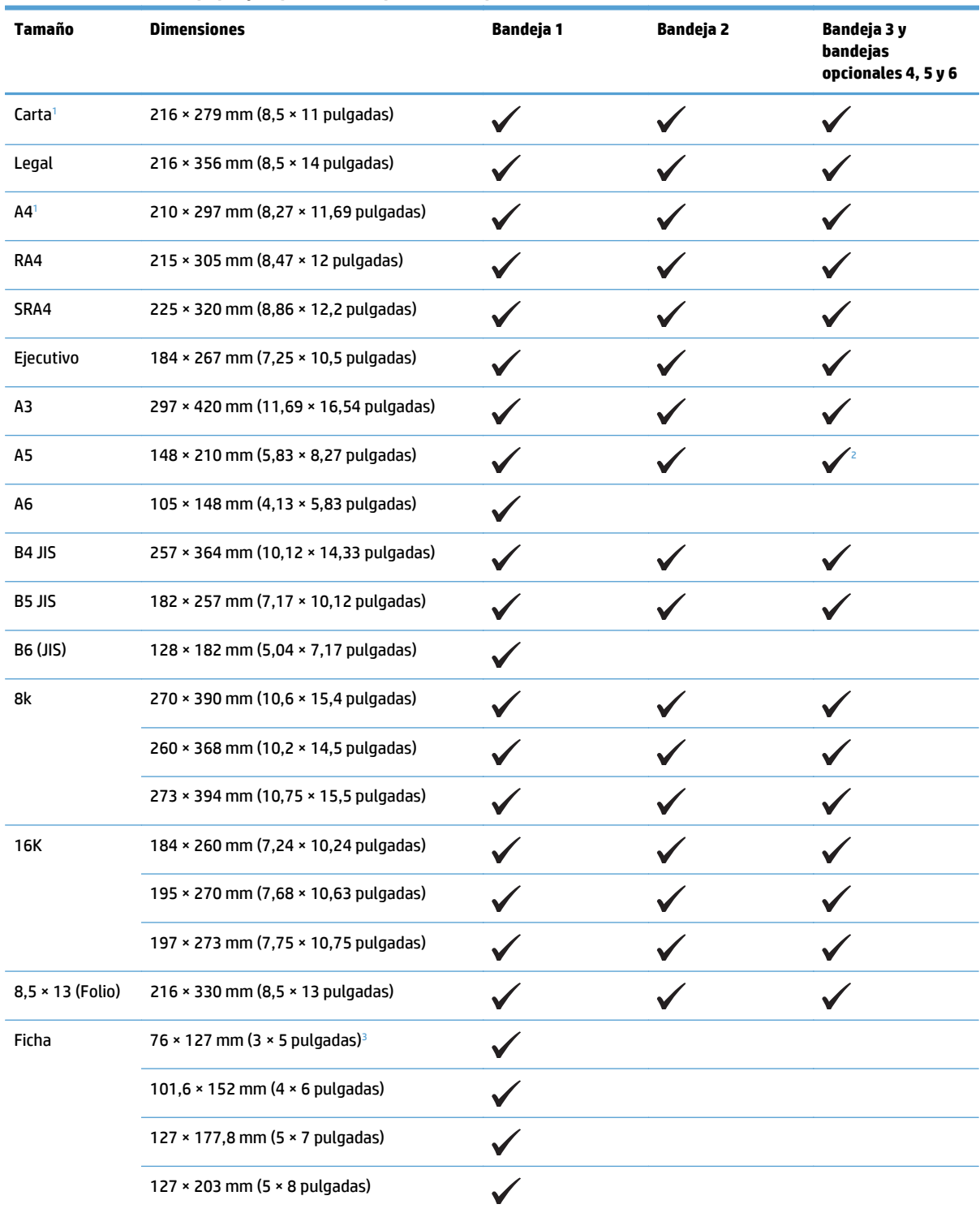

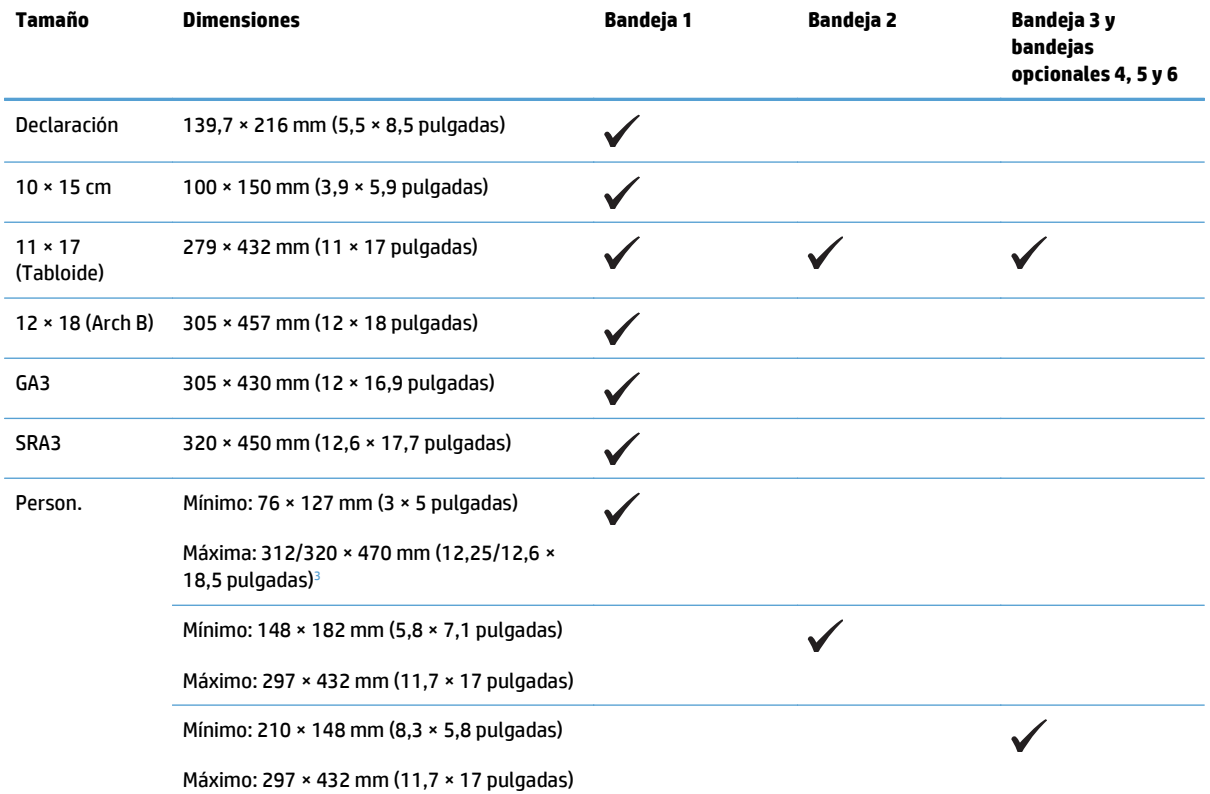

#### <span id="page-27-0"></span>**Tabla 3-1 Tamaños de papel y soportes de impresión compatibles (continuación)**

<sup>1</sup> Estos tamaños se pueden cargar con una orientación girada en las bandejas 2 y 3 y en las bandejas opcionales 4, 5 y 6.

<sup>2</sup> El tamaño A5 es compatible únicamente con la bandeja 3, como tamaño personalizado, introduciendo primero el borde largo en el producto. El tamaño A5 no es compatible con la impresión a doble cara (dúplex) desde la bandeja 3.

<sup>3</sup> La anchura máxima de los soportes personalizados es de 312 mm (12,25 pulgadas). No obstante, SRA3, con una anchura de 320 mm (12,6 pulgadas) es compatible. La anchura máxima que se puede imprimir para una imagen es de 302 mm. Teniendo en cuenta los 5 mm de margen obligatorios a cada lado de la impresión, todos los soportes con una anchura superior a los 312 mm aparecerán con la imagen centrada y limitada a 302 mm.

| Tamaño        | <b>Dimensiones</b>                                | <b>Bandeja 1</b> | Bandeja 2 |
|---------------|---------------------------------------------------|------------------|-----------|
| Sobre nº 9    | 98,4 × 225,4 mm (3,9 × 8,9 pulgadas)              |                  |           |
| Sobre nº10    | $105 \times 241$ mm (4,13 $\times$ 9,5 pulgadas)  |                  |           |
| Sobre DL      | $110 \times 220$ mm (4,33 $\times$ 8,66 pulgadas) |                  |           |
| Sobre C5      | $162 \times 229$ mm (6,4 $\times$ 9 pulgadas)     |                  |           |
| Sobre C6      | 114 × 162 mm (4,5 × 6,4 pulgadas)                 |                  |           |
| Sobre B5      | $176 \times 250$ mm (6,9 $\times$ 9,8 pulgadas)   |                  |           |
| Sobre Monarch | 98 × 191 mm (3,9 × 7,5 pulgadas)                  |                  |           |

**Tabla 3-2 Sobres y tarjetas postales compatibles**

#### <span id="page-28-0"></span>**Tabla 3-2 Sobres y tarjetas postales compatibles (continuación)**

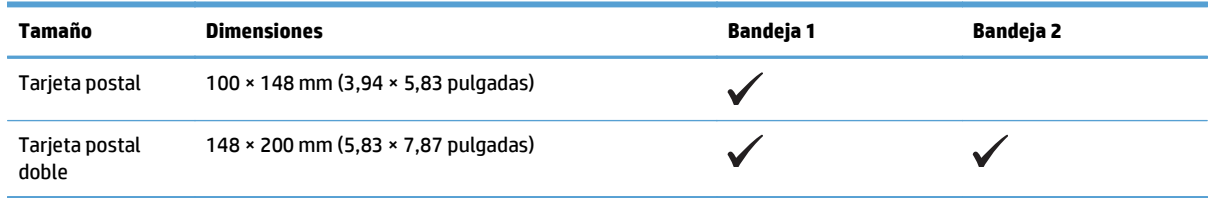

### **Tamaños de papel compatibles para impresión a doble cara**

- Mínimo: 148 × 182 mm (5,8 × 7,1 pulgadas)
- Máximo: 312/320 × 457 mm (12,3/12,6 × 18 pulgadas)
- **W NOTA:** La anchura máxima de los soportes personalizados es de 312 mm (12,25 pulgadas). No obstante, SRA3, con una anchura de 320 mm (12,6 pulgadas) es compatible. La anchura máxima que se puede imprimir para una imagen es de 302 mm. Teniendo en cuenta los 5 mm de margen obligatorios a cada lado de la impresión, todos los soportes con una anchura superior a los 312 mm aparecerán con la imagen centrada y limitada a 302 mm.

**W** NOTA: Para la impresión dúplex automática, no cargue papel cuyo gramaje sea superior a 120 g/m<sup>2</sup> (bond de 32 libras). Utilice la impresión dúplex manual para imprimir en papel de mayor gramaje.

# <span id="page-29-0"></span>**Tipos de papel compatibles y capacidad de la bandeja**

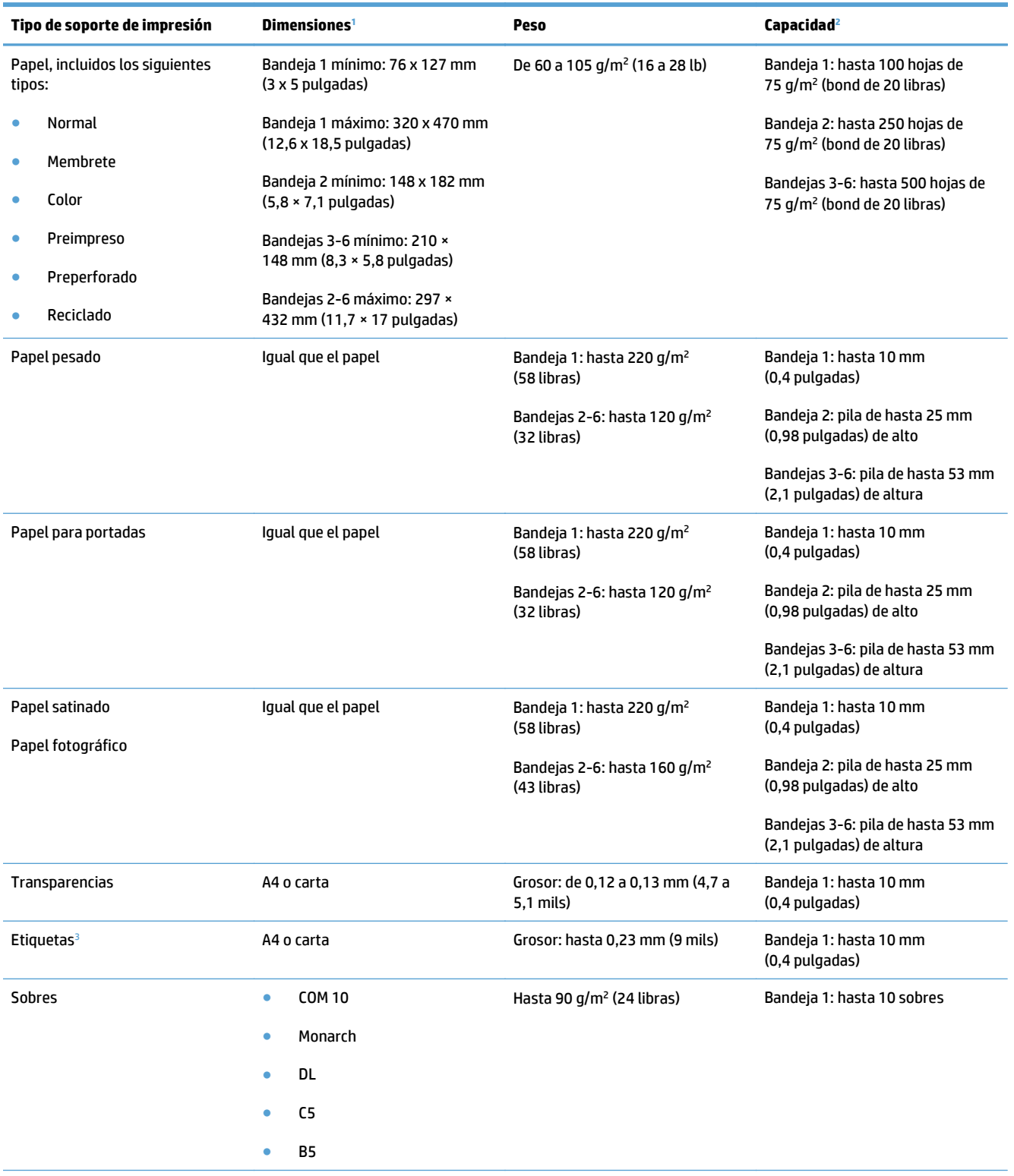

<span id="page-30-0"></span>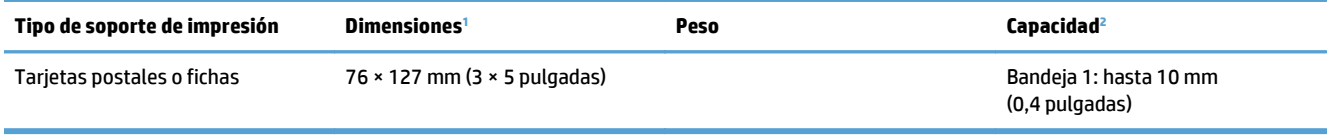

<sup>1</sup> El producto admite una amplia gama de tamaños estándar y especiales de soportes de impresión. Fíjese en el controlador de impresora para saber qué tamaños son compatibles.

<sup>2</sup> La capacidad puede variar en función del peso y el grosor de los soportes de impresión, así como de las condiciones ambientales.

<sup>3</sup> Suavidad: Sheffield de 100 a 250.

# <span id="page-31-0"></span>**Carga de las bandejas de papel**

**2.** Extraiga la extensión de la bandeja para colocar

## **Carga de la bandeja 1**

**1.** Abra la bandeja 1.

el papel.

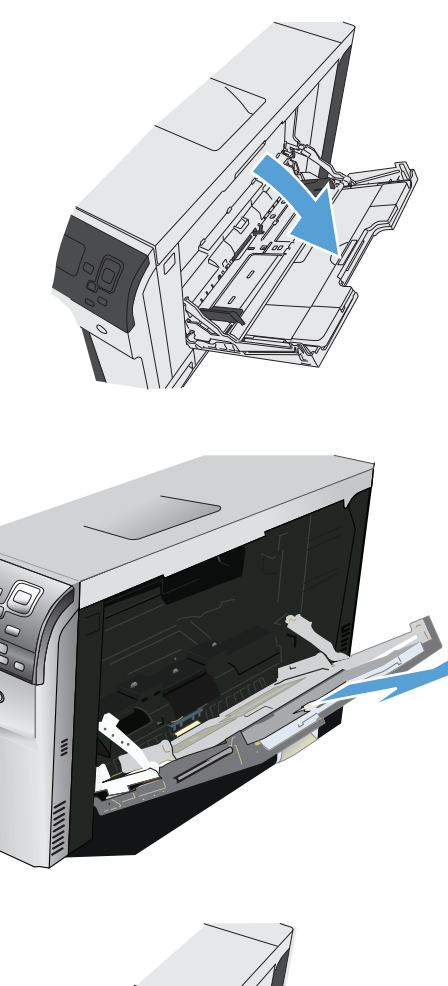

**3.** Cargue papel en la bandeja.

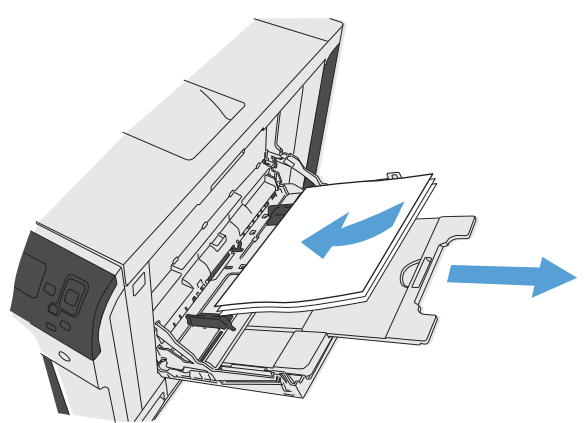

<span id="page-32-0"></span>**4.** Asegúrese de que la pila de medios cabe debajo de las lengüetas de las guías y no sobrepasa los indicadores de nivel de carga.

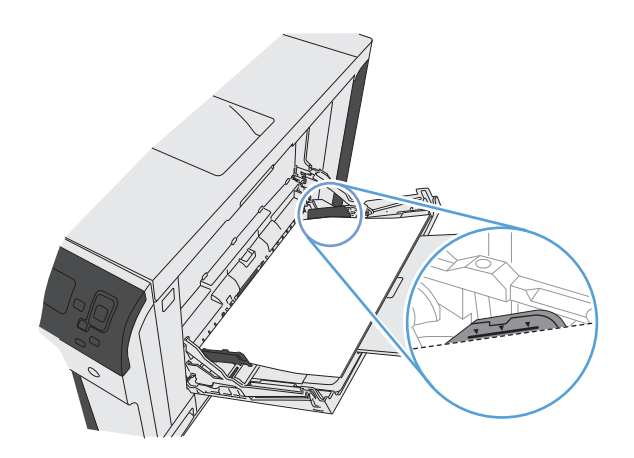

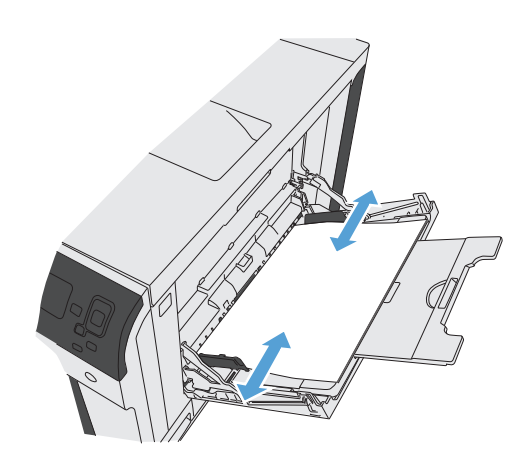

#### **5.** Ajuste las guías laterales de tal forma que rocen ligeramente la pila de papel, sin llegar a doblarlos.

## **Carga de las bandejas 2 y 3, y de las bandejas opcionales 4, 5 y 6 con papel de tamaño estándar**

**1.** Abra la bandeja.

**NOTA:** No abra la bandeja mientras se esté usando.

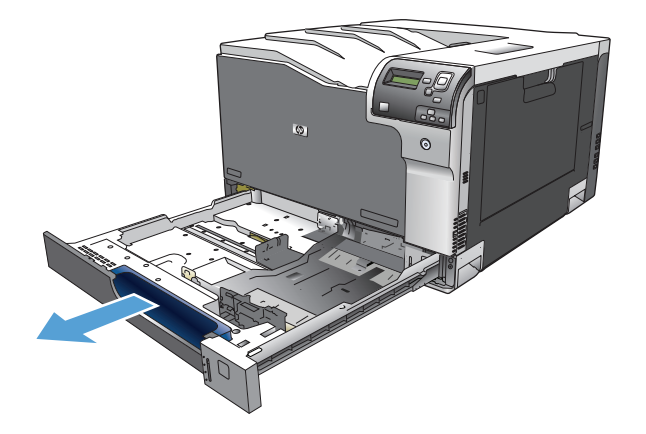

**2.** Apriete los seguros de ajuste y deslice las guías para ajustar las guías del ancho y largo del papel al tamaño de papel que se esté usando.

**3.** Ponga papel en la bandeja. Compruebe que las guías tocan ligeramente la pila pero no la doblan.

**NOTA:** Para evitar atascos, no sobrecargue la bandeja. Asegúrese de que la parte superior de la pila se encuentra por debajo del indicador de llenado de la bandeja.

**NOTA:** Si la bandeja no se ajusta correctamente, puede aparecer un mensaje de error durante la impresión o puede producirse un atasco de papel.

**4.** Cierre la bandeja.

**5.** En el panel de control del producto se indican el tipo y tamaño del papel de la bandeja. Si la configuración no es correcta, siga las instrucciones del panel de control para cambiar el tamaño o tipo.

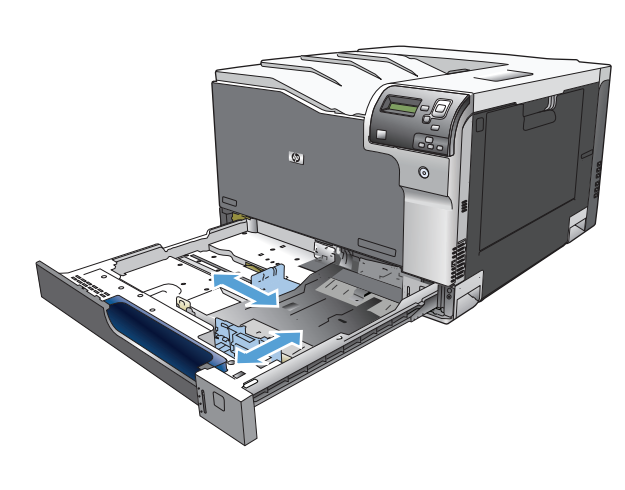

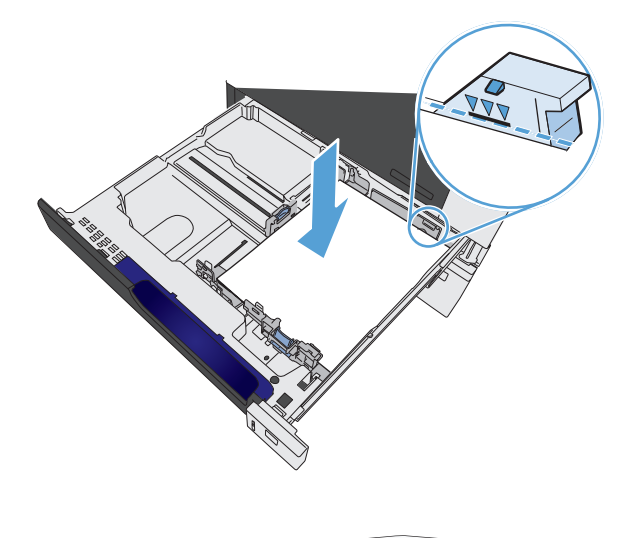

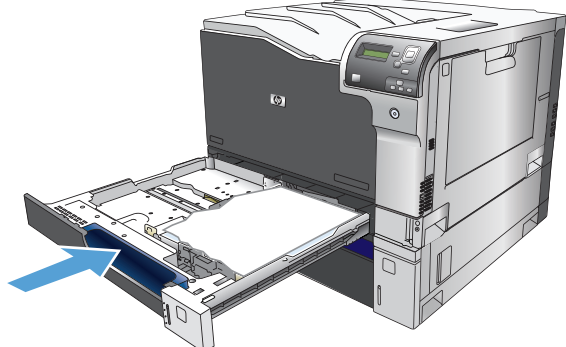

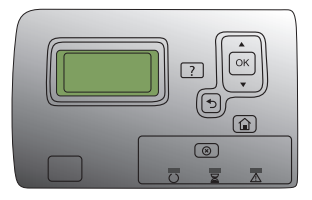

## <span id="page-34-0"></span>**Carga de las bandejas 2 y 3, y de las bandejas opcionales 4, 5 y 6 con papel de tamaño personalizado**

**1.** Abra la bandeja.

**2.** Apriete los seguros de ajuste y deslice las guías para ajustar las guías del ancho y largo del papel al tamaño de papel que se esté usando.

**3.** Ponga papel en la bandeja. Compruebe que las guías tocan ligeramente la pila pero no la doblan.

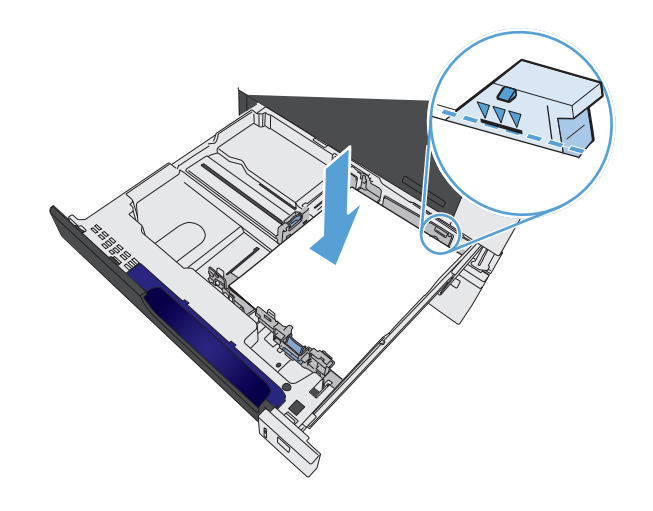

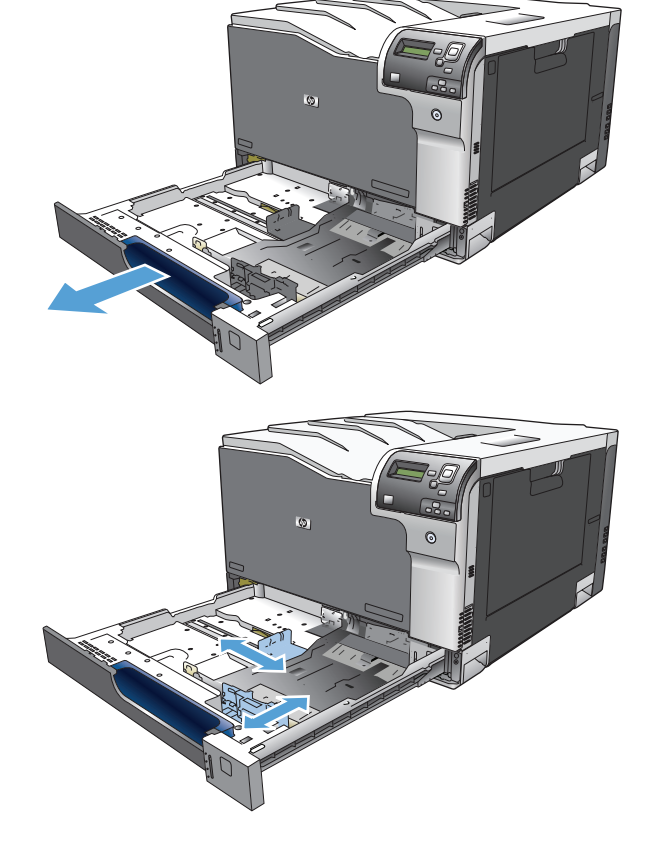

<span id="page-35-0"></span>**4.** Cierre la bandeja.

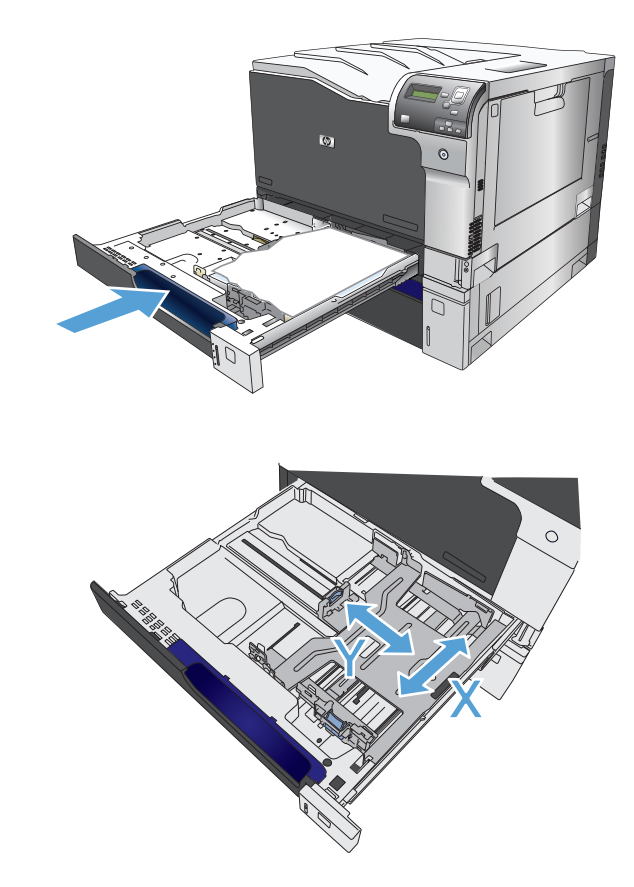

**5.** El panel de control le indica que determine el tamaño y el tipo de papel. Seleccione la configuración Personalizado y, a continuación, configure las dimensiones X e Y del tamaño de papel personalizado.

**NOTA:** Consulte la etiqueta de la bandeja de papel o la siguiente ilustración para determinar las dimensiones X e Y.

## **Cargar e imprimir etiquetas**

### **Introducción**

Para imprimir en hojas de etiquetas, utilice la bandeja 2 o una de las bandejas opcionales para 550 hojas. La bandeja 1 no admite etiquetas.

Para imprimir etiquetas mediante la opción de alimentación manual, siga estos pasos para seleccionar la configuración adecuada en el controlador de impresión y a continuación, cargue las etiquetas en la bandeja después de enviar el trabajo de impresión a la impresora. Cuando utiliza la alimentación manual, la impresora espera para imprimir el trabajo hasta que detecta que la bandeja se ha abierto y se ha cerrado.

### **Alimentación manual de etiquetas**

- **1.** En el programa de software, seleccione la opción **Imprimir**.
- **2.** Seleccione la impresora de la lista de impresoras y, a continuación, haga clic o toque el botón **Propiedades** o **Preferencias** para abrir el controlador de impresión.
- **<sup>2</sup> NOTA:** El nombre del botón varía en función del programa del software.
- **WARE:** Para acceder a estas funciones desde la pantalla de inicio de Windows 8 o 8.1, seleccione **Dispositivos**, **Imprimir** y, a continuación, seleccione la impresora.
- **3.** Haga clic o toque la ficha **Papel/Calidad**.
- **4.** En la lista desplegable **Tamaño de papel**, seleccione el tamaño adecuado de las hojas de etiquetas.
- **5.** En la lista desplegable **Tipo de papel**, seleccione **Etiquetas**.
- **6.** En la lista desplegable **Origen del papel**, seleccione **Alimentación manual**.
- **W NOTA:** Cuando utiliza la alimentación manual, la impresora imprime desde la bandeja de numeración más baja configurada para el tamaño de papel seleccionado, por lo que no es necesario que especifique una bandeja concreta. Por ejemplo, si la bandeja 2 está configurada para etiquetas, la impresora imprimirá desde la bandeja 2. Si la bandeja 3 está instalada y configurada para etiquetas, pero la bandeja 2 no está configurada para etiquetas, la impresora imprimirá desde la bandeja 3.
- **7.** Haga clic en el botón **Aceptar** para cerrar el cuadro de diálogo **Propiedades del documento**.
- **8.** En el cuadro de diálogo **Imprimir**, haga clic en el botón **Aceptar** para imprimir el trabajo.
- **9.** Cargue las hojas de etiquetas boca arriba, con la parte superior de la hoja hacia el lado derecho de la impresora.

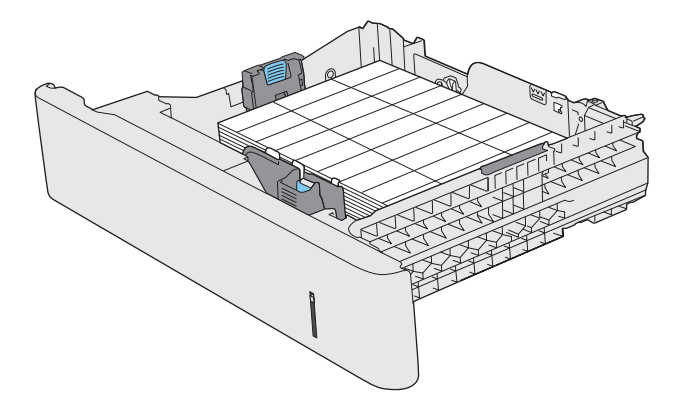

#### **Bandeja y capacidad de bandeja**

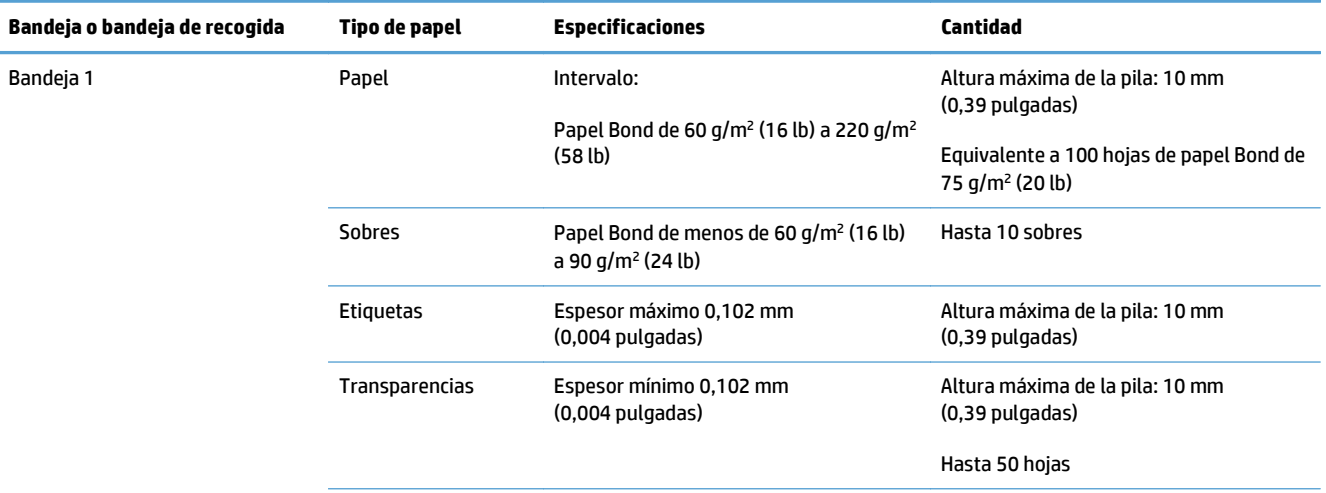

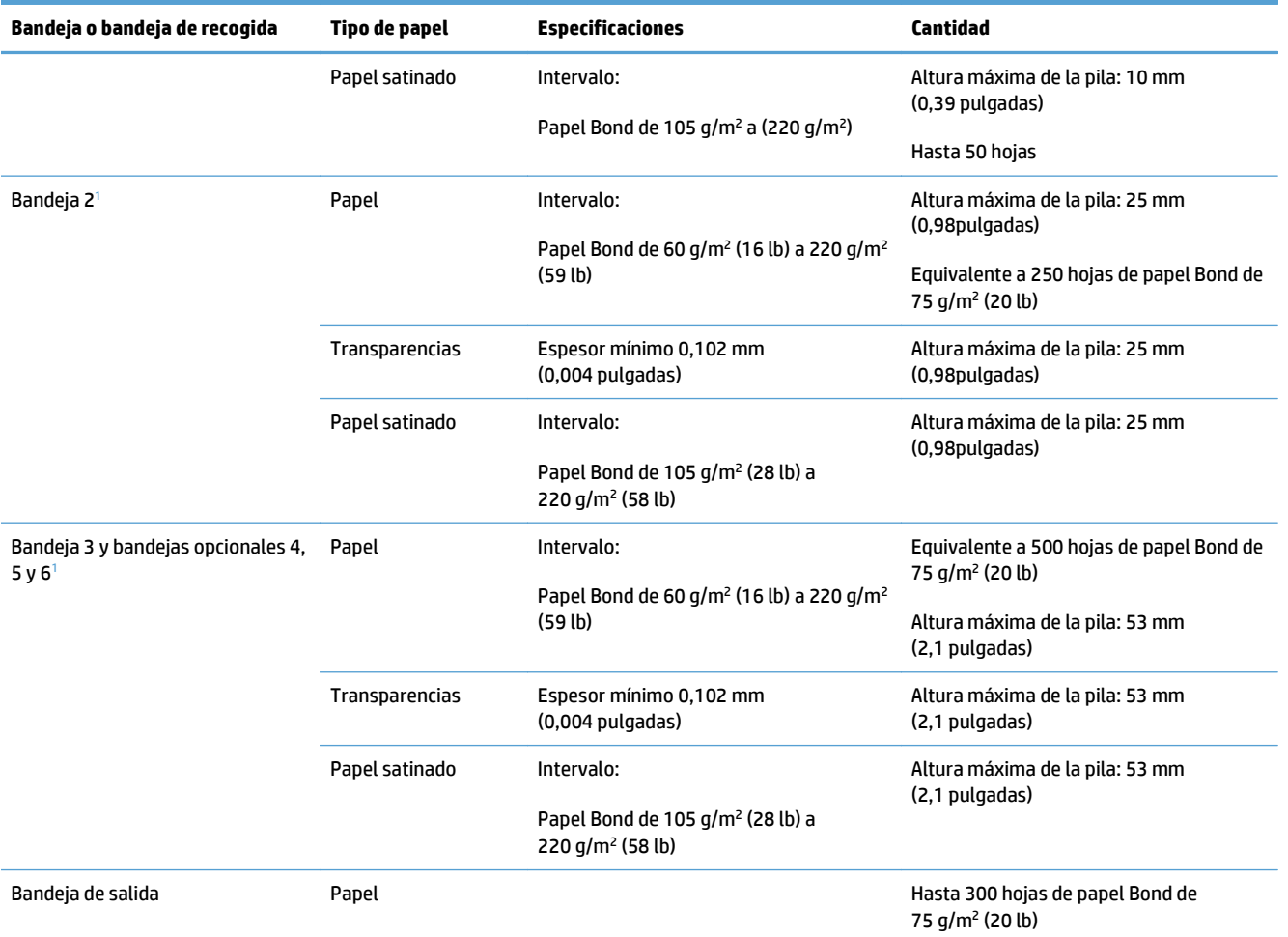

 $^{\rm 1}$   $\,$  Las bandejas 2, 3, 4, 5 y 6 pueden imprimir en papel Bond con un grosor superior a los 220 g/m² (59 lb) en ciertas circunstancias, pero HP no garantiza los resultados.

### **Orientación del papel para cargar bandejas**

Si utiliza papel que requiere una orientación específica, cárguelo según la información de las siguientes tablas.

**NOTA:** La configuración de Modo con membrete alternativo y **Rotación de imágenes** influye en el modo en que se carga el papel con membrete y preimpreso. La siguiente información describe la configuración predeterminada.

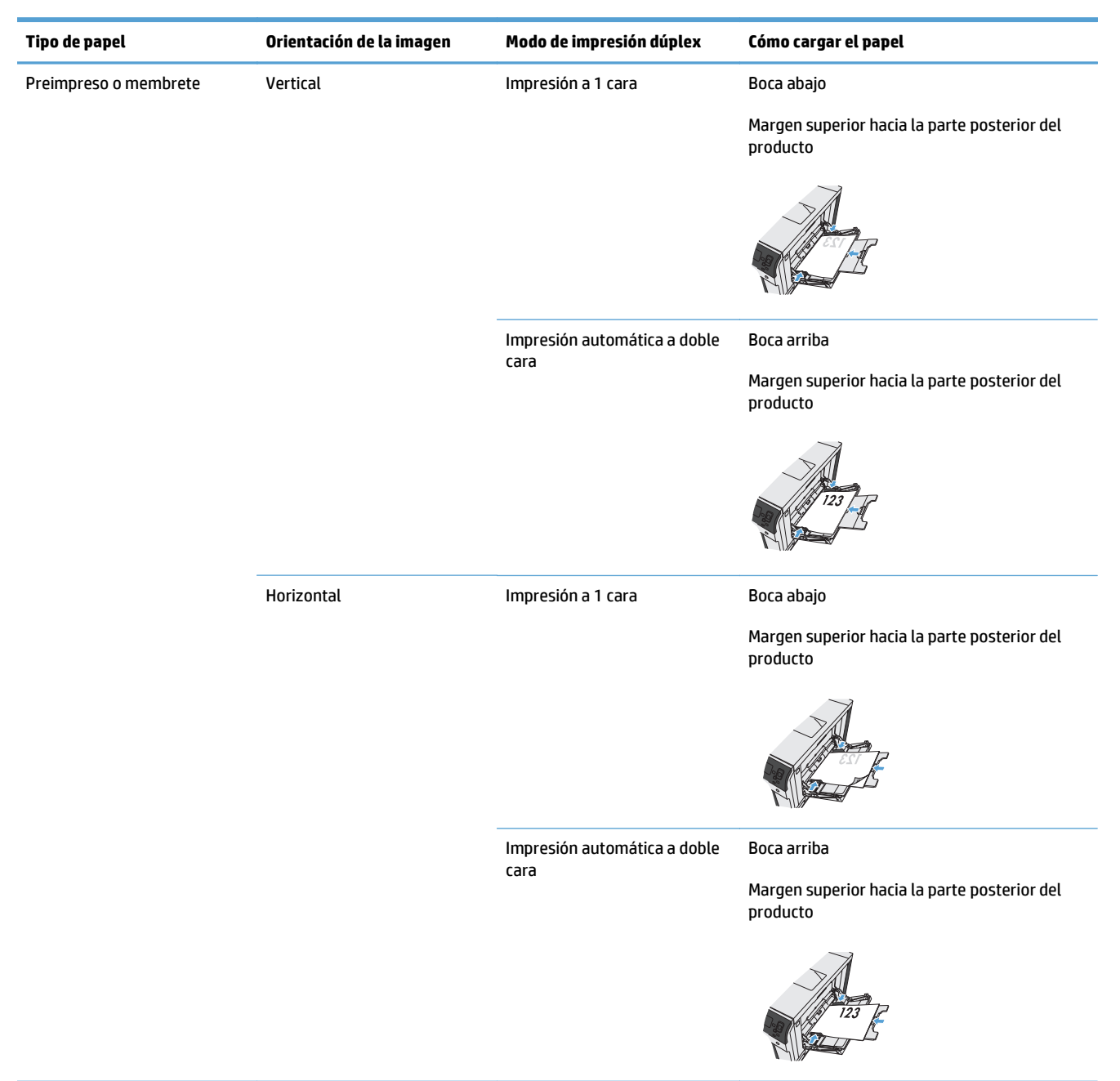

#### **Orientación del papel para cargar la bandeja 1**

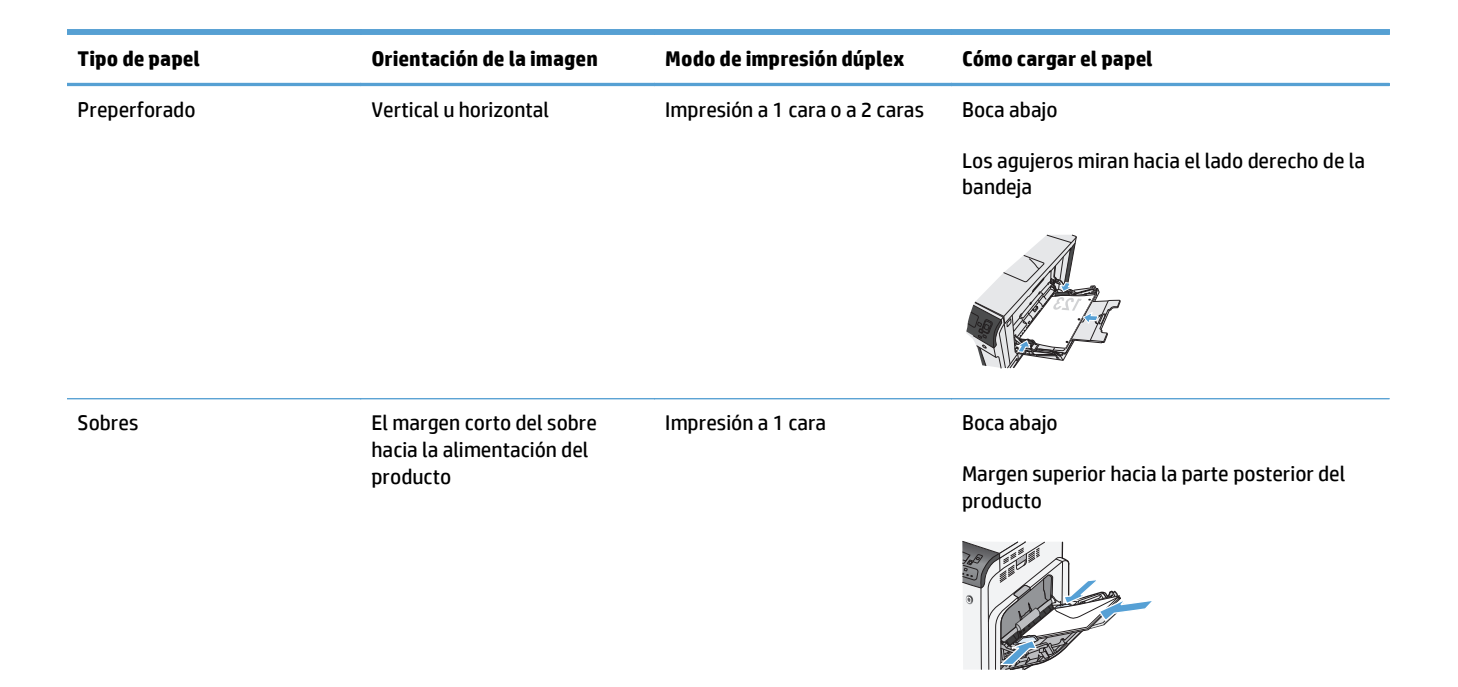

#### **Orientación del papel para cargar las bandejas 2 y 3, o las bandejas opcionales 4, 5 y 6**

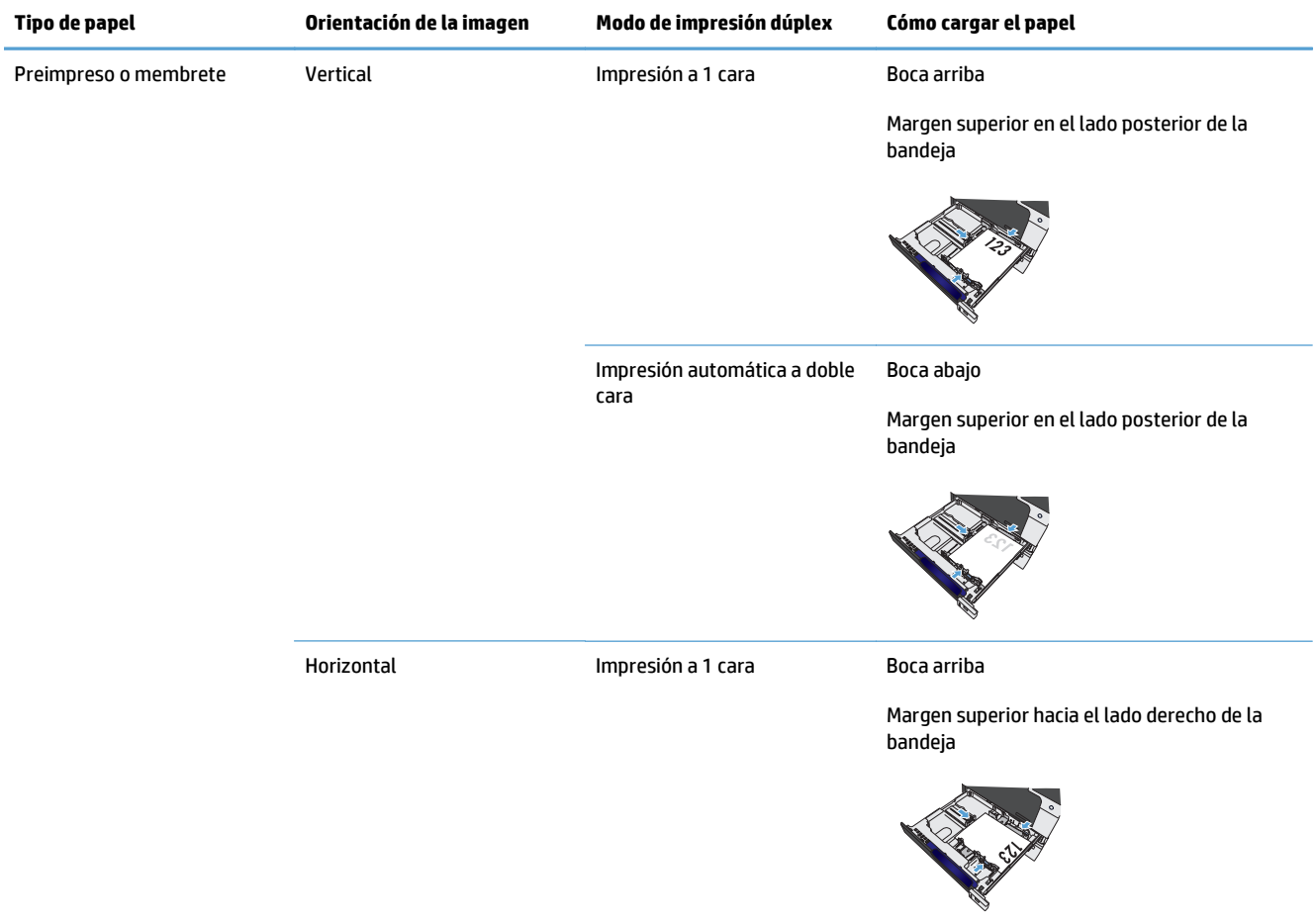

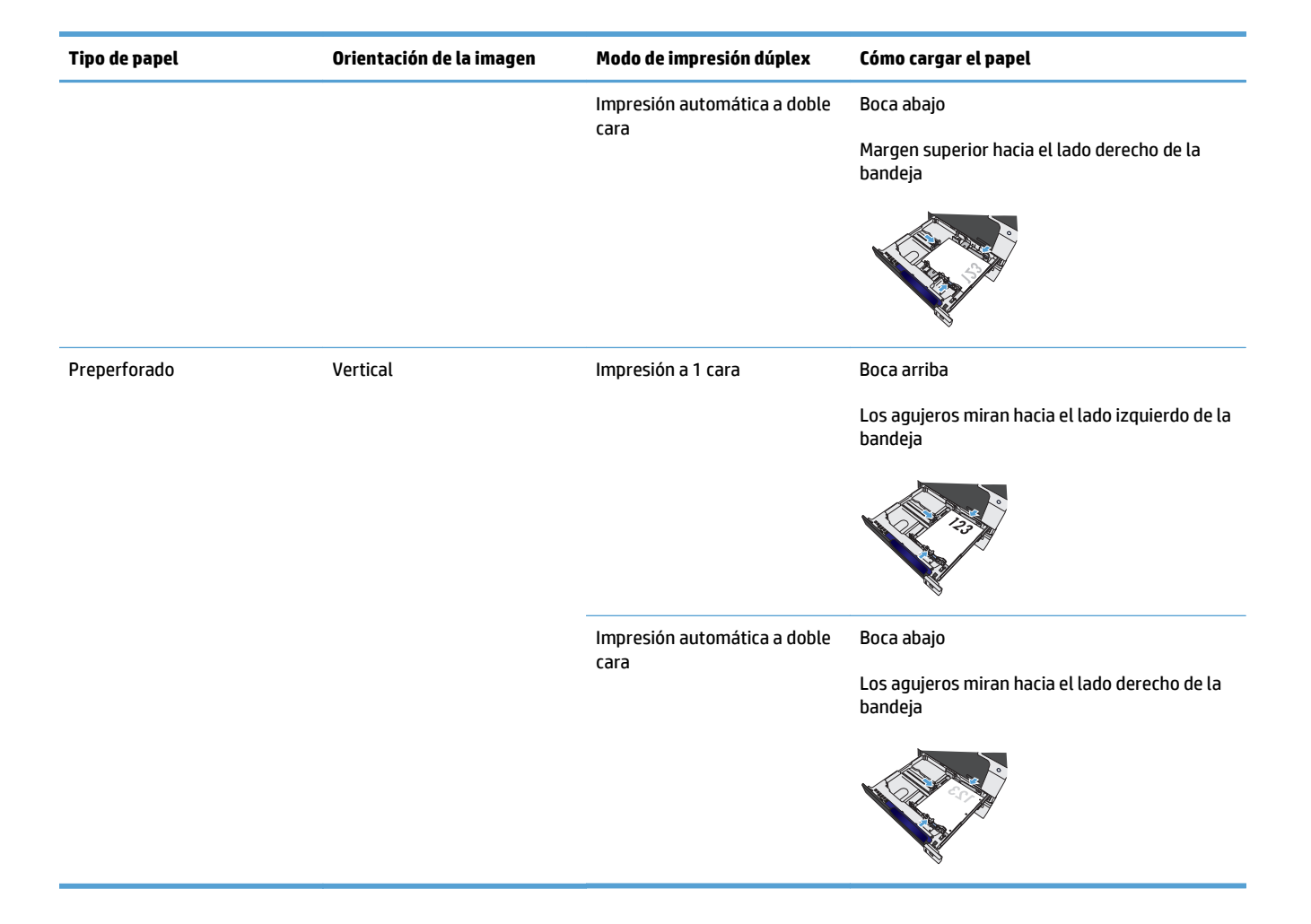

## **Configuración de bandejas**

El producto indicará automáticamente que configure el tipo y el tamaño para una bandeja en las siguientes situaciones:

- Cuando cargue papel en la bandeja
- Cuando especifique una bandeja o un tipo de medio determinado para un trabajo de impresión a través del controlador de la impresora o un programa de software y la bandeja no esté configurada para coincidir con los ajustes del trabajo de impresión

**NOTA:** El mensaje no aparecerá si está imprimiendo desde la bandeja 1 y está configurada para **Cualquier tamaño** y **Cualquier tipo**. En este caso, si el trabajo de impresión no especifica una bandeja, el producto imprime desde la bandeja 1, aunque la configuración del tamaño y el tipo de papel del trabajo de impresión no coincida con el papel que se ha cargado en la bandeja 1.

#### **Configuración de una bandeja al cargar el papel**

- **1.** Cargue papel en la bandeja. Cierre la bandeja si está utilizando las bandejas 2, 3, 4, 5 o 6.
- **2.** Aparecerá un mensaje de configuración de la bandeja.
- **3.** Pulse el botón Aceptar para aceptar el tamaño y el tipo, o pulse el botón Modificar para elegir un tamaño o un tipo de papel distintos.
- **4.** Para modificar la configuración del tamaño de la bandeja, pulse la flecha hacia abajo ▼ para resaltar el tamaño correcto y, a continuación, pulse el botón Aceptar.
- **5.** Para modificar la configuración del tipo de la bandeja, pulse la flecha hacia abajo ▼ para resaltar el tipo correcto y, a continuación, pulse el botón Aceptar.

#### **Configuración de una bandeja para que coincida con los ajustes del trabajo de impresión**

- **1.** En el programa de software, especifique la bandeja de origen, el tamaño de papel y el tipo de papel.
- **2.** Envíe el trabajo al producto.

Si es necesario configurar la bandeja, aparece el mensaje de configuración de la bandeja.

- **3.** Cargue la bandeja con el tipo y tamaño de papel especificados y, a continuación, cierre la bandeja.
- **4.** Cuando aparezca el mensaje de confirmación del tamaño y el tipo de papel, pulse el botón Aceptar para confirmar el tipo y el tamaño del papel.

#### **Configuración de una bandeja desde el panel de control**

También puede configurar las bandejas para el tipo y tamaño sin la indicación del producto.

- **1.** Pulse el botón Inicio o.
- **2.** Abra el siguiente menú:
	- **Bandejas**
- **3.** Pulse la flecha hacia abajo v para resaltar la configuración del tamaño o el tipo para la bandeja deseada y, a continuación, pulse el botón Aceptar.
- **4.** Pulse la flecha hacia arriba ▲ o la flecha hacia abajo ▼ para resaltar el tamaño o el tipo. Si selecciona un tamaño personalizado, seleccione la unidad de medida y, a continuación, determine las dimensiones x e Y.
- **5.** Pulse el botón Aceptar para guardar la selección.
- **6.** Pulse el botón Inicio **o** para salir de los menús.

#### **Detección de papel automática (modo de detección automática)**

El sensor automático de tipo de soportes funciona cuando la bandeja está configurada en **Cualquier tipo** o en el tipo normal. También funciona cuando la configuración **Modo de impresión** para dicha bandeja se establece en la opción Modo detecc. auto..

Una vez que se haya recogido papel desde la bandeja, el producto puede detectar transparencias para retroproyector, el gramaje del papel y el nivel de satinado.

Para obtener más control, se debe seleccionar un tipo específico en el trabajo o configurar en la bandeja.

#### **Configuración de detección automática**

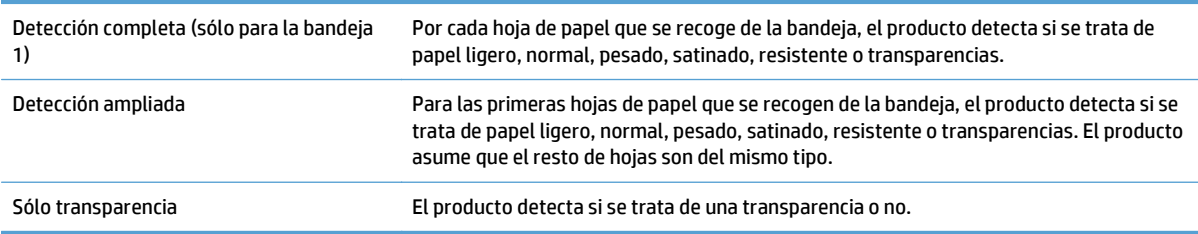

#### **Seleccione el papel por fuente, tipo o tamaño**

En el sistema operativo de Microsoft Windows, existen tres valores que afectan a la forma en que el controlador de la impresora extrae los medios de impresión al enviar un trabajo de impresión a la impresora. Los ajustes Origen, Tipo y Tamaño aparecen en los cuadros de diálogo **Ajustar página**, **Imprimir**, **Preferencias** o **Propiedades de impresión** de la mayoría de los programas de software. A menos que modifique esta configuración, el producto seleccionará automáticamente una bandeja utilizando los ajustes predeterminados.

#### **Origen**

Para imprimir por origen, seleccione una bandeja específica de la que se alimente el producto en el controlador de la impresora. Si selecciona una bandeja configurada con un tipo o tamaño distinto del trabajo de impresión, el producto le indica que cargue la bandeja con el tipo o tamaño de papel para el trabajo antes de imprimir. Al cargar la bandeja, el producto comenzará a imprimir.

#### **Tipo y tamaño**

- Si imprime por tipo o tamaño, el producto tomará el papel de la bandeja que esté cargada con el tipo y el tamaño de papel adecuados.
- La selección de papel por tipo en lugar de por origen ayuda a evitar que el papel especial se use accidentalmente.
- El uso de una configuración incorrecta puede ocasionar una calidad de impresión insatisfactoria. Para soportes de impresión especiales, como etiquetas o transparencias, imprima siempre por tipo.
- Cuando se trate de sobres, imprima por tamaño o por tipo, si es posible.
- Para imprimir por tipo o por tamaño, seleccione el tipo o el tamaño en los cuadros de diálogo **Ajustar página**, **Imprimir**, **Preferencias** o **Propiedades de impresión**, en función del programa de software.
- Si a menudo imprime en un determinado tipo o tamaño de papel, configure una bandeja para dicho tipo o tamaño específico. Desde ese momento, cuando seleccione ese tipo o tamaño al imprimir un trabajo, el producto tomará automáticamente el papel de la bandeja configurada para dicho tipo o tamaño.

# **4 Tareas de impresión**

- [Controladores de impresión compatibles \(Windows\)](#page-45-0)
- [Tareas de impresión \(Windows\)](#page-47-0)
- [Tareas de impresión \(Mac OS X\)](#page-70-0)
- [Otras tareas de impresión \(Windows\)](#page-73-0)
- [Otras tareas de impresión \(Mac OS X\)](#page-75-0)
- [Almacenamiento de trabajos de impresión en el producto](#page-77-0)
- [Adición de una página de separación de trabajos \(Windows\)](#page-82-0)
- [Impresión móvil](#page-83-0)

## <span id="page-45-0"></span>**Controladores de impresión compatibles (Windows)**

Los controladores de impresión proporcionan acceso a las características del producto y permiten al equipo comunicarse con el producto (mediante un lenguaje de impresora). Los siguientes controladores de impresión están disponibles en [www.hp.com/support/colorljM750](http://www.hp.com/support/colorljM750).

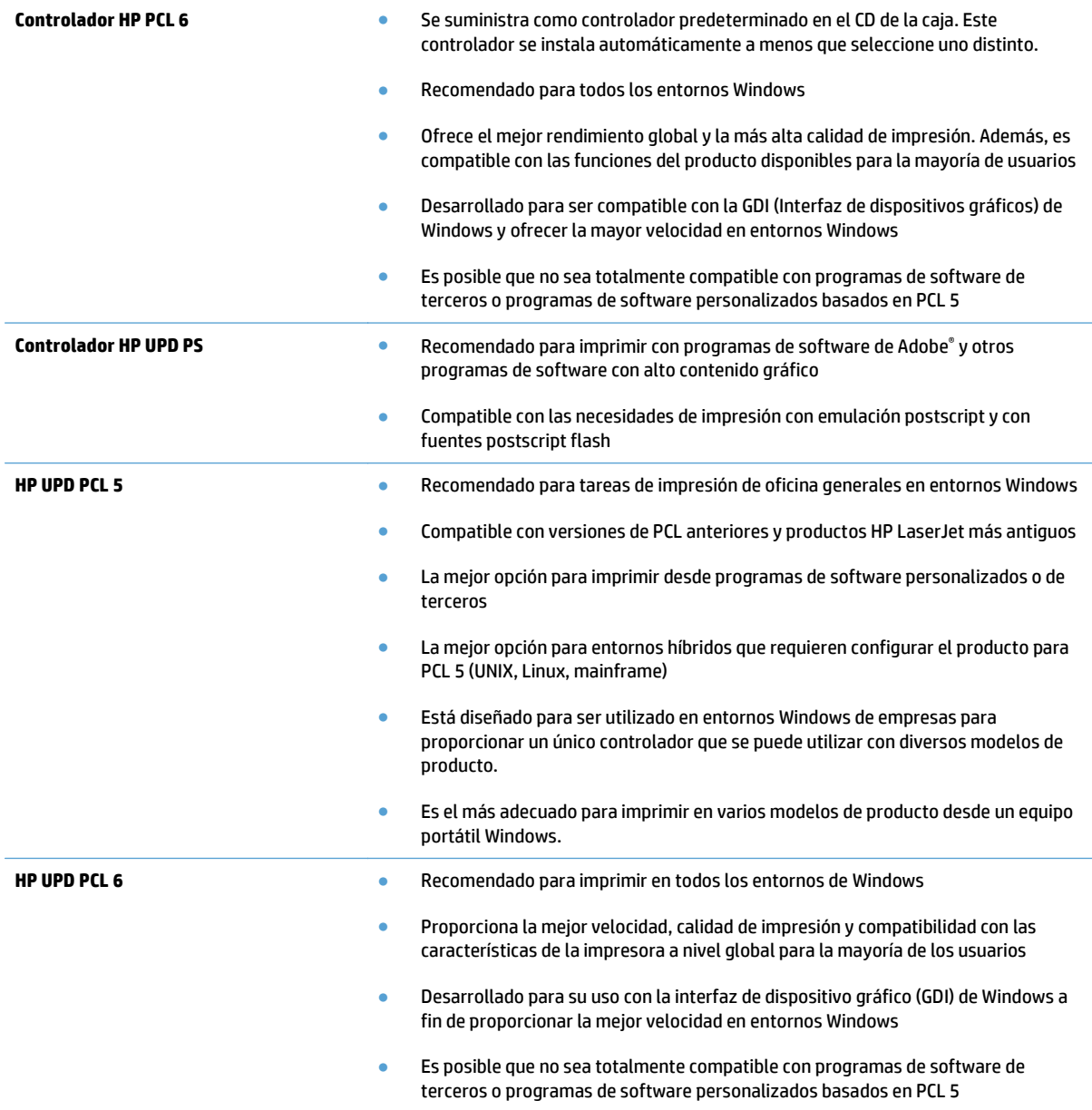

#### **Controlador de impresora universal HP (UPD)**

HP Universal Print Driver (UPD) para Windows es un único controlador de impresión que le proporciona acceso instantáneo a prácticamente cualquier producto HP LaserJet, desde cualquier ubicación, sin necesidad de descargar controladores por separado. Se ha creado a partir de la tecnología de controlador de impresión de HP y se ha probado exhaustivamente y utilizado con muchos programas de software. Se trata de una potente solución que funciona de forma consistente con el tiempo.

El controlador UPD HP se comunica directamente con todos los productos HP, reúne información de la configuración y, a continuación, personaliza la interfaz de usuario para mostrar las exclusivas características disponibles del producto. Activa automáticamente las funciones que están disponibles para el producto, como la impresión y el grapado a doble cara, por lo que no es necesario configurarlas de manera manual.

Para obtener más información, vaya a [www.hp.com/go/upd](http://www.hp.com/go/upd).

#### **Modos de instalación del UPD**

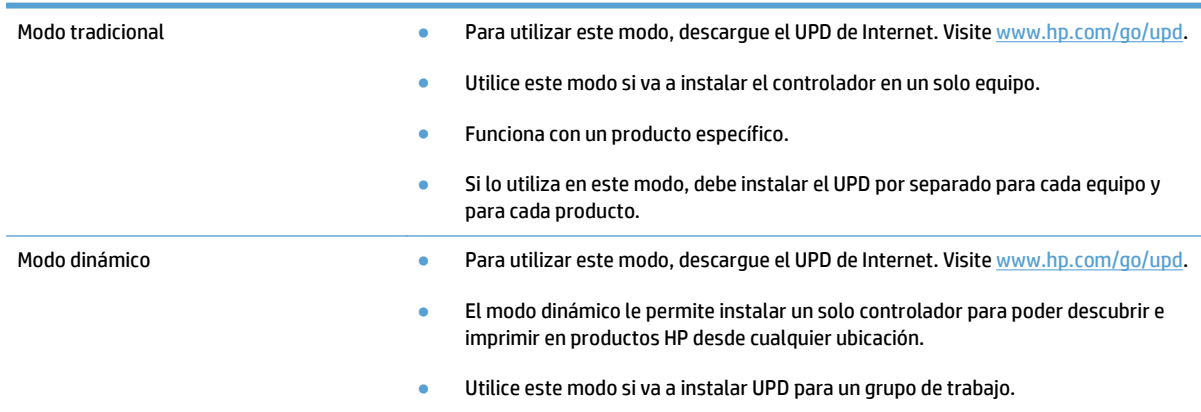

## <span id="page-47-0"></span>**Tareas de impresión (Windows)**

#### **Uso de un atajo de impresión (Windows)**

- **1.** Desde el programa de software, seleccione la opción **Imprimir**.
- **2.** Seleccione el producto y haga clic en el botón **Propiedades** o **Preferencias**.

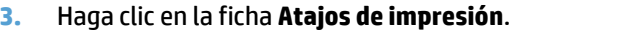

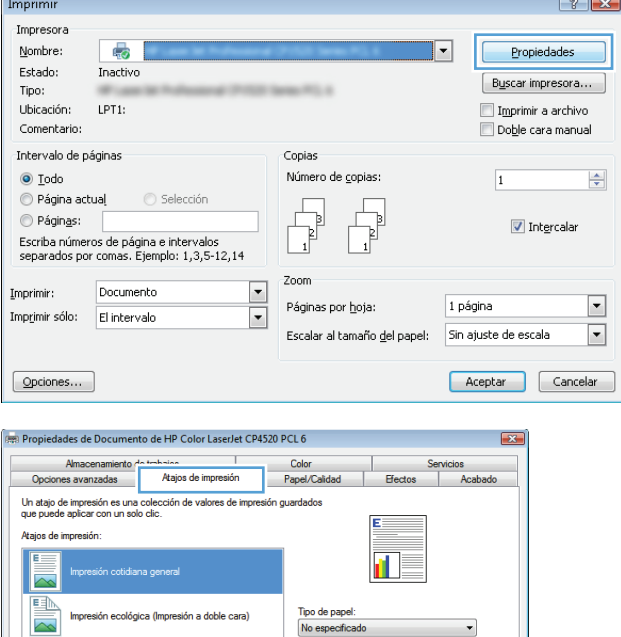

-<br>Tamaños de papel:<br>Carta

Origen papel:

Orientación: Vertical

Grapar:<br>Ninguno

Imprimir en ambas caras:<br>No

Páginas por hoja:<br>1 página por hoja

Selección autom

.<br>ión a doble cara (dúnlex)

Cardstock/Heavy

Glossy/Presentation

Valores predetemin. de fábrica

Eiminar Restablecer

 $\overline{\mathbf{m}}$ 

Gua

 $\left( \phi \right)$ 

 $\begin{array}{r} \hline 8.5 \times 11 \text{ pulgadas} \\ \hline \end{array}$ 

↴

٠

 $\overline{\phantom{0}}$ 

Acerca de... Ayuda Aceptar Cancelar **4.** Seleccione uno de los atajos. Haga clic en el botón **Aceptar** para cerrar el cuadro de diálogo **Propiedades del documento**.

**NOTA:** Cuando seleccione un atajo, cambiará la configuración correspondiente en las otras fichas del controlador de impresión.

**5.** En el cuadro de diálogo **Imprimir**, haga clic en el botón **Aceptar** para imprimir el trabajo.

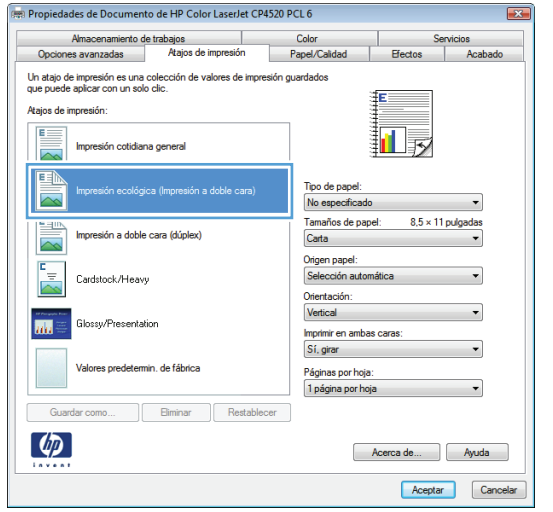

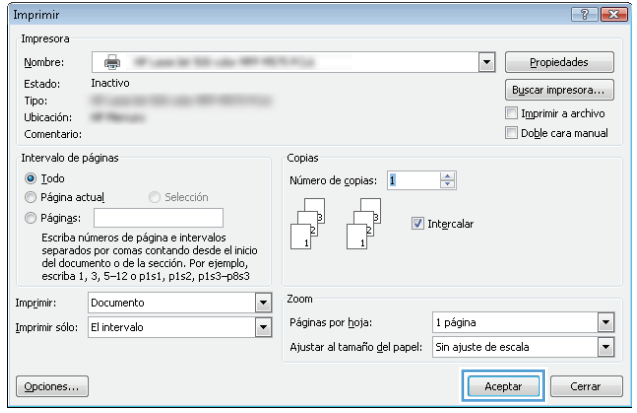

### **Creación de atajos de impresión (Windows)**

- **1.** Desde el programa de software, seleccione la opción **Imprimir**.
- **2.** Seleccione el producto y haga clic en el botón **Propiedades** o **Preferencias**.

**3.** Haga clic en la ficha **Atajos de impresión**.

**4.** Seleccione un atajo de impresión existente como base.

**NOTA:** Seleccione siempre un atajo antes de ajustar cualquier configuración a la derecha de la pantalla. Si ajusta la configuración y, a continuación, selecciona un atajo se perderán todos los ajustes.

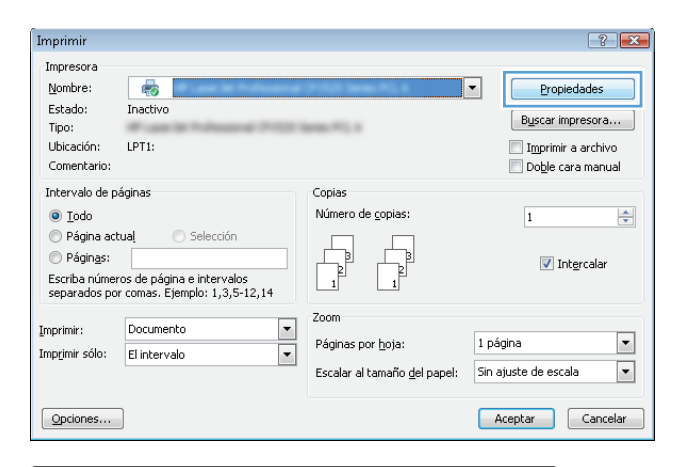

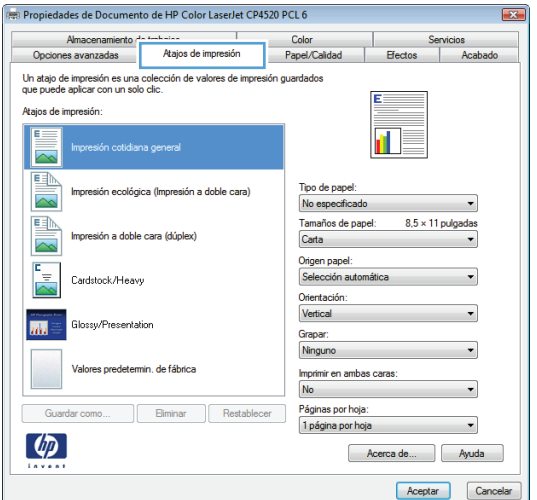

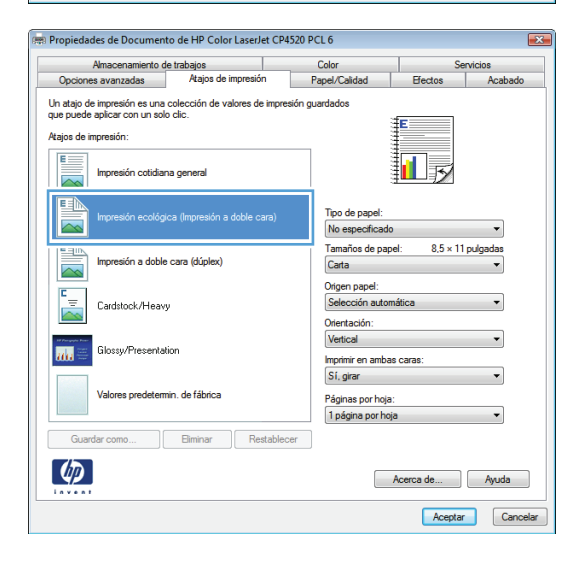

**5.** Seleccione las opciones de impresión para el nuevo atajo.

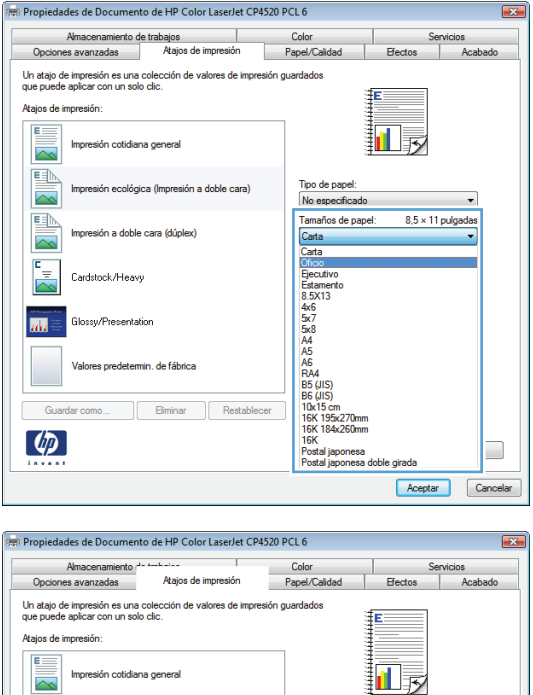

Tipo de papel:<br>No especificad

Tamaños de papel:<br>Oficio

ción automática

Imprimir en ambas caras:<br>Sí, girar

.<br>Páginas por hoja:<br>1 página por hoja

Origen pape<br>Selección a

Orientación:<br>Vertical

 $8.5 \times 14$  pulgadas

Acerca de... Ayuda Aceptar Cancelar

 $\overline{\phantom{0}}$ 

ógica (Impresión a doble cara)

sión a doble cara (dúplex)

nin, de fábrica

Elminar **Restablecer** 

Cardstock/Heavy

.<br>alossy/Presentation

e.

 $\sim$ 

<u>en</u>

麻

Guardar como...  $\left(\phi\right)$ 

**6.** Haga clic en el botón **Guardar como**.

- **7.** Escriba un nombre para el atajo y, a continuación, haga clic en el botón **Aceptar**.
- Atajos de impresión  $\boxed{3}$ Nombre Introduzca un nombre para el nuevo acceso rápido de impresión. Legal Size Aceptar Cancelar Imprimir  $\boxed{?}$   $\boxed{X}$ Impresora Nombre:  $\qquad \qquad \qquad \qquad \qquad \qquad \qquad \qquad \qquad \qquad$  $\sim$ Propiedades  $\begin{minipage}{.4\linewidth} \textbf{Estado:} \end{minipage}$ Inactivo  $\square$  <br> By scar impresora... Tipo:  $-0.001$ Imprimir a archivo Ubicación: of Novel Doble cara manual Comentario: Intervalo de páginas Copias  $\odot$  Iodo Número de copias: 1  $\frac{\Delta}{2}$  $\bigcirc$  Página actual  $\bigcirc$  Selección  $\circledcirc$  Páginas: 7  $\sqrt{ }$  Intercalar r<br>Escriba números de página e intervalos<br>separados por comas contando desde el inicio<br>del documento o de la sección. Por ejemplo,<br>escriba 1, 3, 5–12 o p1s1, p1s2, p1s3–p8s3  $\frac{1}{2}$ Imprimir: Documento Zoom  $\boxed{\blacksquare}$ Imprimir sólo: El intervalo Páginas por hoja: 1 página Ajustar al tamaño del papel: Sin ajuste de escala  $\overline{\phantom{a}}$  $\boxed{\textcolor{blue}{\mathsf{Q} \mathsf{p} \mathsf{c} \mathsf{i} \mathsf{o} \mathsf{n} \mathsf{e} \mathsf{s} \dots} }$  $\begin{tabular}{|c|c|} \hline \textbf{Acceptar} & \textbf{} \\ \hline \end{tabular}$
- **8.** Haga clic en el botón **Aceptar** para cerrar el cuadro de diálogo **Propiedades del documento**. En el cuadro de diálogo **Imprimir**, haga clic en el botón **Aceptar** para imprimir el trabajo.

### **Impresión automática en ambas caras (Windows)**

- **1.** Desde el programa de software, seleccione la opción **Imprimir**.
- **2.** Seleccione el producto y haga clic en el botón **Propiedades** o **Preferencias**.

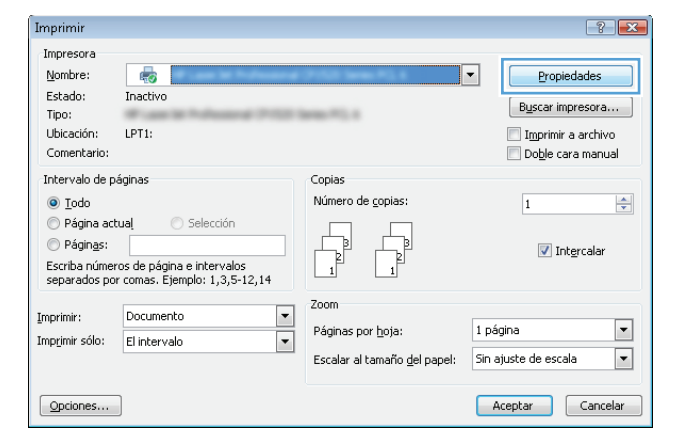

**3.** Haga clic en la ficha **Acabado**.

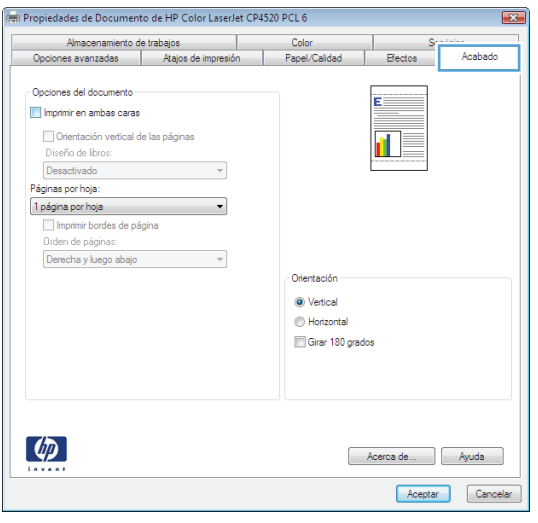

- **4.** Seleccione la casilla **Imprimir en ambas caras**. Haga clic en el botón **Aceptar** para cerrar el cuadro de diálogo **Propiedades del documento**.
- (FF) Propiedades de Documento de HP Color LaserJet CP4520 PCL 6 Almacenamiento de trabajos<br>Opciones avanzadas | Atajos de impresión | Service Service Service Service Service Service Service Service Service Service Service Service Service Service Service Service Service Service Service Service Service Service Service Service Service Service Service Servic Color Papel/Calidad Opciones del documento<br>V Imprimir en ambas caras Divertación vertical de las páginas<br>Diseño de libros:<br>Conseilo de libros:  $\overline{\mathbf{1}}_{\mathbf{5}}$ Diserio de notos.<br>Desactivado<br>Páginas por hoja: -<br>
Inségina por hoja<br>
Imprimir bordes de página<br>
Orden de páginas:<br>
Derecha y luego abajo  $\overline{\phantom{0}}$  $\overline{\phantom{a}}$ Orientación  $\odot$  Vertical Horizontal Girar 180 grados  $\left( \phi \right)$ Acerca de... Ayuda Aceptar Cancelar

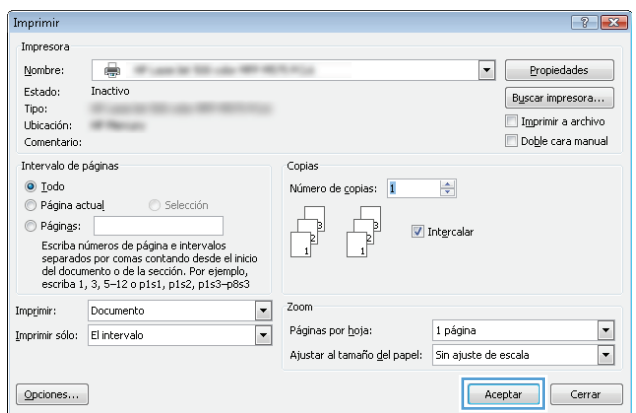

**5.** En el cuadro de diálogo **Imprimir**, haga clic en el botón **Aceptar** para imprimir el trabajo.

#### **Impresión manual en ambas caras (Windows)**

- **1.** Desde el programa de software, seleccione la opción **Imprimir**.
- **2.** Seleccione el producto y haga clic en el botón **Propiedades** o **Preferencias**.

**3.** Haga clic en la ficha **Acabado**.

**4.** Seleccione la casilla de verificación **Imprimir en ambas caras (manualmente)**. Haga clic en el botón **Aceptar** para imprimir la primera cara del trabajo.

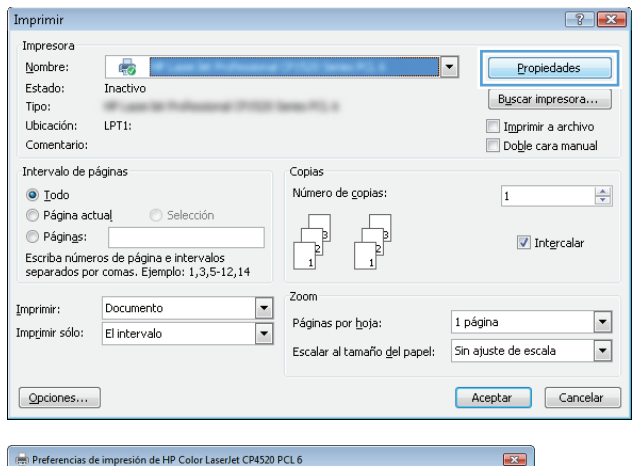

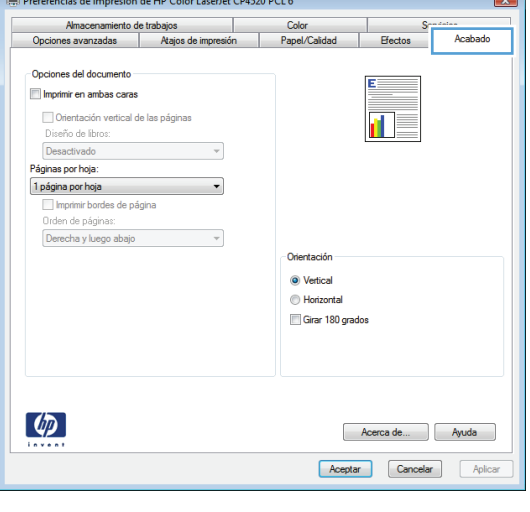

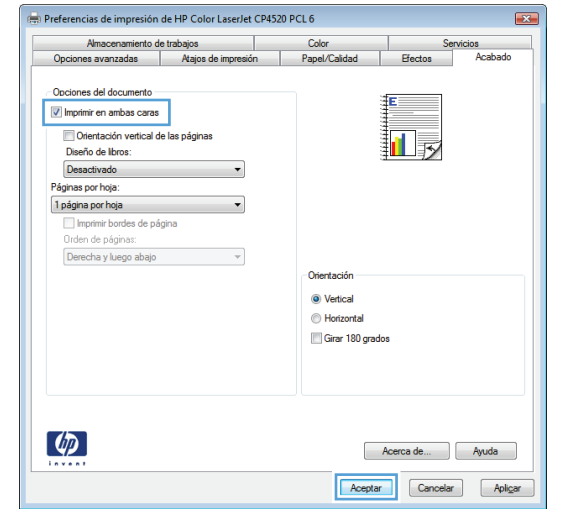

**5.** Retire la pila impresa de la bandeja de salida y colóquela con la cara impresa boca arriba en la bandeja 1.

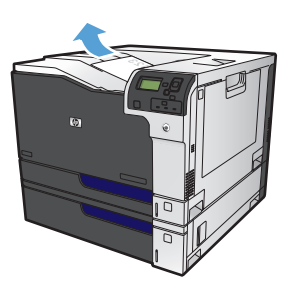

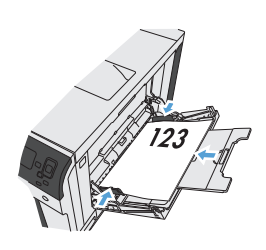

**6.** Si se le solicita, toque el botón del panel de control adecuado para continuar.

### **Impresión de varias páginas por hoja (Windows)**

- **1.** Desde el programa de software, seleccione la opción **Imprimir**.
- **2.** Seleccione el producto y haga clic en el botón **Propiedades** o **Preferencias**.

**3.** Haga clic en la ficha **Acabado**.

**4.** Seleccione el número de páginas por hoja en la lista desplegable **Páginas por hoja**.

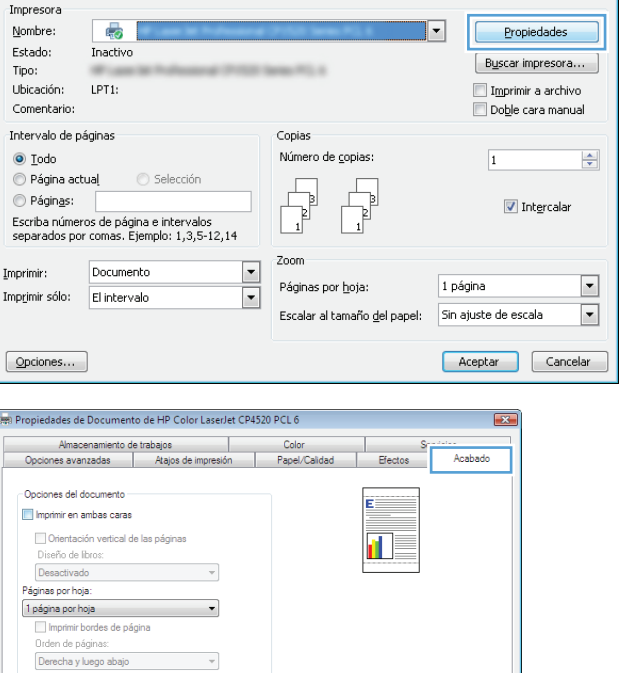

Orientación O Vertical Horizontal Girar 180 grados

Acerca de... | Ayuda |

Imprimir

 $\left( \phi \right)$ 

 $\boxed{?}$   $\boxed{X}$ 

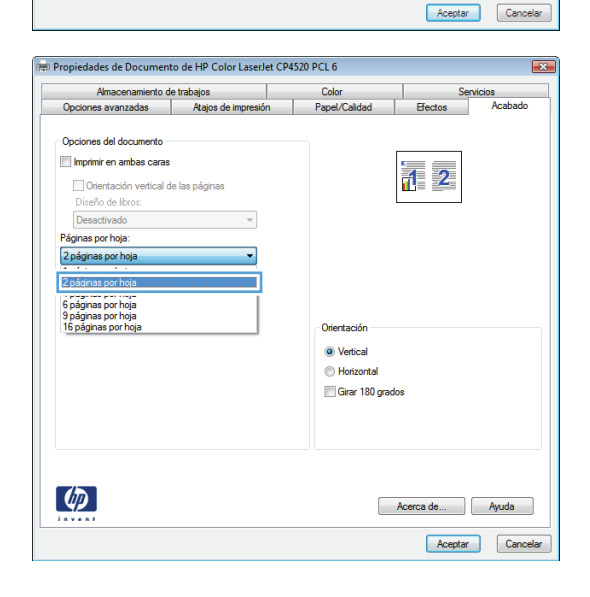

**5.** Seleccione las opciones de **Imprimir bordes de página**, **Orden de páginas** y **Orientación** correctas. Haga clic en el botón **Aceptar** para cerrar el cuadro de diálogo **Propiedades del documento**.

**6.** En el cuadro de diálogo **Imprimir**, haga clic en el botón **Aceptar** para imprimir el trabajo.

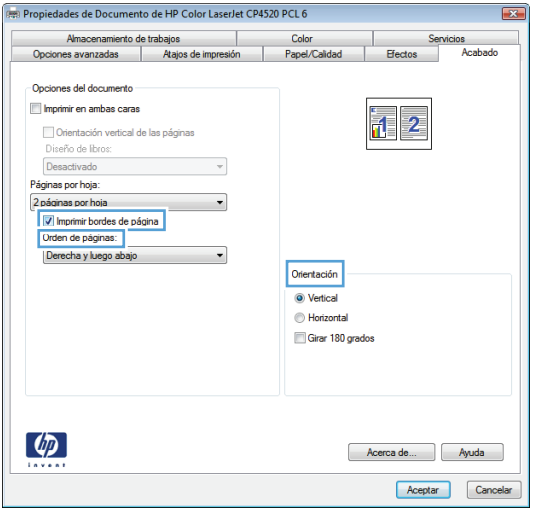

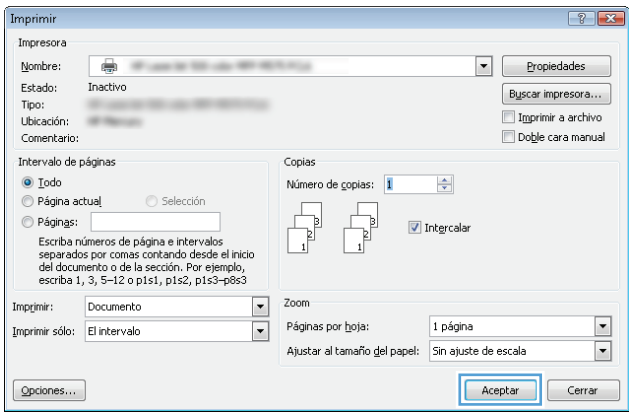

## **Selección de la orientación de la página (Windows)**

- **1.** Desde el programa de software, seleccione la opción **Imprimir**.
- **2.** Seleccione el producto y haga clic en el botón **Propiedades** o **Preferencias**.

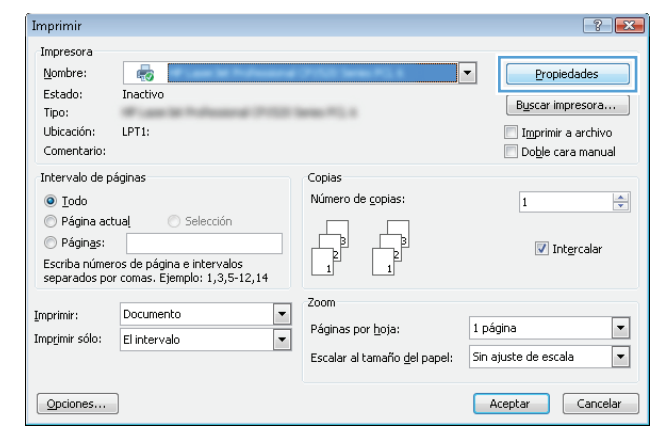

**3.** Haga clic en la ficha **Acabado**.

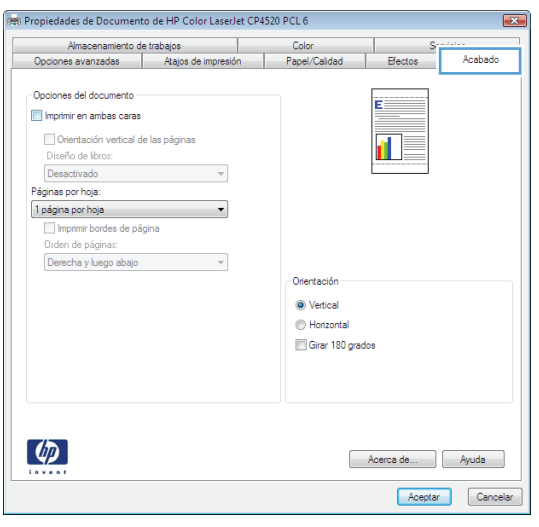

**4.** En el área **Orientación** seleccione la opción **Vertical** u **Horizontal**.

> Para imprimir la imagen de la página boca abajo, seleccione la opción **Girar 180 grados**.

Haga clic en el botón **Aceptar** para cerrar el cuadro de diálogo **Propiedades del documento**.

**5.** En el cuadro de diálogo **Imprimir**, haga clic en el botón **Aceptar** para imprimir el trabajo.

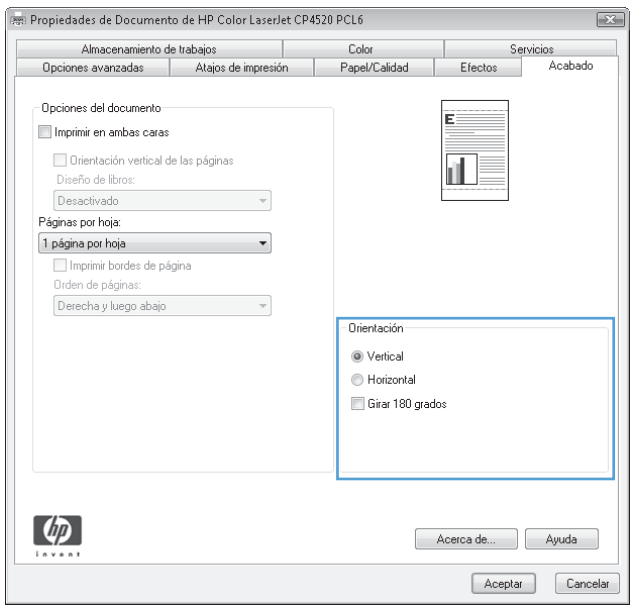

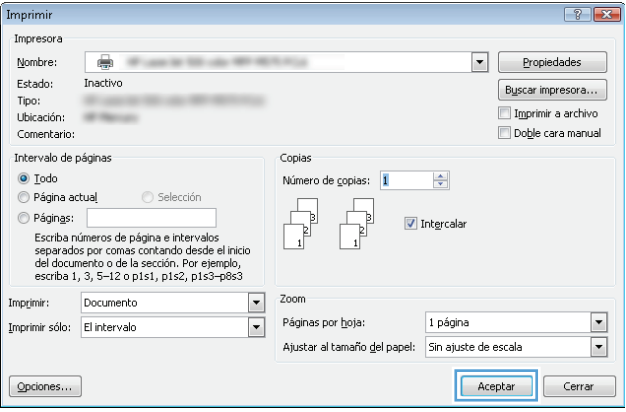

## **Selección del tipo de papel (Windows)**

- **1.** Desde el programa de software, seleccione la opción **Imprimir**.
- **2.** Seleccione el producto y haga clic en el botón **Propiedades** o **Preferencias**.

**3.** Haga clic en la ficha **Papel/Calidad**.

**4.** En la lista desplegable **Tipo de papel**, haga clic en la opción **Más...**.

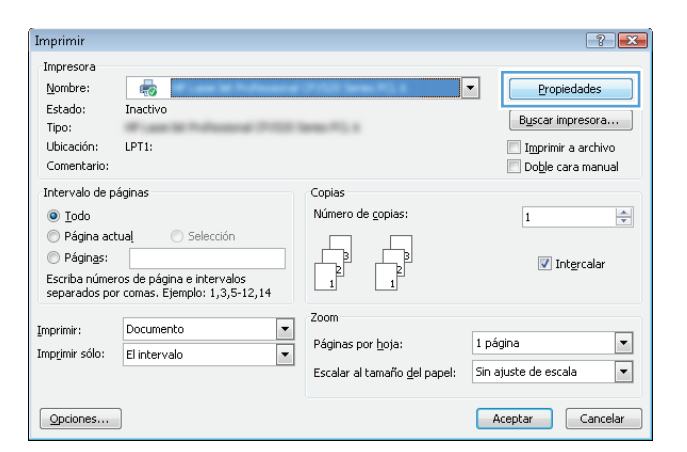

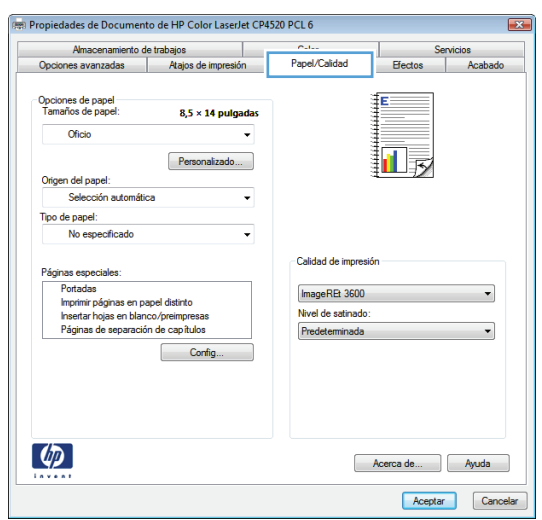

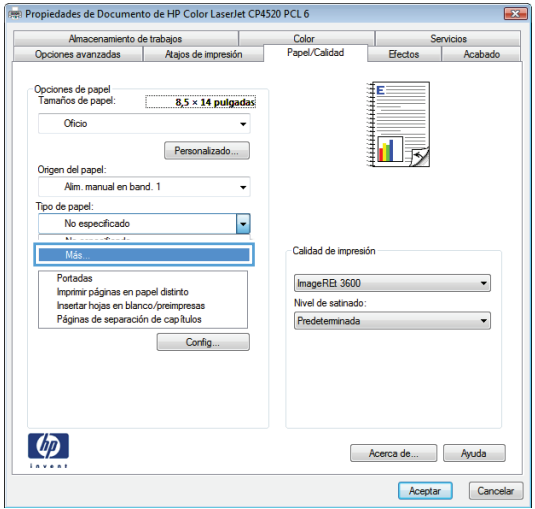

**5.** Amplíe la lista de opciones **Tipo:**.

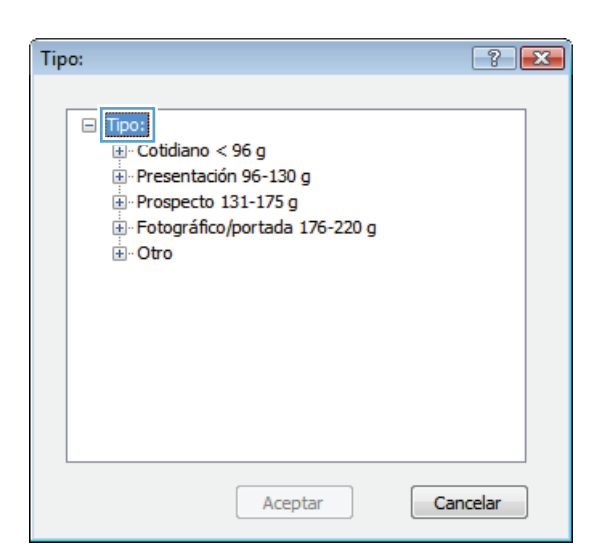

**6.** Amplíe la categoría de tipos de papel que mejor describa su papel.

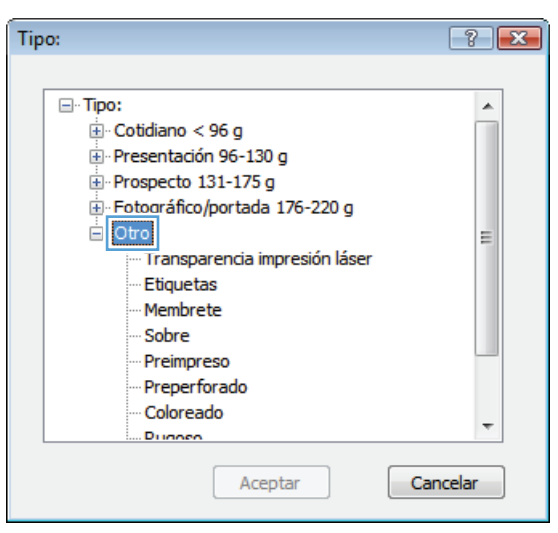

**7.** Seleccione la opción para el tipo de papel que esté utilizando y haga clic en el botón **Aceptar**.

**8.** Haga clic en el botón **Aceptar** para cerrar el cuadro de diálogo **Propiedades del documento**. En el cuadro de diálogo **Imprimir**, haga clic en el botón **Aceptar** para imprimir el trabajo.

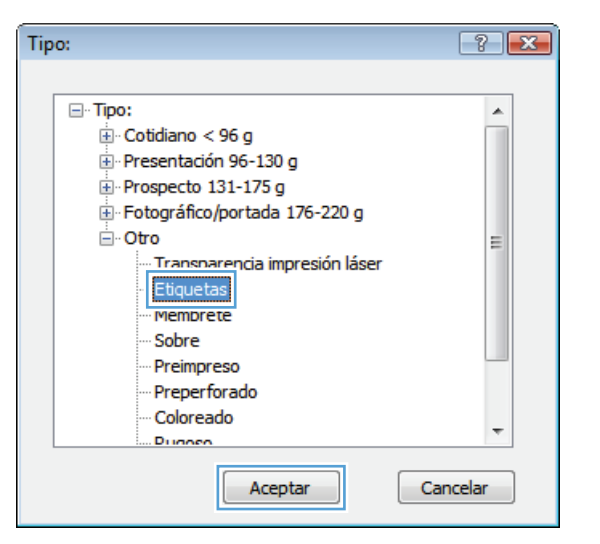

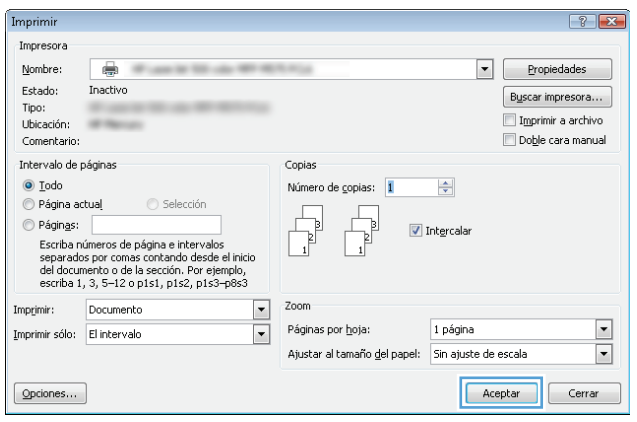

### **Impresión de la primera o la última página en un papel diferente (Windows)**

- **1.** Desde el programa de software, seleccione la opción **Imprimir**.
- **2.** Seleccione el producto y haga clic en el botón **Propiedades** o **Preferencias**.
- Imprimir  $\left| \cdot \right|$   $\left| \cdot \right|$ Impresora  $\frac{1}{40}$ Nombre: ⋥ Propiedades Estado: Inactivo  $\begin{bmatrix} B\underline{u}scar$  impresora... Tipo: .<br>Ubicación: LPT1: Imprimir a archivo Comentario: Doble cara manual Intervalo de páginas Copias  $\odot$  Iodo Número de copias:  $\overline{1}$  $\frac{\Delta}{\mathbf{v}}$  $\odot$  Página actual Sele  $\begin{array}{c} \hline \hline \hline \hline \hline \hline \hline \hline \hline \end{array}$  $\circledcirc$  Páginas:  $\overline{\mathbf{v}}$  Intercalar :<br>Escriba números de página e intervalos<br>separados por comas. Ejemplo: 1,3,5-12,14  $\mathbf{1}$ Zoom  $\overline{\phantom{0}}$ Documento Imprimir: Páginas por hoja: 1 página  $\boxed{\bullet}$ Imprimir sólo: El intervalo  $\overline{\phantom{a}}$ Escalar al tamaño del papel: Sin ajuste de escala  $\blacksquare$  $\boxed{\text{Qpciones...}}$ Aceptar Cancelar

**3.** Haga clic en la ficha **Papel/Calidad**.

**4.** En el área **Páginas especiales**, haga clic en la opción **Imprimir páginas en papel distinto** y, a continuación, haga clic en el botón **Config...**.

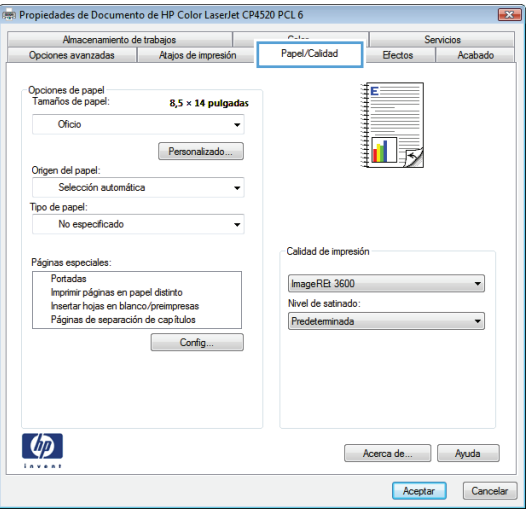

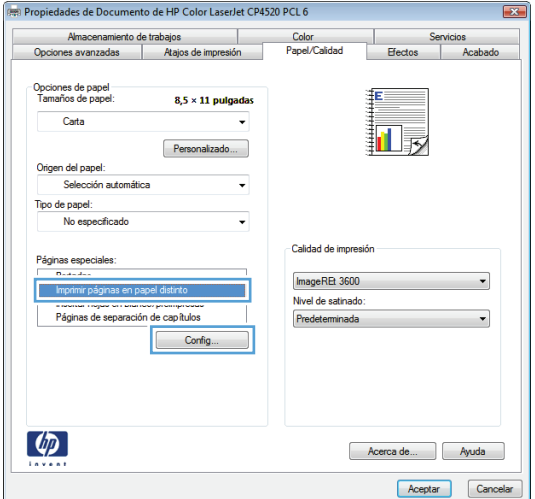

**5.** En el área **Páginas en documento**, seleccione la opción **Primera** o **Última**.

**6.** Seleccione las opciones correctas de las listas desplegables **Origen papel** y **Tipo de papel**. Haga clic en el botón **Agreg.**.

**7.** Si está imprimiendo *tanto* la primera como la última página en papel diferente, repita los pasos 5 y 6, seleccionando las opciones correspondientes para la otra página.

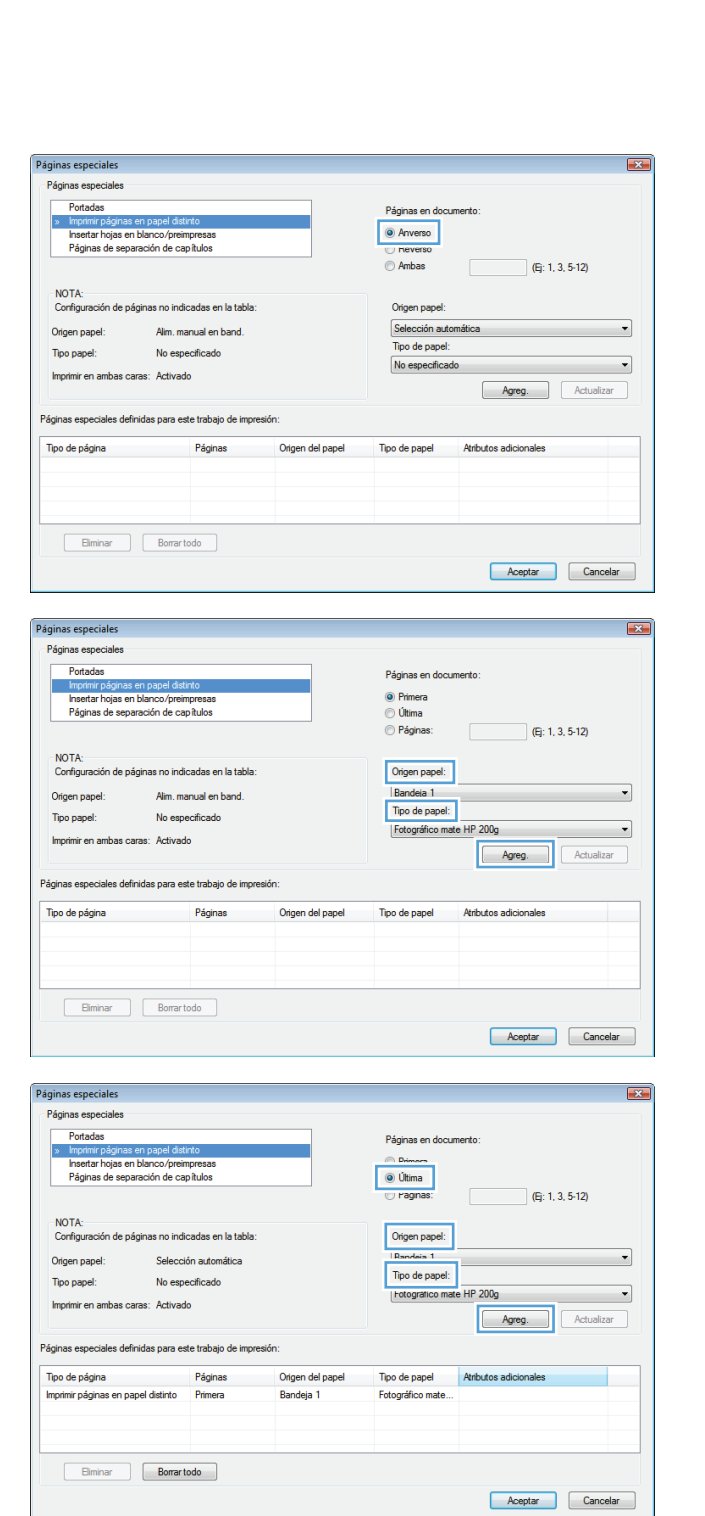

**8.** Haga clic en el botón **Aceptar**.

**9.** Haga clic en el botón **Aceptar** para cerrar el cuadro de diálogo **Propiedades del documento**. En el cuadro de diálogo **Imprimir**, haga clic en el botón **Aceptar** para imprimir el trabajo.

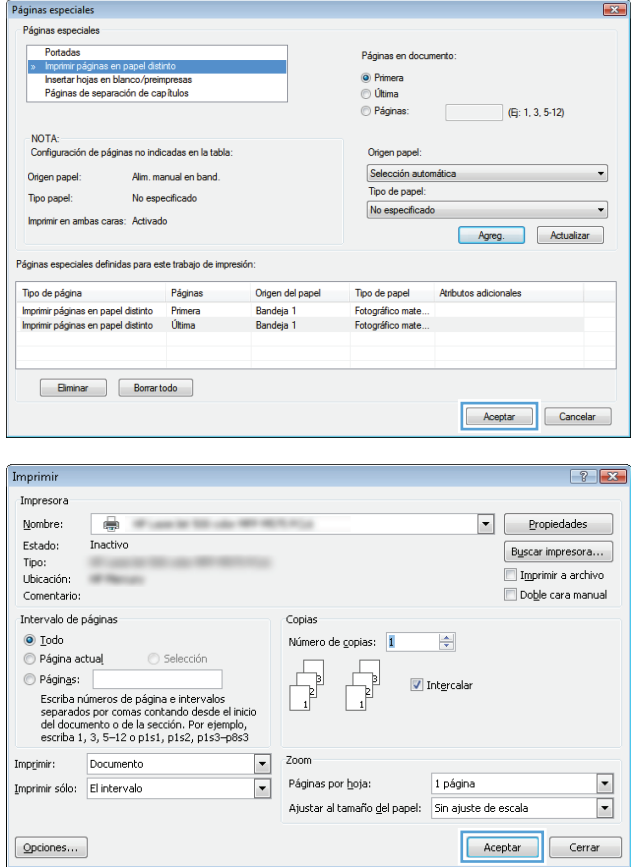

#### **Cambio del tamaño de un documento para que se ajuste al tamaño de página (Windows)**

- **1.** Desde el programa de software, seleccione la opción **Imprimir**.
- **2.** Seleccione el producto y haga clic en el botón **Propiedades** o **Preferencias**.
- Imprimir  $\boxed{? \mid x}$ Impresora  $Now$ </u>  $\frac{1}{40}$  $\Box$ Propiedades Estado: Inactivo  $Buscar impression...$ Tipo: **SOUTH PERSON** Ubicación: Imprimir a archivo LPT1: Comentario: Doble cara manual Intervalo de páginas Copias Número de copias:  $\odot$  Todo  $\overline{1}$  $\frac{\Delta}{2}$  $\odot$  Página actual Selección  $\overline{\mathbb{F}}$  $\begin{array}{ccc} \hline \hline \hline \hline \hline \hline \end{array}$ Páginas:  $\sqrt{ }$  Intercalar  $\frac{1}{\sqrt{2}}$ Escriba números de página e intervalos<br>separados por comas. Ejemplo: 1,3,5-12,14 Zoom Documento ⊡ Imprimir:  $\Box$ Páginas por hoja: 1 página Imprimir sólo: El intervalo  $\boxed{\bullet}$ Escalar al tamaño del papel: Sin ajuste de escala  $\boxed{\blacksquare}$ Aceptar Cancelar Opciones...

**3.** Haga clic en la ficha **Efectos**.

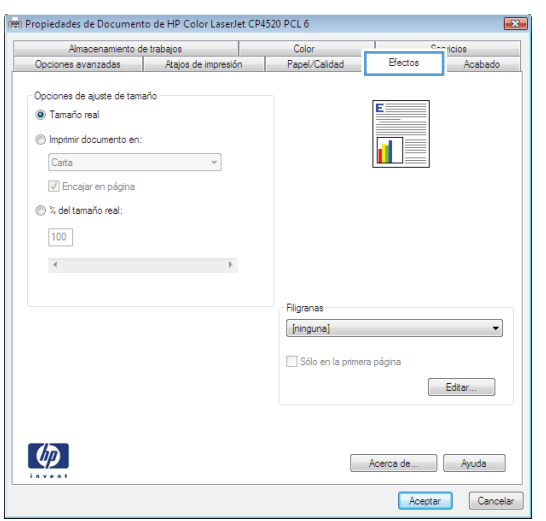

**4.** Seleccione la opción **Imprimir documento en** y, a continuación, seleccione un tamaño de la lista desplegable.

Haga clic en el botón **Aceptar** para cerrar el cuadro de diálogo **Propiedades del documento**.

**5.** En el cuadro de diálogo **Imprimir**, haga clic en el botón **Aceptar** para imprimir el trabajo.

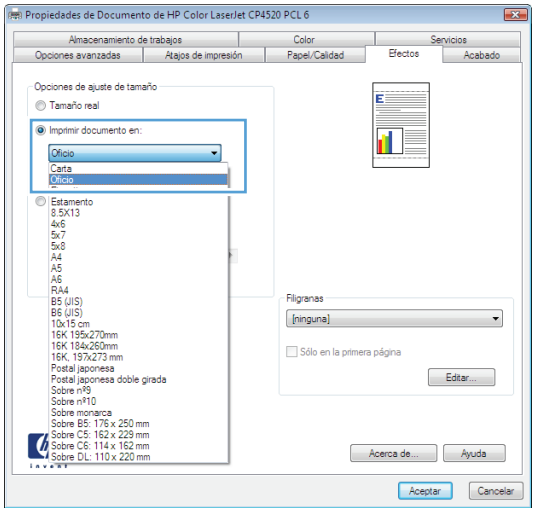

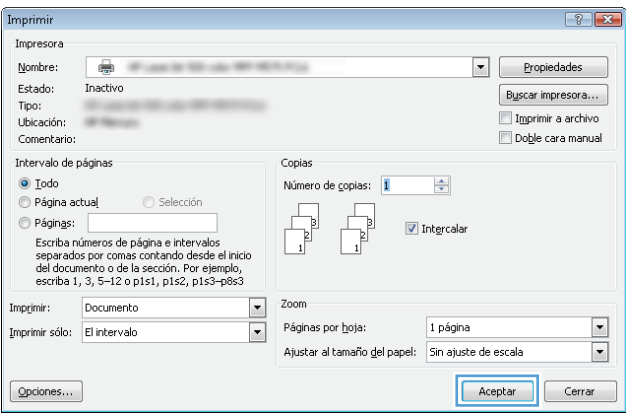

## **Creación de folletos (Windows)**

- **1.** Desde el programa de software, seleccione la opción **Imprimir**.
- **2.** Seleccione el producto y haga clic en el botón **Propiedades** o **Preferencias**.

**3.** Haga clic en la ficha **Acabado**.

**4.** Seleccione la casilla de verificación **Imprimir en ambas caras**.

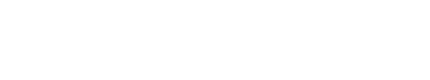

 $\equiv$ 

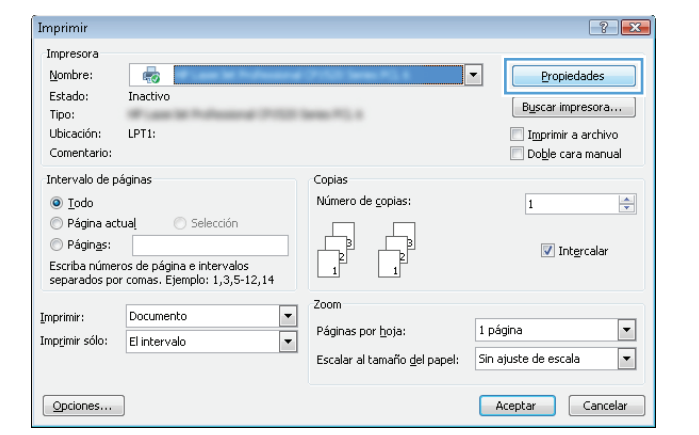

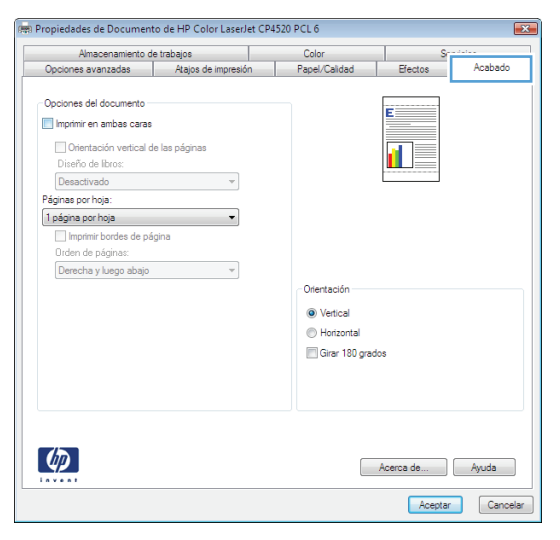

**Contractor de la Representación (IRC electronico CRIERDO DCI G** 

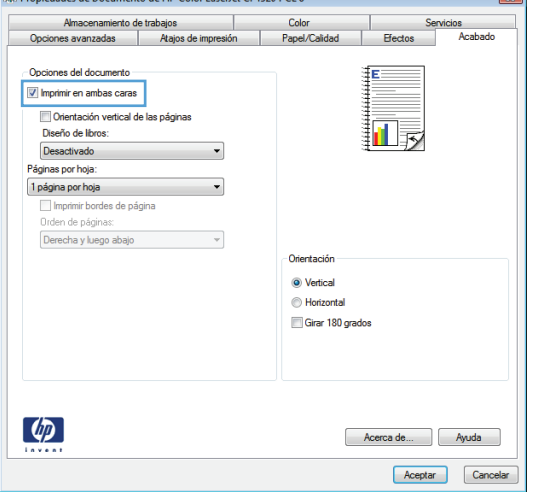

**5.** En la lista desplegable **Diseño de libros**, haga clic en la opción **Encuadernación izquierda** o **Encuadernación derecha**. La opción **Páginas por hoja** cambiará automáticamente a **2 páginas por hoja**.

Haga clic en el botón **Aceptar** para cerrar el cuadro de diálogo **Propiedades del documento**.

**6.** En el cuadro de diálogo **Imprimir**, haga clic en el botón **Aceptar** para imprimir el trabajo.

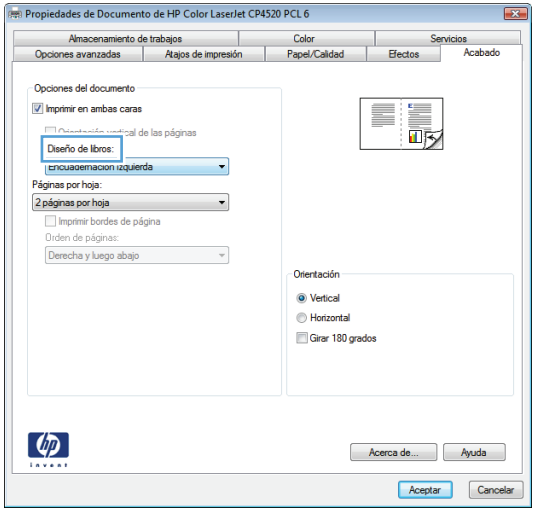

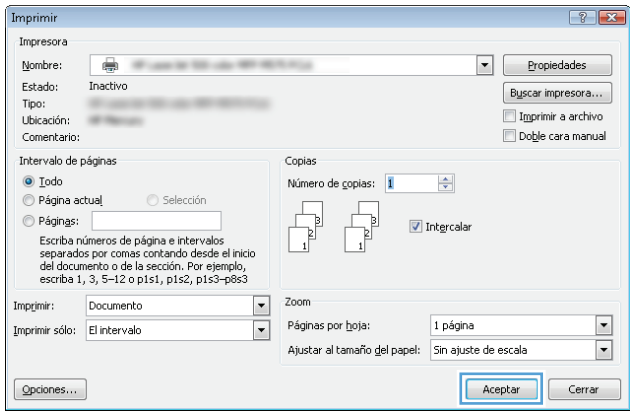

## <span id="page-70-0"></span>**Tareas de impresión (Mac OS X)**

#### **Uso de una configuración de impresión preestablecida (Mac OS X)**

- **1.** Haga clic en el menú **Archivo** y, a continuación, en la opción **Imprimir**.
- **2.** En el menú **Impresora**, seleccione el producto.
- **3.** En el menú **Preajustes**, seleccione el valor preestablecido de impresión.
- **4.** Haga clic en el botón **Imprimir**.

**X NOTA:** Para utilizar la configuración predeterminada del controlador de impresión, seleccione la opción **estándar**.

#### **Creación de una configuración de impresión preestablecida (Mac OS X)**

Utilice los preajustes de impresión para guardar la configuración de impresión actual y volver a utilizarla.

- **1.** Haga clic en el menú **Archivo** y, a continuación, en la opción **Imprimir**.
- **2.** En el menú **Impresora**, seleccione el producto.
- **3.** De forma predeterminada, el controlador de impresión muestra el menú **Copias y páginas**. Abra la lista desplegable de menús y, a continuación, abra el menú cuya configuración de impresión desee modificar.
- **4.** Para cada uno de los menús, seleccione la configuración de impresión que desee guardar para su reutilización.
- **5.** En el menú **Preajustes**, haga clic en la opción **Guardar como** y escriba un nombre adecuado para el valor preestablecido.
- **6.** Haga clic en el botón **Aceptar**.

#### **Impresión automática en ambas caras (Mac OS X)**

- **1.** Haga clic en el menú **Archivo** y, a continuación, en la opción **Imprimir**.
- **2.** En el menú **Impresora**, seleccione el producto.
- **3.** De forma predeterminada, el controlador de impresión muestra el menú **Copias y páginas**. Abra la lista desplegable de menús y, a continuación, haga clic en el menú **Disposición**.
- **4.** Seleccione una opción de encuadernación en la lista desplegable **A doble cara**.
- **5.** Haga clic en el botón **Imprimir**.

#### **Impresión manual en ambas caras (Mac OS X)**

- **1.** Haga clic en el menú de **Archivo** y, a continuación, haga clic en la opción **Imprimir**.
- **2.** En el menú **Impresora**, seleccione este producto.
- **3.** De forma predeterminada, el controlador de impresión muestra el menú de **Copias y páginas**. Abra la lista desplegable del menú y haga clic en el menú de **Dúplex manual**.
- **4.** Haga clic en el cuadro **Dúplex manual** para seleccionar una opción de encuadernación.
- **5.** Haga clic en el botón **Imprimir**.
- **6.** Vaya al producto y retire el papel en blanco que se encuentre en la bandeja 1.
- **7.** Retire la pila impresa de la bandeja de salida y colóquela con la cara impresa boca arriba en la bandeja de entrada.
- **8.** Si se le solicita, toque el botón del panel de control adecuado para continuar.

#### **Impresión de varias páginas por hoja (Mac OS X)**

- **1.** Haga clic en el menú **Archivo** y, a continuación, en la opción **Imprimir**.
- **2.** En el menú **Impresora**, seleccione el producto.
- **3.** De forma predeterminada, el controlador de impresión muestra el menú **Copias y páginas**. Abra la lista desplegable de menús y, a continuación, haga clic en el menú **Disposición**.
- **4.** En la lista desplegable **Páginas por hoja**, seleccione el número de páginas que desee imprimir en cada hoja.
- **5.** En el área **Configuración**, seleccione el orden y la colocación de las páginas en la hoja.
- **6.** En el menú **Límite**, seleccione el tipo de borde que desee imprimir alrededor de cada página de la hoja.
- **7.** Haga clic en el botón **Imprimir**.

#### **Selección de la orientación de la página (Mac OS X)**

- **1.** Haga clic en el menú **Archivo** y, a continuación, en la opción **Imprimir**.
- **2.** En el menú **Impresora**, seleccione el producto.
- **3.** En el menú **Copias y páginas**, haga clic en el botón **Configurar página**.
- **4.** Haga clic en el icono que representa la orientación de la página que desea utilizar y luego haga clic en el botón **Aceptar**.
- **5.** Haga clic en el botón **Imprimir**.

#### **Selección del tipo de papel (Mac OS X)**

- **1.** Haga clic en el menú **Archivo** y, a continuación, en la opción **Imprimir**.
- **2.** En el menú **Impresora**, seleccione el producto.
- **3.** De forma predeterminada, el controlador de impresión muestra el menú **Copias y páginas**. Abra la lista desplegable de menús y, a continuación, haga clic en el menú **Acabado**.
- **4.** Seleccione un tipo de la lista desplegable **Tipo de soporte**.
- **5.** Haga clic en el botón **Imprimir**.

#### **Impresión de portadas (Mac OS X)**

- **1.** Haga clic en el menú **Archivo** y, a continuación, en la opción **Imprimir**.
- **2.** En el menú **Impresora**, seleccione el producto.
- **3.** De forma predeterminada, el controlador de impresión muestra el menú **Copias y páginas**. Abra la lista desplegable de menús y, a continuación, haga clic en el menú **Portada**.
- **4.** Especifique dónde desea imprimir la portada. Para ello, haga clic en el botón **Antes del documento** o en el botón **Después del documento**.
- **5.** En el menú **Tipo de portada**, seleccione el mensaje que desee imprimir en la portada.
	- **NOTA:** Si desea imprimir una portada en blanco, seleccione la opción **estándar** en el menú **Tipo de portada**.
- **6.** Haga clic en el botón **Imprimir**.

### **Cambio del tamaño de un documento para que se ajuste al tamaño de página (Mac OS X)**

- **1.** Haga clic en el menú **Archivo** y, a continuación, en la opción **Imprimir**.
- **2.** En el menú **Impresora**, seleccione el producto.
- **3.** De forma predeterminada, el controlador de impresión muestra el menú **Copias y páginas**. Abra la lista desplegable de menús y, a continuación, haga clic en el menú **Manejo del papel**.
- **4.** En el área **Tamaño del papel de destino**, haga clic en el cuadro **Ajustar al tamaño del papel** y seleccione el tamaño en la lista desplegable.
- **5.** Haga clic en el botón **Imprimir**.

### **Creación de folletos (Mac OS X)**

- **1.** Haga clic en el menú **Archivo** y, a continuación, en la opción **Imprimir**.
- **2.** En el menú **Impresora**, seleccione el producto.
- **3.** De forma predeterminada, el controlador de impresión muestra el menú **Copias y páginas**. Abra la lista desplegable de menús y, a continuación, haga clic en el menú **Disposición**.
- **4.** Seleccione una opción de encuadernación en la lista desplegable **A doble cara**.
- **5.** Abra la lista desplegable de menús y, a continuación, haga clic en el menú **Impresión de folletos**.
- **6.** Haga clic en el cuadro **Formatear salida como folleto** para seleccionar una opción de encuadernación.
- **7.** Seleccione el tamaño de papel.
- **8.** Haga clic en el botón **Imprimir**.

# **Otras tareas de impresión (Windows)**

### **Cancelación de un trabajo de impresión (Windows)**

- **W** NOTA: Si el proceso de impresión del trabajo ya está muy avanzado, puede que no tenga la opción de cancelarlo.
	- **1.** Si el trabajo de impresión se está imprimiendo, puede cancelarlo desde el panel de control del producto de la siguiente manera:
		- **a.** En la pantalla de inicio del panel de control del producto toque el botón Detener. El producto pone en pausa el trabajo y se muestra la pantalla Estado del trabajo.
		- **b.** En la lista disponible en la pantalla táctil, toque el trabajo de impresión que desee cancelar y, a continuación, toque el botón Cancelar trabajo.
		- **c.** El producto le solicitará que confirme la cancelación. Toque el botón Sí.
	- **2.** También puede cancelar un trabajo de impresión desde un programa de software o desde una cola de impresión.
		- **Programa de software:** suele aparecer un cuadro de diálogo brevemente en la pantalla del equipo que permite cancelar el trabajo de impresión.
		- **Cola de impresión de Windows:** si hay un trabajo en espera en la cola de impresión (memoria del equipo) o en cualquier dispositivo de cola de impresión, elimine el trabajo desde allí.
			- **Windows XP, Server 2003 o Server 2008:** Haga clic en **Inicio**, **Configuraciones** y luego en **Impresoras y faxes**. Haga doble clic en el icono del producto para abrir la ventana, haga clic con el botón secundario del ratón en el trabajo de impresión que desee cancelar y, a continuación, haga clic en **Cancelar**.
			- **Windows Vista:** haga clic en el icono de Windows en la esquina inferior izquierda de la pantalla, haga clic en **Configuración** y, a continuación, haga clic en **Impresoras**. Haga doble clic en el icono del producto para abrir la ventana, haga clic con el botón derecho del ratón en el trabajo de impresión que desee cancelar y, a continuación, haga clic en **Cancelar**.
			- **Windows 7:** haga clic en el icono de Windows en la esquina inferior izquierda de la pantalla y, a continuación, haga clic en **Dispositivos e impresoras**. Haga doble clic en el icono del producto para abrir la ventana, haga clic con el botón derecho del ratón en el trabajo de impresión que desee cancelar y, a continuación, haga clic en **Cancelar**.
			- **Windows 8 (aplicacions d'escriptori) / Server 2012:** Desplácese a la esquina inferior izquierda del escritorio abierto. Haga clic con el botón derecho en la ventana pequeña que aparece en la esquina inferior izquierda. Seleccione **Panel de control**. En **Hardware y sonido**, seleccione **Ver dispositivos e impresoras**. Haga doble clic en el icono del producto para abrir la ventana, haga clic con el botón derecho del ratón en el trabajo de impresión que desee cancelar y, a continuación, haga clic en **Cancelar**. Si la impresión no se abre directamente, en **Acciones de impresoras**, haga clic en **Ver las impresiones en curso**.

### **Selección del tamaño de papel (Windows)**

- **1.** Desde el programa de software, seleccione la opción **Imprimir**.
- **2.** Seleccione el producto y haga clic en el botón **Propiedades** o **Preferencias**.
- **3.** Haga clic en la ficha **Papel/Calidad**.
- **4.** Seleccione un tamaño de la lista desplegable **Tamaño del papel**.
- **5.** Haga clic en el botón **Aceptar**.
- **6.** En el cuadro de diálogo **Imprimir**, haga clic en el botón **Aceptar** para imprimir el trabajo.

### **Selección de un tamaño de papel personalizado (Windows)**

- **1.** Desde el programa de software, seleccione la opción **Imprimir**.
- **2.** Seleccione el producto y haga clic en el botón **Propiedades** o **Preferencias**.
- **3.** Haga clic en la ficha **Papel/Calidad**.
- **4.** Haga clic en el botón **Personalizado**.
- **5.** Escriba un nombre para el tamaño personalizado y especifique las dimensiones.
	- El ancho es el extremo corto del papel.
	- La longitud es el extremo largo del papel.
- **6.** Haga clic en el botón **Guardar** y luego haga clic en el botón **Cerrar**.
- **7.** Haga clic en el botón **Aceptar** para cerrar el cuadro de diálogo **Propiedades del documento**. En el cuadro de diálogo **Imprimir**, haga clic en el botón **Aceptar** para imprimir el trabajo.

### **Impresión de filigranas (Windows)**

- **1.** Desde el programa de software, seleccione la opción **Imprimir**.
- **2.** Seleccione el producto y haga clic en el botón **Propiedades** o **Preferencias**.
- **3.** Haga clic en la ficha **Efectos**.
- **4.** Seleccione una filigrana en la lista desplegable **Marcas de agua**.

Si desea añadir una filigrana nueva a la lista, haga clic en el botón **Editar**. Especifique la configuración para la filigrana y, a continuación, haga clic en el botón **Aceptar**.

- **5.** Para imprimir la filigrana sólo en la primera página, active la casilla de verificación **Sólo primera página**. Si no lo hace, la filigrana se imprimirá en todas las páginas.
- **6.** Haga clic en el botón **Aceptar** para cerrar el cuadro de diálogo **Propiedades del documento**. En el cuadro de diálogo **Imprimir**, haga clic en el botón **Aceptar** para imprimir el trabajo.

# **Otras tareas de impresión (Mac OS X)**

### **Cancelación de un trabajo de impresión (Mac OS X)**

- **W** NOTA: Si el proceso de impresión del trabajo ya está muy avanzado, puede que no tenga la opción de cancelarlo.
	- **1.** Si el trabajo de impresión se está imprimiendo, puede cancelarlo desde el panel de control del producto de la siguiente manera:
		- **a.** En la pantalla de inicio del panel de control del producto toque el botón Detener. El producto pone en pausa el trabajo y se muestra la pantalla Estado del trabajo.
		- **b.** En la lista disponible en la pantalla táctil, toque el trabajo de impresión que desee cancelar y, a continuación, toque el botón Cancelar trabajo.
		- **c.** El producto le solicitará que confirme la cancelación. Toque el botón Sí.
	- **2.** También puede cancelar un trabajo de impresión desde un programa de software o desde una cola de impresión.
		- **Programa de software:** suele aparecer un cuadro de diálogo brevemente en la pantalla del equipo que permite cancelar el trabajo de impresión.
		- **Cola de impresión de Mac:** abra la cola de impresión haciendo doble clic en el icono del producto del Dock. Resalte el trabajo de impresión y, a continuación, haga clic en **Eliminar**.

### **Selección del tamaño de papel (Mac OS X)**

- **1.** Haga clic en el menú **Archivo** y, a continuación, en la opción **Imprimir**.
- **2.** En el menú **Impresora**, seleccione el producto.
- **3.** En el menú **Copias y páginas**, haga clic en el botón **Configurar página**.
- **4.** Seleccione un tamaño de la lista desplegable **Tamaño del papel** y haga clic en el botón **Aceptar**.
- **5.** Haga clic en el botón **Imprimir**.

### **Selección de un tamaño de papel personalizado (Mac OS X)**

- **1.** Haga clic en el menú **Archivo** y, a continuación, en la opción **Imprimir**.
- **2.** En el menú **Impresora**, seleccione el producto.
- **3.** En el menú **Copias y páginas**, haga clic en el botón **Configurar página**.
- **4.** En la lista desplegable **Tamaño del papel**, seleccione la opción **Administrar tamaños personalizados**.
- **5.** Especifique las dimensiones de la página y, a continuación, haga clic en el botón **Aceptar**.
- **6.** Haga clic en el botón **Aceptar** para cerrar el cuadro de diálogo **Configurar página**.
- **7.** Haga clic en el botón **Imprimir**.

### **Impresión de filigranas (Mac OS X)**

- **1.** Haga clic en el menú **Archivo** y, a continuación, en la opción **Imprimir**.
- **2.** En el menú **Impresora**, seleccione el producto.
- **3.** De forma predeterminada, el controlador de impresión muestra el menú **Copias y páginas**. Abra la lista desplegable de menús y, a continuación, haga clic en el menú **Marcas de agua**.
- **4.** En el menú **Modo**, seleccione la opción **Marca de agua**.
- **5.** En la lista desplegable **Páginas**, elija entre imprimir la filigrana en todas las páginas o sólo en la primera página.
- **6.** En la lista desplegable **Texto**, seleccione uno de los mensajes estándar o bien seleccione la opción **Personalizado** para escribir otro mensaje distinto en el cuadro.
- **7.** Seleccione las opciones para el resto de la configuración.
- **8.** Haga clic en el botón **Imprimir**.

# **Almacenamiento de trabajos de impresión en el producto**

### **Creación de un trabajo almacenado (Windows)**

Puede almacenar trabajos en el producto para poder imprimirlos en cualquier momento.

Imprimir

 $\left( \phi \right)$ 

- **1.** Desde el programa de software, seleccione la opción **Imprimir**.
- **2.** Seleccione el producto y haga clic en el botón **Propiedades** o **Preferencias**.

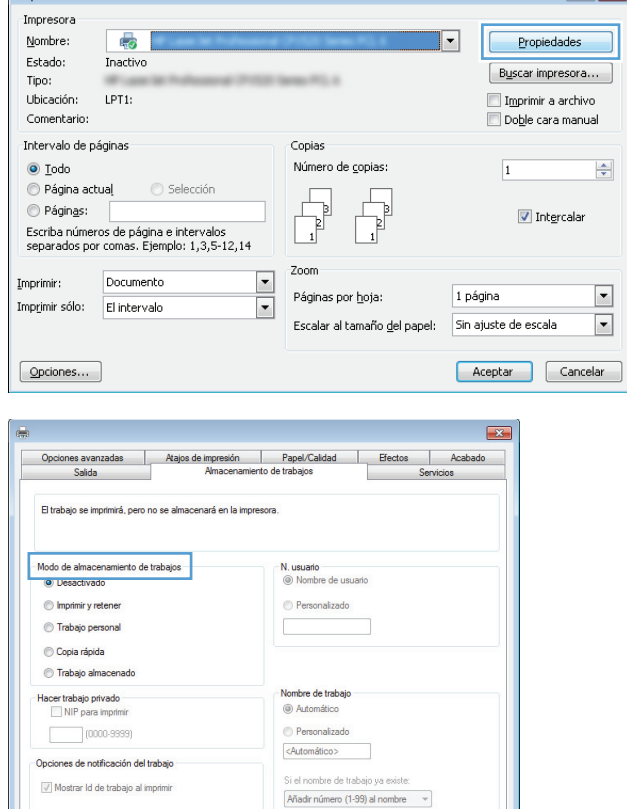

Acerca de... Ryuda Aceptar Cancelar Aplicar

**3.** Haga clic en la ficha **Almacenamiento de trabajos**.

 $\left| \cdot \right|$   $\left| \cdot \right|$ 

- **4.** Seleccione una opción de **Modo Almacenamiento de trabajos**.
	- **Impresión de prueba**: permite imprimir una copia de prueba de un trabajo y, a continuación, copias adicionales.
	- **Trabajo personal**: el trabajo no se imprime hasta que lo solicite en el panel de control del producto. Para este modo de almacenamiento de trabajo, puede seleccionar una de las opciones de **Hacer trabajo privado/seguro**. Si asigna un número de identificación personal (PIN) al trabajo, debe proporcionarlo en el panel de control. Si cifra el trabajo, debe proporcionar la contraseña requerida en el panel de control.
	- **Copia rápida**: permite imprimir el número solicitado de copias de un trabajo y, a continuación, almacenar una copia de él en la memoria del producto para poder imprimirlo más adelante.
	- **Trabajo almacenado**: permite almacenar un trabajo en el producto para que otros usuarios puedan imprimirlo en cualquier momento. Para este modo de almacenamiento de trabajo, puede seleccionar una de las opciones de **Hacer trabajo privado/seguro**. Si asigna un número de identificación personal (PIN) al trabajo, la persona que lo imprima debe proporcionarlo en el panel de control. Si cifra el trabajo, la persona que lo imprima debe proporcionar la contraseña requerida en el panel de control.

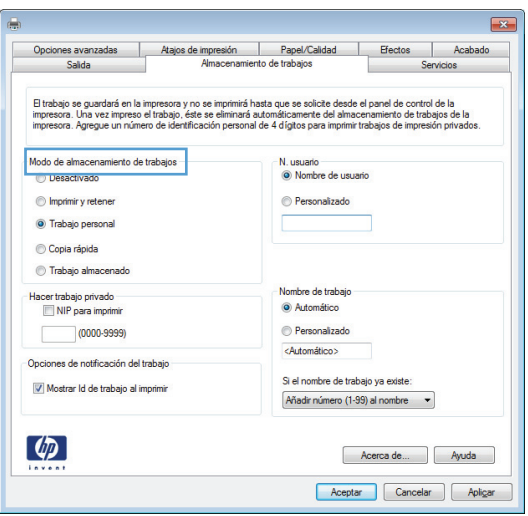

**5.** Para utilizar un nombre de usuario o de trabajo personalizado, haga clic en el botón **Personalizado** y, a continuación, introduzca el nombre de usuario o de trabajo.

Si existe otro trabajo almacenado con ese nombre, seleccione qué opción desea utilizar:

- **Añadir número (1-99) al nombre**: añade un número único al final del nombre del trabajo.
- **Sustituir el archivo existente**: sobrescribe el trabajo almacenado existente con el nuevo.
- **6.** Haga clic en el botón **Aceptar** para cerrar el cuadro de diálogo **Propiedades del documento**. En el cuadro de diálogo **Imprimir**, haga clic en el botón **Aceptar** para imprimir el trabajo.

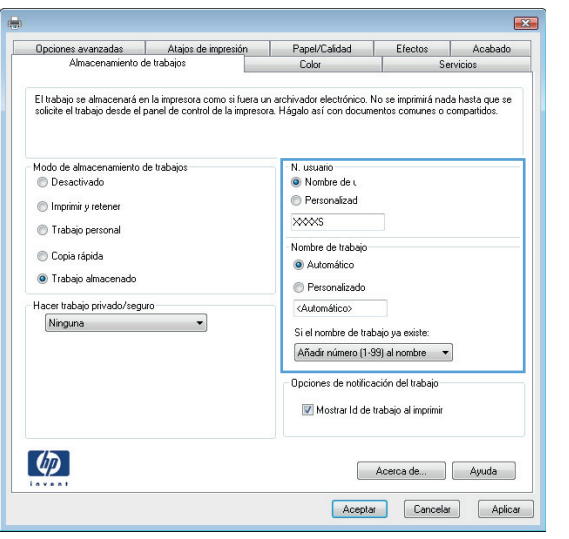

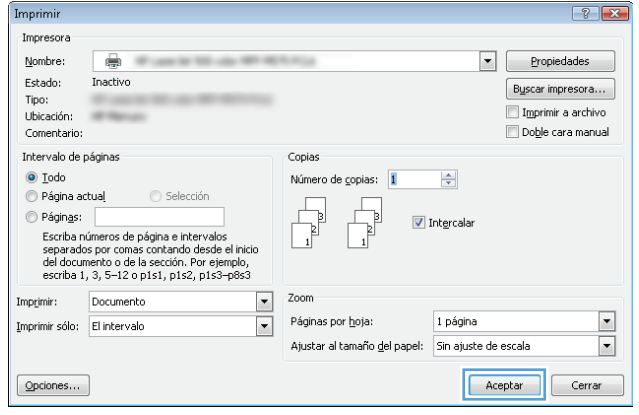

### **Creación de un trabajo almacenado (Mac OS X)**

Puede almacenar trabajos en el producto para poder imprimirlos en cualquier momento.

- **1.** Haga clic en el menú **Archivo** y, a continuación, en la opción **Imprimir**.
- **2.** En el menú **Impresora**, seleccione el producto.
- **3.** De forma predeterminada, el controlador de impresión muestra el menú **Copias y páginas**. Abra la lista desplegable de menús y, a continuación, haga clic en el menú **almacenamiento de trabajos**.
- **4.** En la lista desplegable **Modo**, seleccione el tipo de trabajo almacenado.
	- **Impresión de prueba**: permite imprimir una copia de prueba de un trabajo y, a continuación, copias adicionales.
	- **Trabajo personal**: el trabajo no se imprime hasta que lo solicite en el panel de control del producto. Si asigna un número de identificación personal (PIN) al trabajo, debe proporcionarlo en el panel de control.
- **Copia rápida**: imprima el número solicitado de copias de un trabajo y, a continuación, almacene una copia de él en la memoria del producto para poder imprimirlo más adelante.
- **Trabajo almacenado**: permite almacenar un trabajo en el producto para que otros usuarios puedan imprimirlo en cualquier momento. Si asigna un número de identificación personal (PIN) al trabajo, la persona que lo imprima debe proporcionarlo en el panel de control.
- **5.** Para utilizar un nombre de usuario o de trabajo personalizado, haga clic en el botón **Personalizado** y, a continuación, introduzca el nombre de usuario o de trabajo.

Si existe otro trabajo almacenado con ese nombre, seleccione qué opción desea utilizar.

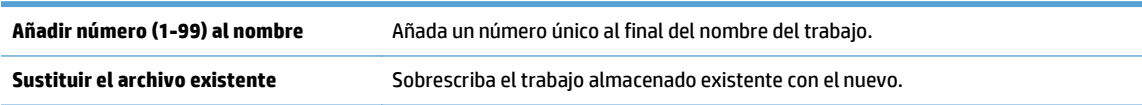

- **6.** Si seleccionó la opción **Trabajo almacenado** o **Trabajo personal** en el paso 3, podrá proteger el trabajo con un PIN. Escriba un número de 4 dígitos en el campo **Utilice PIN para imprimir**. Cuando otra persona intente imprimir este trabajo, el producto le solicitará que introduzca este número PIN.
- **7.** Haga clic en el botón **Imprimir** para procesar el trabajo.

### **Imprimir un trabajo almacenado**

Siga este procedimiento para imprimir un trabajo almacenado en la memoria del producto.

- **1.** En el panel de control del producto, pulse el botón Inicio.
- **2.** Resalte el elemento Recuperar desde memoria del dispositivo y, a continuación, pulse el botón Aceptar.
- **3.** Resalte el nombre de la carpeta donde se almacenó el trabajo y, a continuación, pulse el botón Aceptar.
- **4.** Resalte el nombre del trabajo y, a continuación, pulse el botón Aceptar. Si el trabajo es privado o está cifrado, introduzca el PIN o la contraseña.
- **5.** Ajuste el número de copias y, a continuación, pulse el botón Aceptar para imprimir el trabajo.

### **Para eliminar un trabajo almacenado**

Cuando se envía un trabajo almacenado a la memoria del producto, éste sobrescribe cualquier trabajo anterior con el mismo nombre de usuario y de trabajo. Si un trabajo no está almacenado con el mismo nombre de usuario y de trabajo y el producto necesita más espacio, el producto puede borrar otros trabajos almacenados comenzando con el más antiguo. Puede cambiar el número de trabajos que puede almacenar el producto desde el menú Configuración general del panel de control del producto.

Utilice este siguiente procedimiento para eliminar un trabajo almacenado en la memoria del producto.

- **1.** En el panel de control del producto, pulse el botón Inicio.
- **2.** Resalte la opción Recuperar desde memoria del dispositivo y, a continuación, pulse el botón Aceptar.
- **3.** Seleccione el nombre de la carpeta en la que está almacenado el trabajo.
- **4.** Seleccione el nombre del trabajo y, a continuación, pulse el botón Aceptar.
- **5.** Si el trabajo es privado o está cifrado, introduzca el PIN o la contraseña y, a continuación, pulse el botón Aceptar.
- **6.** Resalte la opción Eliminar y, a continuación, pulse el botón Aceptar.

# **Adición de una página de separación de trabajos (Windows)**

El producto puede insertar una página en blanco al principio de cada trabajo de impresión para facilitar la ordenación de trabajos.

**W NOTA:** El siguiente procedimiento permite activar esta configuración en todos los trabajos de impresión.

**1. Windows XP, Windows Server 2003 y Windows Server 2008 (con la vista predeterminada del menú Inicio)**: haga clic en **Inicio** y, a continuación, en **Impresoras y faxes**.

**Windows XP, Windows Server 2003 y Windows Server 2008 (con la vista clásica del menú Inicio)**: haga clic en **Inicio**, **Configuración** y, a continuación, haga clic en **Impresoras**.

**Windows Vista**: haga clic en el icono de Windows en la esquina inferior izquierda de la pantalla, a continuación en **Panel de control** y, por último, en **Impresoras**.

**Windows 7**: haga clic en el icono de Windows en la esquina inferior izquierda de la pantalla y, a continuación, haga clic en **Dispositivos e impresoras**.

**Windows 8, Server 2012:** Desplácese a la esquina inferior izquierda del escritorio abierto. Haga clic con el botón derecho en la ventana pequeña que aparece en la esquina inferior izquierda. Seleccione **Panel de control**. En **Hardware y sonido**, seleccione **Ver dispositivos e impresoras**.

- **2.** Haga clic con el botón derecho del ratón en el icono del controlador y, a continuación, seleccione **Propiedades** o **Propiedades de impresora**.
- **3.** Haga clic en la ficha **Configuración del dispositivo**.
- **4.** Amplíe la lista **Opciones instalables**.
- **5.** En la lista desplegable **Separador de trabajos**, seleccione la opción **Activado**.
- **6.** Haga clic en el botón **Aceptar**.

# **Impresión móvil**

HP dispone de varias soluciones de impresión móvil y soluciones ePrint para permitir la impresión inalámbrica en una impresora HP desde un portátil, una tableta, un smartphone u otro dispositivo móvil. Para determinar cuál es la mejor elección en función de sus necesidades, visite [www.hp.com/go/](http://www.hp.com/go/LaserJetMobilePrinting) [LaserJetMobilePrinting](http://www.hp.com/go/LaserJetMobilePrinting) (solo en inglés).

#### **HP ePrint**

Use HP ePrint para imprimir documentos enviándolos como adjuntos de un correo electrónico a la dirección de correo electrónico del producto desde cualquier dispositivo compatible con correo electrónico.

**X NOTA:** Es posible que el producto requiera una actualización de firmware para utilizar esta función.

Para utilizar HP ePrint, el producto debe cumplir los requisitos siguientes:

- El producto debe estar conectado a una red cableada o inalámbrica y disponer de acceso a Internet.
- Los servicios web de HP deben estar activados en el producto y el producto debe estar registrado en HP Connected.
	- **1.** Escriba la dirección IP del producto en la barra de direcciones de un navegador Web para abrir el servidor Web incorporado de HP.
	- **2.** Haga clic en la ficha **Servicios web de HP**.
	- **3.** Seleccione la opción que permite activar los servicios Web.

**X** NOTA: La activación de los servicios web puede requerir varios minutos.

**4.** Vaya a [www.hpconnected.com](http://www.hpconnected.com) para crear una cuenta HP ePrint y completar el proceso de instalación.

Para obtener más información, vaya a [www.hp.com/go/support](http://www.hp.com/go/support) para consultar información de asistencia adicional para su producto.

#### **Software HP ePrint**

El software HP ePrint facilita la impresión desde un equipo de escritorio o portátil a cualquier producto compatible con HP ePrint. Una vez instalado el software, abra la opción **Imprimir** en la aplicación y, a continuación, seleccione **HP ePrint** de la lista de impresoras instaladas. Este software facilita la búsqueda de productos compatibles con HP ePrint registrados en su cuenta de HP Connected. El producto de HP de destino puede estar en su equipo o en una ubicación remota, como en una sucursal o al otro lado del planeta.

Para Windows, el software de HP ePrint también admite la impresión directa tradicional a través de IP en impresoras de redes locales conectadas a la red (LAN o WAN) y productos PostScript® compatibles.

En la dirección [www.hp.com/go/eprintsoftware](http://www.hp.com/go/eprintsoftware) encontrará controladores e información.

**WARE:** El software de HP ePrint es una utilidad de flujo de trabajo PDF para Mac y, desde un punto de vista técnico, no se trata de un controlador de impresión. El software de HP ePrint para Mac admite rutas de impresión solo mediante HP Connected y no es compatible con la impresión directa a través de IP en impresoras de red locales.

### **AirPrint**

La impresión directa mediante AirPrint de Apple se admite en iOS 4.2 o superior. Utilice AirPrint para imprimir directamente en el producto desde un iPad, iPhone (3GS o posterior) o iPod Touch (3.ª generación o posterior) con las siguientes aplicaciones:

- Mail
- Fotografías
- Safari
- iBooks
- Selección de aplicaciones de otros desarrolladores

Para utilizar AirPrint, el producto debe estar conectado a la misma red inalámbrica que el dispositivo Apple. Para obtener más información sobre el uso de AirPrint y sobre qué productos de HP son compatibles con AirPrint, visite [www.hp.com/go/airprint](http://www.hp.com/go/airprint).

**NOTA:** AirPrint no admite todas las conexiones USB.

# **5 Color**

- [Ajuste del color](#page-87-0)
- [Cambio de las opciones de color \(Windows\)](#page-90-0)
- [Cambio del tema de color para un trabajo de impresión \(Windows\)](#page-91-0)
- [Cambio de las opciones de color \(Mac OS X\)](#page-92-0)
- [Coincidencia de colores](#page-93-0)

# <span id="page-87-0"></span>**Ajuste del color**

Ajuste el color modificando las opciones de la ficha **Color** (Windows) o el menú **Color/calidad de impresión** o **Opciones de color** (Mac) en el controlador de la impresora.

### **Automático**

Por lo general, si se establecen las opciones de color predeterminadas o en **Automático**, se obtiene la mejor calidad de impresión posible en los documentos en color. La opción de ajuste del color predeterminada o **Automático** optimiza el tratamiento de los grises neutros, los medios tonos y las mejoras en los bordes para cada elemento de un documento. Encontrará más información en la Ayuda en línea del controlador de la impresora.

### **Impresión en escala de grises**

Seleccione la opción **Imprimir en escala de grises** (Windows) o la opción **Imprimir colores como grises** (Mac) del controlador de la impresora si desea imprimir en blanco y negro un documento en color. Esta opción es útil para imprimir documentos a color que van a ser fotocopiados o enviados por fax. El producto funciona en modo monocromo, lo que reduce el uso de los cartuchos de color.

### **Ajuste manual del color**

Configure manualmente las opciones de color para ajustar el tratamiento de los grises neutros, los medios tonos y las mejoras en los bordes para textos, gráficos y fotografías. Para abrir las opciones de ajuste del color manuales, realice uno de los siguientes procedimientos:

- **Windows**: En la ficha **Color**, haga clic en la casilla de verificación **HP EasyColor** para borrar la marca y, a continuación, haga clic en el botón **Manual** y en el botón **Config...**.
- **Mac**: Abra el menú **Avanzado** o seleccione la pestaña correspondiente mediante la pestaña **Color/ calidad de impresión**. Haga clic en la casilla de verificación **HP EasyColor** para borrar la marca y, a continuación, active la configuración manual.

#### **Opciones manuales de color**

Utilice las opciones manuales de color para ajustar las opciones **Grises neutros**, **Medios tonos** y **Control de bordes** para texto, gráficos y fotografías.

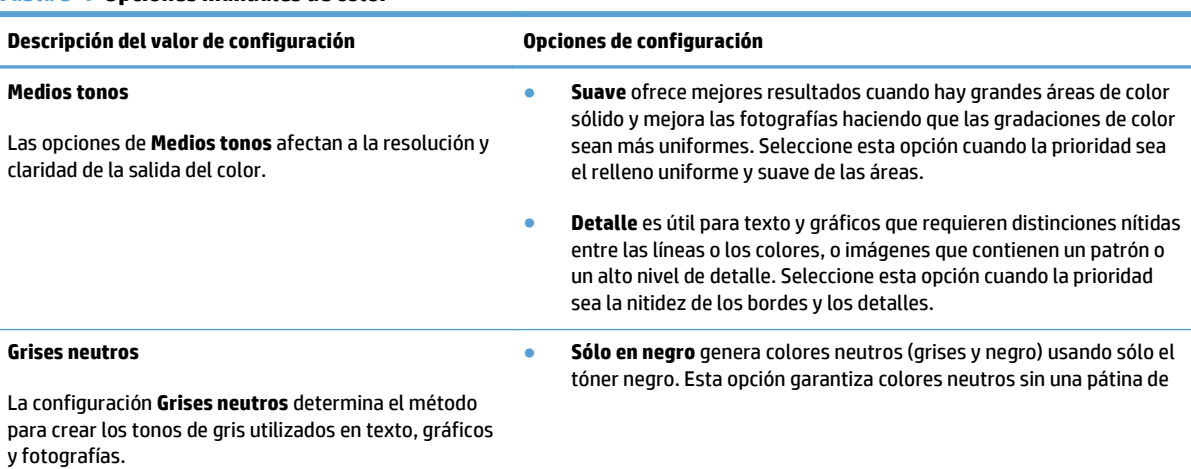

**Tabla 5-1 Opciones manuales de color**

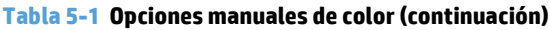

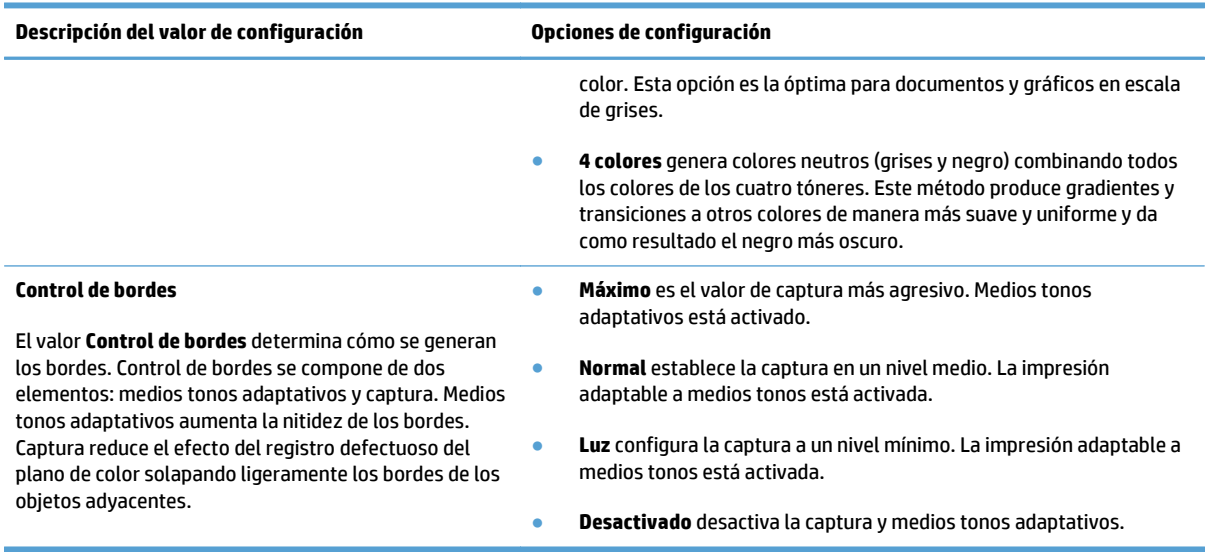

### **Uso de la opción HP EasyColor**

Si utiliza el controlador de impresora HP PCL 6 para Windows, la tecnología **HP EasyColor** mejora de forma automática los documentos con contenido de distinta naturaleza que se imprimen desde programas de Microsoft Office. Esta tecnología escanea los documentos y ajusta automáticamente las imágenes fotográficas en formato .JPEG o formato .PNG. La tecnología **HP EasyColor** mejora la imagen completa de una sola vez en lugar de dividirla en varios fragmentos. De este modo, mejora la uniformidad del color, se obtienen detalles más nítidos y se imprime con más rapidez.

Si utiliza el controlador de impresora HP PostScript para Mac, la tecnología **HP EasyColor** escanea todos los documentos y ajusta automáticamente todas las imágenes fotográficas con los mismos resultados fotográficos mejorados.

En el ejemplo siguiente, las imágenes de la izquierda se han creado sin usar la opción **HP EasyColor**. Las imágenes de la derecha demuestran las mejoras conseguidas al emplear la opción **HP EasyColor**.

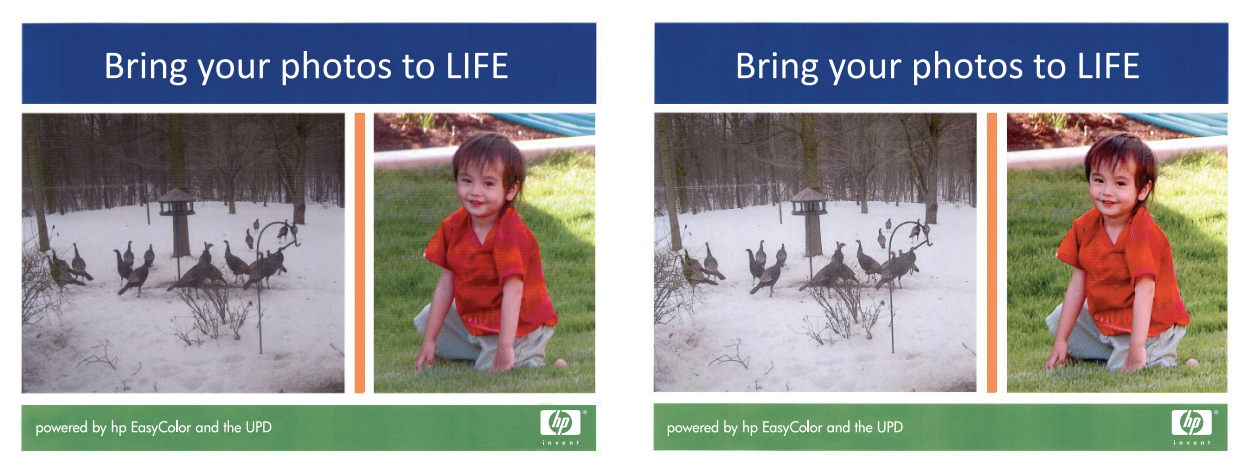

La opción **HP EasyColor** está activada de forma predeterminada en el controlador de impresora HP PCL 6 y en el controlador de impresora HP Mac Postscript, por lo que no hace falta aplicar ajustes de color manuales. Si desea desactivar la opción a fin de ajustar manualmente la configuración del color, abra la pestaña **Color** en el controlador de Windows o la pestaña **Color/calidad de impresión** en el controlador de Mac y, a continuación, haga clic en la casilla de verificación **HP EasyColor** para borrar la marca.

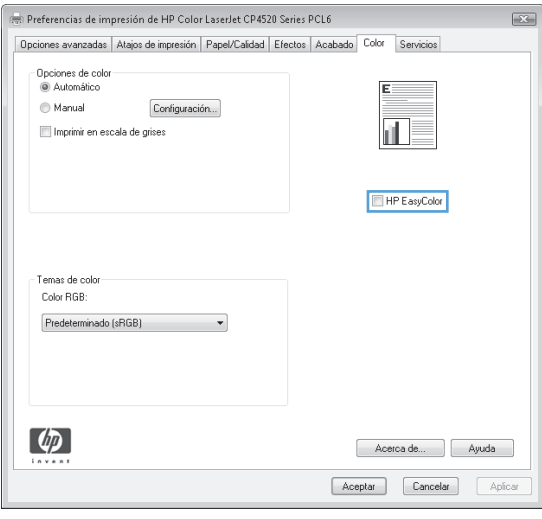

# <span id="page-90-0"></span>**Cambio de las opciones de color (Windows)**

- **1.** Desde el programa de software, seleccione la opción **Imprimir**.
- **2.** Seleccione el producto y haga clic en el botón **Propiedades** o **Preferencias**.
- **3.** Haga clic en la ficha **Color**.
- **4.** Desactive la casilla de verificación **HP EasyColor**.
- **5.** Haga clic en la configuración **Automático** o **Manual**.
	- Configuración **Automático**: seleccione esta configuración para la mayoría de los trabajos de impresión en color.
	- Configuración **Manual**: seleccione esta configuración para ajustar la configuración de color de forma independiente a otras configuraciones. Haga clic en el botón **Config...** para abrir la ventana de ajuste de color manual.

**X NOTA:** El cambio manual de la configuración de color puede afectar al resultado de la impresión. HP recomienda que sólo los expertos en gráficos de color cambien esta configuración.

- **6.** Haga clic en la opción **Imprimir en escala de grises** para imprimir en negro y tonos de gris un documento en color. Utilice esta opción para imprimir documentos en color para fotocopiarlos o enviarlos por fax. También puede utilizar esta opción para imprimir borradores o ahorrar tóner de color.
- **7.** Haga clic en el botón **Aceptar** para cerrar el cuadro de diálogo **Propiedades del documento**. En el cuadro de diálogo **Imprimir**, haga clic en el botón **Aceptar** para imprimir el trabajo.

## <span id="page-91-0"></span>**Cambio del tema de color para un trabajo de impresión (Windows)**

- **1.** Desde el programa de software, seleccione la opción **Imprimir**.
- **2.** Seleccione el producto y haga clic en el botón **Propiedades** o **Preferencias**.
- **3.** Haga clic en la ficha **Color**.
- **4.** Desactive la casilla de verificación **HP EasyColor**.
- **5.** Seleccione el tema de color que desea editar desde la lista desplegable **Temas de color**.
	- **Predeterminado (sRGB)**: este tema configura el producto para imprimir los datos RGB en modo de dispositivo sin tratamiento. Cuando utilice este tema, gestione el color en el programa de software o en el sistema operativo para un procesamiento correcto.
	- **Intenso (sRGB)**: el producto aumenta la saturación del color en los tonos medios. Utilice este tema cuando imprima gráficos comerciales.
	- **Fotografía (sRGB)**: el producto interpreta el color RGB como si se imprimiera una fotografía en un mini-laboratorio digital. El producto reproduce colores con más profundidad y saturación, a diferencia de lo que ocurre con el tema Predeterminado (sRBG). Utilice este tema cuando imprima fotografías.
	- **Fotografía (Adobe RGB 1998)**: utilice este tema para la impresión de fotografías digitales que utilizan el entorno de color AdobeRGB en lugar de sRGB. Desactive la administración del color en el programa de software cuando utilice este tema.
	- **Ninguno**: no se utiliza ningún tema de color.
	- **Perfil personalizado**: seleccione esta opción para utilizar un perfil de entrada personalizado con el fin de controlar la salida del color de forma precisa (por ejemplo, para emular un producto HP Color LaserJet determinado). Descargue los perfiles personalizados en [www.hp.com](http://www.hp.com).
- **6.** Haga clic en el botón **Aceptar** para cerrar el cuadro de diálogo **Propiedades del documento**. En el cuadro de diálogo **Imprimir**, haga clic en el botón **Aceptar** para imprimir el trabajo.

# <span id="page-92-0"></span>**Cambio de las opciones de color (Mac OS X)**

- **1.** Haga clic en el menú **Archivo** y, a continuación, en la opción **Imprimir**.
- **2.** En el menú **Impresora**, seleccione el producto.
- **3.** De forma predeterminada, el controlador de impresión muestra el menú **Copias y páginas**. Abra la lista desplegable de menús y, a continuación, haga clic en el menú **Opciones de color**.
- **4.** Haga clic en la casilla de verificación **HP EasyColor** para borrar la marca.
- **5.** Abra la configuración **Avanzado**.
- **6.** Ajuste los valores individuales para texto, gráficos y fotografías.
- **7.** Haga clic en el botón **Imprimir**.

# <span id="page-93-0"></span>**Coincidencia de colores**

El proceso de hacer coincidir los colores de salida del producto con los que se ven en la pantalla del equipo es bastante complejo, debido a que las impresoras y los monitores utilizan diferentes métodos para producir los colores. Los monitores *muestran* los colores con píxeles de luz mediante un proceso cromático RGB (rojo, verde y azul), mientras que las impresoras *imprimen* colores mediante un proceso CMYK (cian, magenta, amarillo y negro).

Varios factores pueden influir en la relación entre los colores impresos y los del monitor. Entre ellos se encuentran:

- Papel
- Los colorantes de la impresora (por ejemplo, la tinta o el tóner)
- El proceso de impresión (por ejemplo, tecnología de chorro de tinta, imprenta o láser)
- Iluminación por retroproyección
- Diferencias personales en la percepción del color
- Programas de software
- Controladores de impresión
- El sistema operativo del equipo
- Monitores y configuración de los monitores
- Tarjetas de vídeo y controladores
- El entorno operativo (por ejemplo, la humedad)

Para la mayoría de las situaciones, el mejor método para que los colores de la pantalla coincidan con los de la página impresa es imprimir colores sRGB.

### **Coincidencia de colores con libros de muestras**

El proceso para hacer coincidir el resultado del producto con los libros de muestras preimpresos y las referencias de colores estándar es complejo. En general, se obtienen coincidencias aceptables con un libro de muestras si las tintas utilizadas para crear el libro son de color cian, magenta, amarillo y negro. Normalmente se denominan libros de muestras de colores de policromía.

Algunos de estos libros se crean a partir de colores moteados. Se trata de colorantes fabricados con un fin específico. Muchos de estos colores moteados están fuera del alcance del producto. La mayoría de los libros de muestras de colores moteados vienen acompañados de libros de muestras de policromía que ofrecen aproximaciones en CMYK al color moteado.

La mayoría de los libros de muestras de policromía indicarán las normas de policromía utilizadas para imprimir el libro. En la mayoría de los casos, serán SWOP, EURO o DIC. Si desea una coincidencia de color óptima con el libro de muestras de policromías, seleccione la emulación de tinta correspondiente en el menú del producto. Si no puede identificar el estándar del proceso, utilice la emulación de tinta SWOP.

#### **Impresión de muestras de color**

Para utilizar las muestras de color, seleccione la muestra de color que más se parezca al color deseado. Utilice el valor de color de la muestra en el programa de software para describir el objeto con el que desearía establecer una concordancia. Los colores impresos pueden variar dependiendo del tipo de papel y del programa de software.

Siga las siguientes instrucciones para imprimir muestras de colores con el producto mediante el panel de control:

- **1.** En la pantalla de inicio del panel de control del producto, desplácese hasta el botón Administración y tóquelo.
- **2.** Abra los siguientes menús:
	- **Informes**
	- Otras páginas
- **3.** Seleccione la opción Muestras RGB o la opción Muestras CMYK y, a continuación, toque el botón Aceptar.

### **Coincidencia de color PANTONE®**

PANTONE cuenta con múltiples sistemas de coincidencia de colores. El SISTEMA DE CONCORDANCIA PANTONE® es muy popular y utiliza tintas para generar una amplia gama de tonos y matices de colores.

**WE NOTA:** Los colores PANTONE generados puede que no coincidan con los estándares identificados de PANTONE. Consulte las últimas publicaciones PANTONE para identificar el color adecuado.

# **6 Gestión y mantenimiento**

- [Servidor web incorporado de HP](#page-97-0)
- [HP Utility para Mac OS X](#page-98-0)
- [Uso del software HP Web Jetadmin](#page-100-0)
- [Gestión de consumibles y accesorios](#page-101-0)
- [Limpieza del producto](#page-108-0)
- [Actualizaciones de software y firmware](#page-109-0)

# <span id="page-97-0"></span>**Servidor web incorporado de HP**

Utilice el servidor web incorporado de HP para gestionar las funciones de impresión desde el equipo, en vez de hacerlo desde el panel de control del producto.

- Ver información del estado del producto
- Determinar la vida útil de todos los consumibles y realizar pedidos de otros nuevos
- Consultar y cambiar las configuraciones de bandeja
- Consultar y cambiar la configuración del menú del panel de control del producto.
- Consultar e imprimir páginas internas
- Recibir notificación de eventos del producto y de consumibles
- Ver y cambiar la configuración de la red

El servidor Web incorporado de HP funciona cuando el producto está conectado a una red basada en IP. El servidor Web incorporado de HP no admite conexiones del producto basadas en IPX. No es necesario tener acceso a Internet para abrir y utilizar el servidor Web incorporado de HP.

Cuando el producto está conectado a la red, el servidor Web incorporado de HP está disponible automáticamente.

**W** NOTA: No se puede acceder al servidor Web incorporado de HP más allá del firewall de la red.

#### **Acceso al servidor web incorporado de HP (EWS)**

- **1.** En la pantalla de inicio del panel de control del producto, toque el botón Red **e** para mostrar la dirección IP o el nombre de host.
- **2.** Abra un navegador web y escriba en la línea de direcciones el nombre de host o la dirección IP tal y como aparece en el panel de control del producto. Pulse la tecla Intro en el teclado del equipo. El EWS se abre.

https://10.10.XXXXX/

Para utilizar el servidor Web incorporado de HP, el navegador debe cumplir los requisitos siguientes:

- Windows: Microsoft Internet Explorer 5.01 o superior o bien, Netscape 6.2 o superior
- Mac OS X: Safari o Firefox mediante Bonjour o una dirección IP
- Linux: sólo Netscape Navigator
- HP-UX 10 y HP-UX 11: Netscape Navigator 4.7

# <span id="page-98-0"></span>**HP Utility para Mac OS X**

Utilice HP Utility para Mac OS X para verificar el estado del producto o para ver o cambiar configuración del producto desde el ordenador.

Puede emplear HP Utility tanto si el producto está conectado mediante un cable USB como si lo está a una red TCP/IP.

### **Cómo abrir HP Utility**

En el Finder, haga clic en **Aplicaciones**, en **HP** y, por último, en **HP Utility**.

Si HP Utility no está incluido en la lista **Utilidades**, utilice el procedimiento siguiente para abrirlo:

- **1.** En el equipo, abra el menú de Apple  $\triangle$ , haga clic en el menú **Preferencias del sistema** y, a continuación, haga clic en el icono **Imprimir y enviar por fax** o **Imprimir y escanear**.
- **2.** Seleccione el producto en la parte izquierda de la ventana.
- **3.** Haga clic en el botón **Opciones y recambios**.
- **4.** Haga clic en la ficha **Utilidad**.
- **5.** Haga clic en el botón **Abrir Printer Utility**.

### **Características de HP Utility**

La barra de herramientas de HP Utility se encuentra en la parte superior de cada página. Incluye estos elementos:

- **Dispositivos**: Haga clic en este botón para mostrar u ocultar los productos Mac encontrados por HP Utility en el panel **Impresoras** en la parte izquierda de la pantalla.
- **Todas las configuraciones**: Haga clic en este botón para volver a la página principal de HP Utility.
- **Aplicaciones**: Haga clic en este botón para definir qué herramientas o utilidades de HP aparecerán en el Dock.
- **Soporte de HP**: Haga clic en este botón para abrir un navegador y acceder al sitio web de asistencia de HP del producto.
- **Suministros**: Haga clic en este botón para abrir el sitio web de HP SureSupply.
- **Registro**: Haga clic en este botón para abrir el sitio web de registro de HP.
- **Reciclaje**: Haga clic en este botón para abrir el sitio web del programa de reciclaje HP Planet Partners.

HP Utility consta de páginas que puede abrir haciendo clic en la lista **Todas las configuraciones**. En la tabla siguiente se describen las tareas que puede realizar con HP Utility.

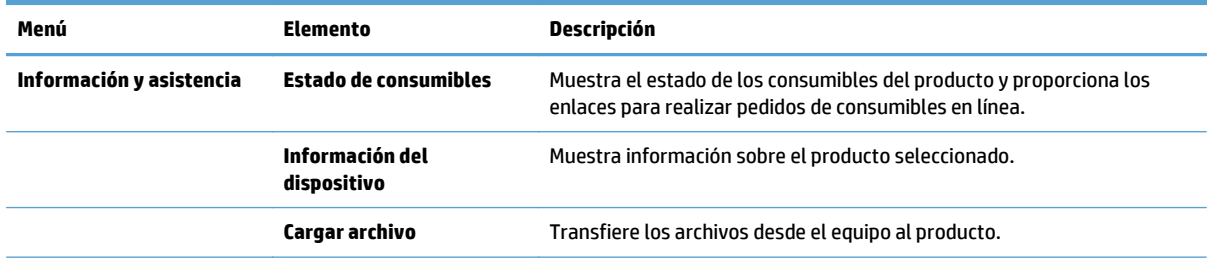

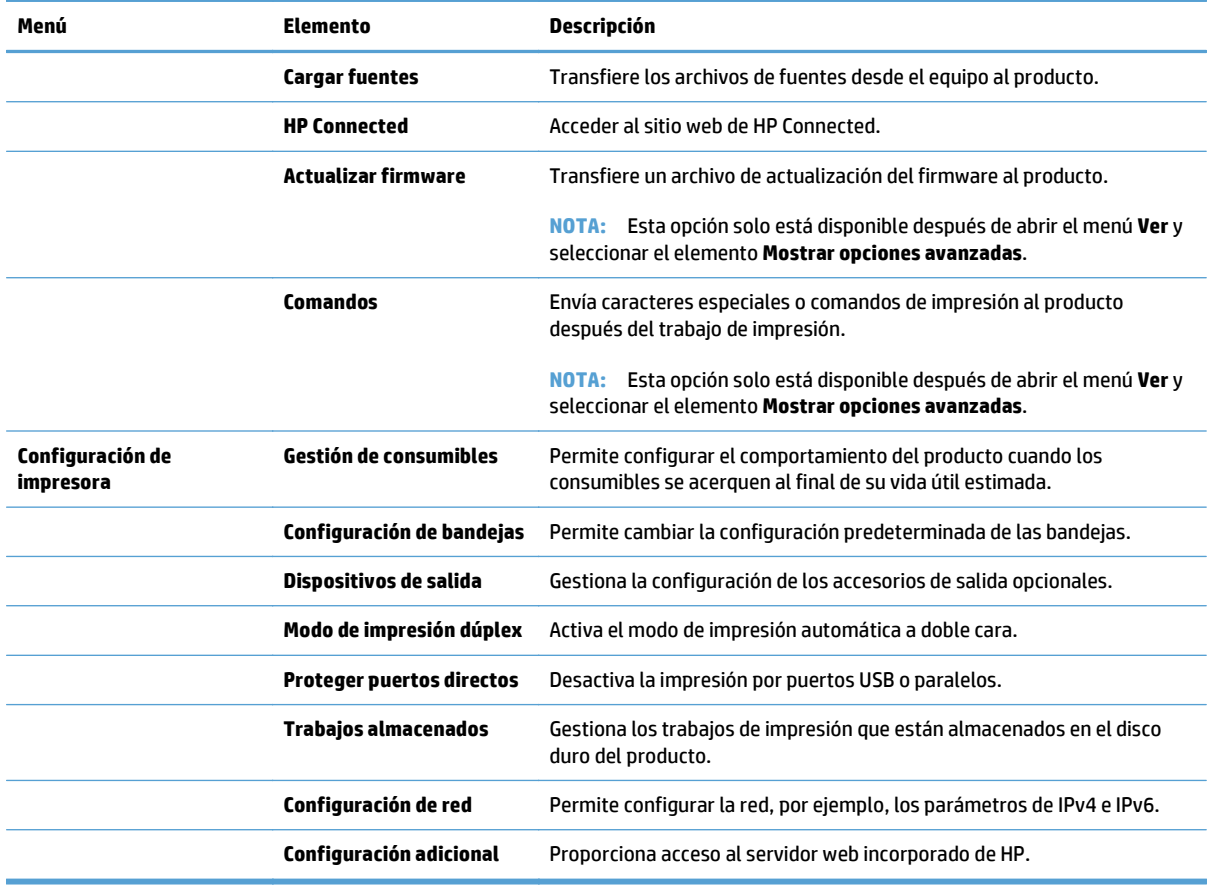

# <span id="page-100-0"></span>**Uso del software HP Web Jetadmin**

HP Web Jetadmin es una herramienta líder en el sector y que ha obtenido importantes reconocimientos que permite gestionar eficazmente una amplia variedad de productos HP conectados en red, incluidas impresoras, productos multifunción y dispositivos de envío digital. Esta sencilla solución le permite instalar, supervisar, mantener, solucionar problemas y proteger su entorno de impresión y de creación de imágenes de forma remota, lo que permite aumentar la productividad del negocio ya que puede ahorrar tiempo, costes de control y le ayuda a proteger su inversión.

Se realizan actualizaciones periódicas de HP Web Jetadmin para que pueda disponer de soporte para determinadas funciones del producto. Diríjase a [www.hp.com/go/webjetadmin](http://www.hp.com/go/webjetadmin) y haga clic en el enlace **Autoayuda y documentación** para obtener más información sobre las actualizaciones.

# <span id="page-101-0"></span>**Gestión de consumibles y accesorios**

### **Impresión cuando un cartucho está al final de su duración estimada**

#### **Mensajes de consumibles**

- **<Consumible> <Color> bajo**, donde <Color> es el color del consumible y <Consumible> es el tipo de consumible. El producto indica cuándo el nivel de un consumible es bajo. Aunque la duración real del cartucho de impresión puede variar, no es necesario sustituir el consumible en este momento. Tenga un cartucho de impresión de recambio disponible para instalarlo cuando la calidad de impresión deje de ser aceptable. Esta alerta solo aparece cuando **<Consumible> <Color> muy bajo** está establecido en Detener.
- **<Consumible> <Color> muy bajo**. El producto indica cuándo el nivel de un consumible es muy bajo. La duración real del cartucho de impresión puede variar. Tenga un cartucho de impresión de recambio disponible para instalarlo cuando la calidad de impresión deje de ser aceptable. Cuando un consumible HP ha alcanzado el nivel muy bajo, finaliza la garantía de protección premium de HP sobre ese cartucho.

Pueden producirse problemas de calidad de impresión cuando se utiliza un consumible que está al final de su vida útil estimada. No es necesario sustituir el cartucho de impresión en este momento, a menos que la calidad de impresión ya no sea aceptable.

#### **Active o desactive las opciones de Configuración muy baja del panel de control**

Ahora puede activar o desactivar la configuración predeterminada en cualquier momento y no tiene que volver a activarla cuando instale un nuevo cartucho.

- **1.** En el panel de control del producto, pulse el botón Inicio  $\omega$ .
- **2.** Abra los siguientes menús:
	- **Administración**
	- Gestionar consumibles
	- **Configuración de suministros**
	- **Cartucho negro** o **Cartuchos de color**
	- **Configuración muy baja**
- **3.** Selecciones una de las opciones siguientes:
	- Seleccione la opción **Continuar** para configurar el producto para que le alerte de que el cartucho está muy bajo pero continúe imprimiendo.
	- **NOTA:** El uso de la opción **Continuar** permite imprimir una vez superado el nivel "muy bajo" sin que el cliente tenga que intervenir, y puede dar como resultado una calidad de impresión incorrecta.
	- Seleccione la opción Detener para configurar el producto para que deje de imprimir (incluyendo la impresión de faxes) hasta que sustituya el cartucho.
	- Seleccione la opción **Solic. continuar** para configurar el producto para que deje de imprimir (incluyendo la impresión de faxes) y para que se le solicite que sustituya el cartucho. Puede confirmar la solicitud y continuar imprimiendo.

Si selecciona la opción Detener o **Solic. continuar**, el producto detiene la impresión cuando llega al umbral Muy bajo. Cuando reemplace el cartucho, el producto reanudará automáticamente la impresión.

Cuando un consumible HP alcanza el nivel muy bajo, finaliza la garantía de protección premium de HP sobre dicho consumible.

### **Gestión de cartuchos de impresión**

#### **Almacenamiento del cartucho de tóner**

No extraiga el cartucho de tóner de su embalaje si no va a utilizarlo de inmediato.

**PRECAUCIÓN:** Para evitar que el cartucho de tóner se dañe, no lo exponga a la luz más de unos pocos minutos.

#### **Disposiciones de HP sobre consumibles que no son HP**

HP Company no recomienda el uso de cartuchos de tóner nuevos o reacondicionados de otros fabricantes.

**MOTA:** Para los productos de impresión HP, el uso de un cartucho de tóner de otro fabricante o recargado no afecta a la garantía ni a los contratos de asistencia entre HP y el cliente. No obstante, si el fallo o el daño del producto es atribuible al uso de un cartucho de tóner que no es de HP o recargado, HP facturará las tarifas de tiempo y materiales estándares al servicio del producto por ese fallo o daño en concreto.

#### **Sitio Web contra falsificaciones HP**

Vaya a [www.hp.com/go/anticounterfeit](http://www.hp.com/go/anticounterfeit) cuando instale un cartucho de tóner HP y aparezca un mensaje en el panel de control en el que se indique que el cartucho no es de HP. De este modo, HP podrá ayudarle a determinar si el cartucho es original y le indicará los pasos que debe seguir para solucionar el problema.

Es posible que el cartucho de tóner no sea un cartucho original de HP si observa lo siguiente:

- En la página de estado de los consumibles se indica que se ha instalado un consumible que no es de HP.
- Si tiene un gran número de problemas con el cartucho.
- El cartucho no tiene la apariencia común (por ejemplo, el envoltorio es diferente al de HP).

#### **Reciclaje de consumibles**

Para reciclar un cartucho de tóner HP original, coloque el cartucho usado en la caja en la cual venía el nuevo cartucho. Use la etiqueta de devolución adjunta para enviar el consumible a HP para reciclaje. Para obtener información detallada, consulte la guía de reciclaje que se incluye con cada consumible HP nuevo.

#### **Datos almacenados en el cartucho de tóner**

Los cartuchos de tóner HP que se usan con este producto tienen un chip de memoria que ayuda en el funcionamiento del producto.

Además, este chip de memoria recopila un conjunto limitado de datos sobre el uso del producto, que puede incluir la siguiente información: la fecha en que se instaló el cartucho de tóner por primera vez, la fecha en que se utilizó el cartucho de tóner por última vez, el número de páginas impresas con el cartucho de tóner, la cobertura de página, los modos de impresión utilizados, todos los errores de impresión que se hayan producido y el modelo de producto. Esta información contribuye a que HP diseñe en el futuro productos que satisfagan las necesidades de impresión de nuestros clientes.

Los datos recopilados por el chip de memoria del cartucho de tóner no contienen información que pueda utilizarse para identificar a un cliente o usuario del cartucho de tóner del producto que utilizan.

HP recopila una muestra de los chips de memoria procedentes de los cartuchos de tóner que son devueltos al programa gratuito de devolución y reciclaje de HP (HP Planet Partners: [www.hp.com/recycle\)](http://www.hp.com/recycle). Los chips de memoria de esta muestra se leen y se estudian para mejorar los futuros productos de HP. Es posible que los socios de HP que colaboran en el reciclaje de estos cartuchos de tóner también tengan acceso a estos datos.

Cualquier tercera parte que posea el cartucho de tóner podría tener acceso a la información anónima que contiene el chip de memoria.

### **Instrucciones para realizar la sustitución**

#### **Sustitución de cartucho de impresión**

El producto utiliza cuatro colores y cuenta con un cartucho para cada color: negro (K), magenta (M), cian (C) y amarillo (Y).

**A PRECAUCIÓN:** Si se mancha la ropa con tóner, frótela con un paño seco y lave la prenda en agua fría. El agua caliente fija el tóner a la tela.

**WARTA:** La caja del cartucho de impresión contiene información acerca del reciclaje de cartuchos de impresión usados.

**1.** Abra la puerta delantera. Asegúrese de que la puerta está completamente abierta.

**2.** Agarre el asa del cartucho de impresión usado y extráigalo.

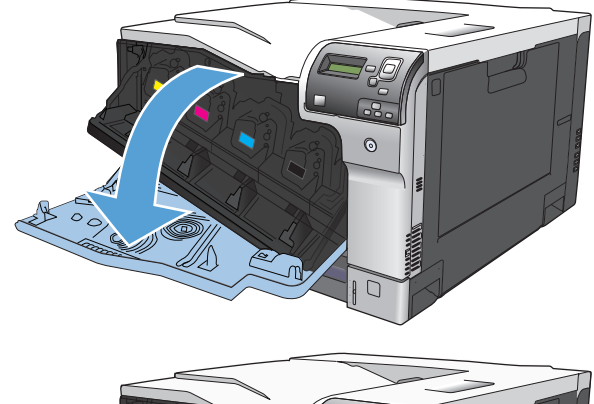

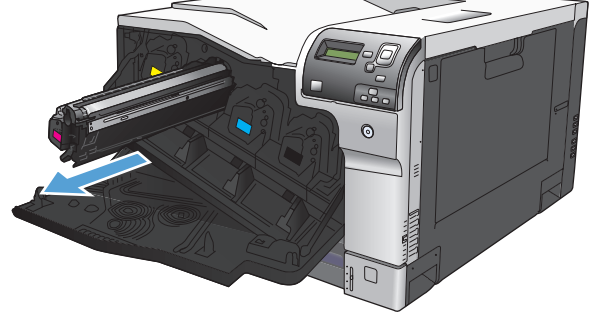

**3.** Guarde el cartucho de impresión usado en una bolsa de protección. La caja del cartucho de impresión contiene información acerca del reciclaje de cartuchos de impresión usados.

**4.** Saque el cartucho de impresión nuevo de su bolsa de protección.

> **NOTA:** Tenga cuidado de no dañar la etiqueta de memoria del cartucho de impresión.

**5.** Sujete el cartucho de impresión por ambos lados y agítelo para distribuir el tóner.

**6.** Retire la cubierta protectora naranja del cartucho de impresión.

**PRECAUCIÓN:** Evite una exposición prolongada a la luz.

**PRECAUCIÓN:** No toque el rodillo verde. Si lo hace, puede dañar el cartucho.

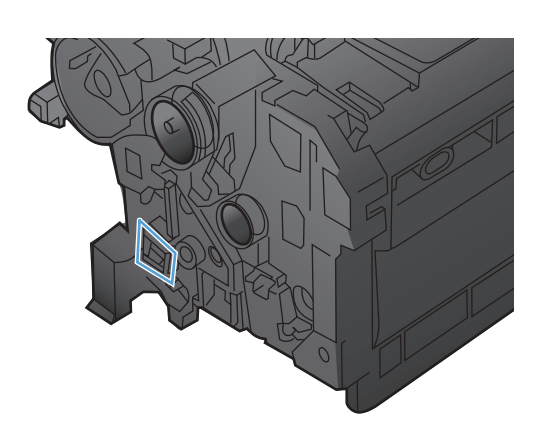

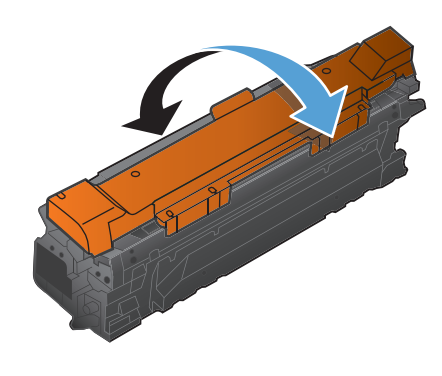

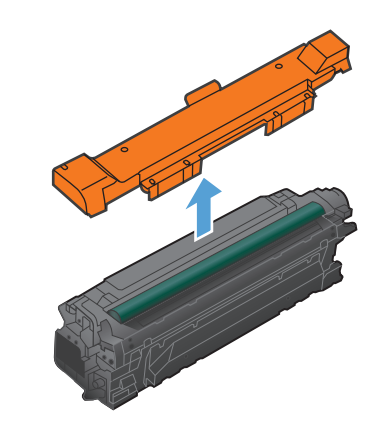

**7.** Coloque el cartucho de impresión a la altura de su ranura e insértelo hasta que encaje en su sitio.

**NOTA:** Los cartuchos se insertan con una ligera inclinación.

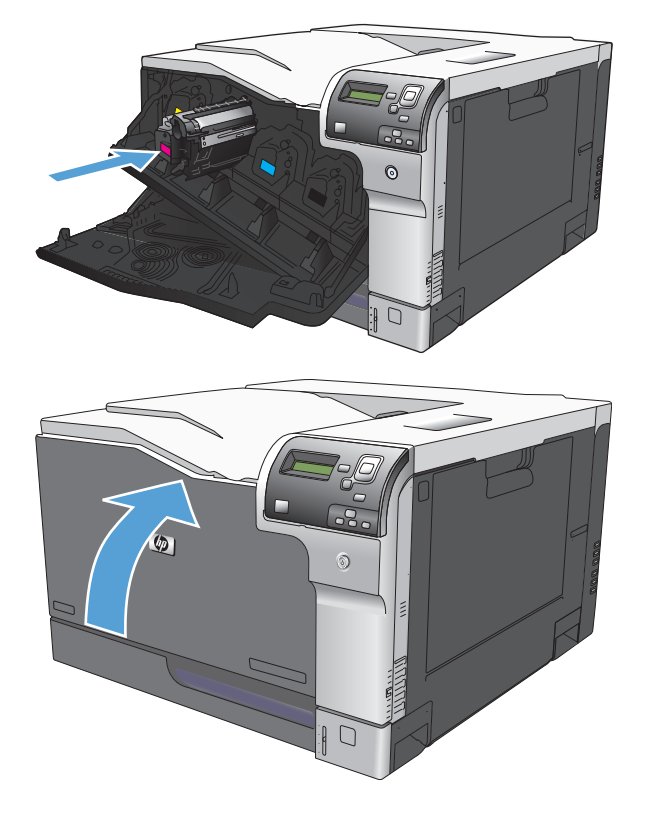

**8.** Cierre la puerta delantera.

#### **Sustituir la unidad de recogida de tóner**

Sustituya la unidad de recogida de tóner cuando así se le solicite en el panel de control.

- **W NOTA:** La unidad de recogida de tóner está diseñada para un único uso. No intente vaciar la unidad de recogida de tóner para volver a utilizarla. Si lo hace, el tóner se podría derramar en el interior del producto y se podría reducir la calidad de impresión. Después de su uso, devuelva la unidad de recogida de tóner al programa Planet Partners HP para su reciclaje.
- **1.** Abra la puerta posterior.

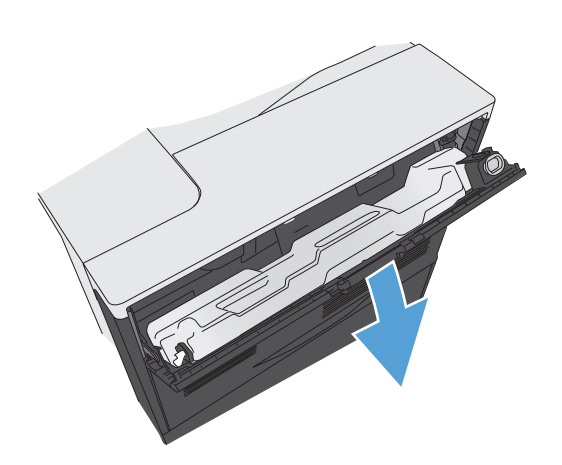

**2.** Sujete la parte superior de la unidad de recogida de tóner y extráigala del producto.

**3.** Coloque la tapa acoplada sobre la abertura situada en la parte superior de la unidad.

**4.** Saque la nueva unidad de recogida de tóner de su paquete.

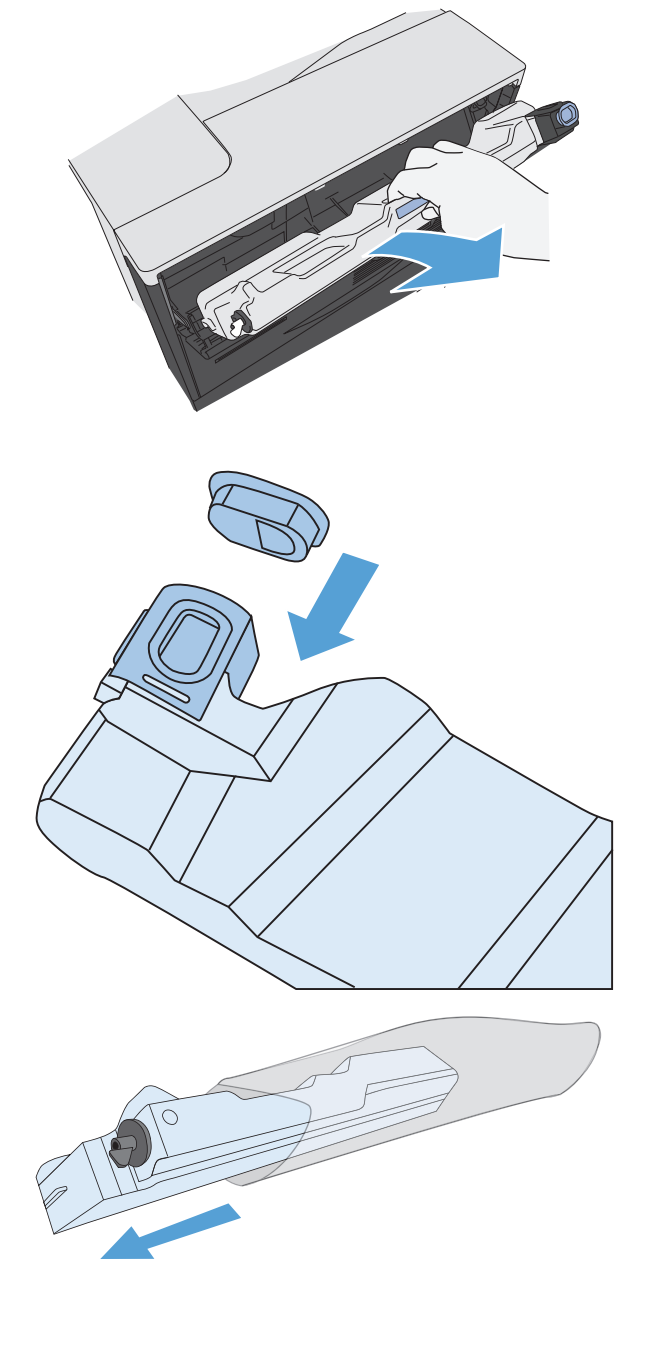

**5.** Inserte la nueva unidad en el producto.

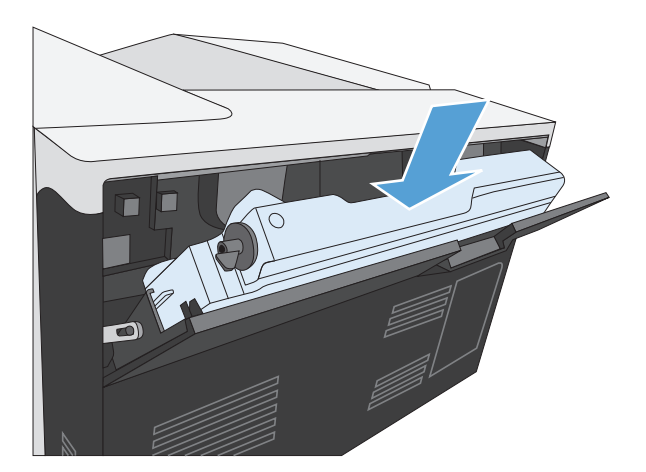

**6.** Cierre la puerta posterior.

Para reciclar la unidad de recogida de tóner, siga las instrucciones que figuran en la nueva unidad de recogida de tóner.

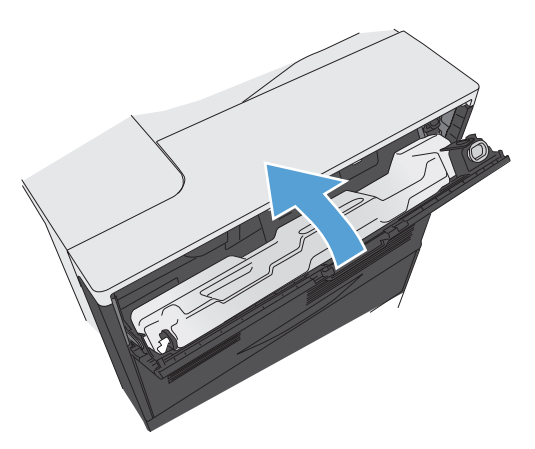
## <span id="page-108-0"></span>**Limpieza del producto**

Con el tiempo, las partículas de tóner y de papel se acumulan en el interior del producto. Esto puede causar problemas de calidad durante la impresión. La limpieza del producto elimina o reduce estos problemas.

Limpie las áreas de la ruta del papel y el cartucho de impresión cada vez que cambie el cartucho de impresión o cuando se produzca un problema de calidad de impresión. En la medida de lo posible, mantenga el producto libre de polvo y suciedad.

Utilice un paño suave y humedecido con agua para limpiar el exterior del producto.

### **Limpieza de la ruta del papel**

- **1.** En el panel de control del producto, pulse el botón Inicio o.
- **2.** Abra los siguientes menús:
	- **Mantenimiento del dispositivo**
	- Calibración/Limpieza
- **3.** Pulse la flecha hacia abajo ▼ para resaltar el elemento de menú **Imprimir página limpiadora** y, a continuación, pulse el botón Aceptar.
- **4.** La finalización del proceso de limpieza depende del modelo de producto:
	- **Modelos sin dúplex**: después de imprimir la primera cara, vuelva a cargar la página en la bandeja 1 siguiendo las instrucciones y, a continuación, pulse el botón Aceptar. Después de imprimir la segunda cara, la tarea habrá terminado. Deseche la página impresa.
	- **Modelos de impresión dúplex**: después de imprimir las dos caras, la tarea habrá terminado. Deseche la página impresa.

## **Actualizaciones de software y firmware**

HP actualiza periódicamente las funciones que están disponibles en el firmware del producto. Para beneficiarse de las funciones más recientes, actualice el firmware del producto. Descargue el archivo de actualización de firmware más reciente de la web:

- En EE. UU., visite [www.hp.com/support/colorljM750](http://www.hp.com/support/colorljM750). Haga clic en **Controladores y software**.
- Fuera de EE. UU., visite [www.hp.com/support.](http://www.hp.com/support) Seleccione su país/región. Haga clic en **Controladores y software**. Introduzca el nombre del producto (por ejemplo, "LaserJet M575") y, a continuación, seleccione **Buscar**.

# **7 Solución de problemas**

- [Autoayuda](#page-111-0)
- [Solución de problemas generales](#page-112-0)
- [Interpretación de los mensajes del panel de control](#page-114-0)
- [Eliminar atascos](#page-121-0)

# <span id="page-111-0"></span>**Autoayuda**

Además de la información que contiene esta guía, tiene a su disposición otras fuentes de información muy útiles.

Ayuda del panel de control El panel de control dispone de una ayuda incorporada que le guía a través de varias tareas, como la sustitución de cartuchos de impresión y la eliminación de atascos.

## <span id="page-112-0"></span>**Solución de problemas generales**

Si el producto no responde de manera correcta, lleve a cabo en orden los pasos de la lista de comprobación siguiente. Si el producto se detiene en un paso, siga las sugerencias de solución de problemas correspondientes. Si un determinado paso soluciona el problema, ignore el resto de los pasos de la lista de comprobación.

### **Lista de comprobación para resolver problemas**

- **1.** Asegúrese de que la luz Preparado del producto esté encendida. Si no hay ninguna luz encendida, siga estos pasos:
	- **a.** Compruebe las conexiones del cable de alimentación eléctrica.
	- **b.** Asegúrese de que el producto está encendido.
	- **c.** Asegúrese que el voltaje de la línea sea el adecuado a la configuración eléctrica del producto. (Consulte la etiqueta en la parte posterior del producto para ver la necesidad voltaica.) Si utiliza una regleta de conexiones con un voltaje fuera de las especificaciones, conecte el producto directamente a la pared. Si ya está conectado a la pared, inténtelo con una toma de corriente distinta.
	- **d.** Si ninguna de estas medidas soluciona el problema, póngase en contacto con el Servicio de atención al cliente de HP
- **2.** Compruebe que el cable esté bien conectado.
	- **a.** Compruebe la conexión del cable entre el producto y el equipo o el puerto de red. Asegúrese de que está bien conectado.
	- **b.** Asegúrese de que el cable no esté defectuoso. Si es posible, pruebe con otro distinto.
	- **c.** Compruebe la conexión de red.
- **3.** Compruebe si aparecen mensajes en la pantalla del panel de control. Si aparece un mensaje de error, consulte [Interpretación de los mensajes del panel de control en la página 103.](#page-114-0)
- **4.** Asegúrese de que el papel de impresión utilizado cumple las especificaciones.
- **5.** Imprima una página de configuración. Consulte la sección [Impresión de páginas de información](#page-20-0) [en la página 9](#page-20-0). Si el producto está conectado a una red, también se imprimirá una página de HP Jetdirect.
	- **a.** Si no se imprimen las páginas, compruebe que hay papel en al menos una bandeja.
	- **b.** Si la página se atasca en el producto, consulte [Eliminar atascos en la página 110](#page-121-0).
- **6.** Si se imprime la página de configuración, compruebe los elementos siguientes:
	- **a.** Si la página no se imprime correctamente, el problema está relacionado con el hardware del producto. Póngase en contacto con el Centro de atención al cliente de HP.
	- **b.** Si la página se imprime correctamente, el hardware del producto está funcionando bien. El problema está relacionado con el equipo, el controlador de impresora o el programa.
- **7.** Opte por uno de los siguientes procedimientos:

**Windows**: Haga clic en **Inicio**, **Configuración** y, a continuación, en **Impresoras** o en **Impresoras y faxes**. Haga doble clic en el nombre del producto.

```
- o -
```
**Mac OS X**: Abra la **utilidad de configuración de la impresora** o la lista **Impresión y Fax** y haga doble clic en la línea del producto.

- **8.** Verifique que ha instalado el controlador de impresora para este producto. Compruebe el programa para asegurar que está utilizando el controlador de impresora para este producto.
- **9.** Imprima un documento corto desde otro programa que hubiera funcionado anteriormente. Si consigue imprimir, el problema está relacionado con el programa que está utilizando. Si no se soluciona el problema (el documento no se imprime), siga estos pasos:
	- **a.** Imprima el trabajo desde otro equipo que tenga el software del producto instalado.
	- **b.** Si ha conectado el producto a la red, conéctelo directamente a un equipo mediante un cable USB o paralelo. Vuelva a dirigir el producto al puerto correcto o reinstale el software; seleccione el nuevo tipo de conexión que vaya a utilizar.

### **Factores que influyen en el rendimiento del producto**

Existen varios factores que influyen en la duración de un trabajo de impresión:

- Velocidad máxima del producto, medida en páginas por minuto (ppm)
- Uso de papel especial (como transparencias, papel pesado y de tamaño personalizado)
- Tiempo de procesamiento y descarga del producto
- Complejidad y tamaño de los gráficos
- Velocidad del equipo que utiliza
- Conexión USB
- Configuración de E/S de la impresora
- Sistema operativo y configuración de la red (si corresponde)
- El controlador de impresora que está utilizando

# <span id="page-114-0"></span>**Interpretación de los mensajes del panel de control**

### **Tipos de mensajes del panel de control**

El panel de control muestra cuatro tipos de mensajes que pueden indicar el estado del producto o bien problemas de éste.

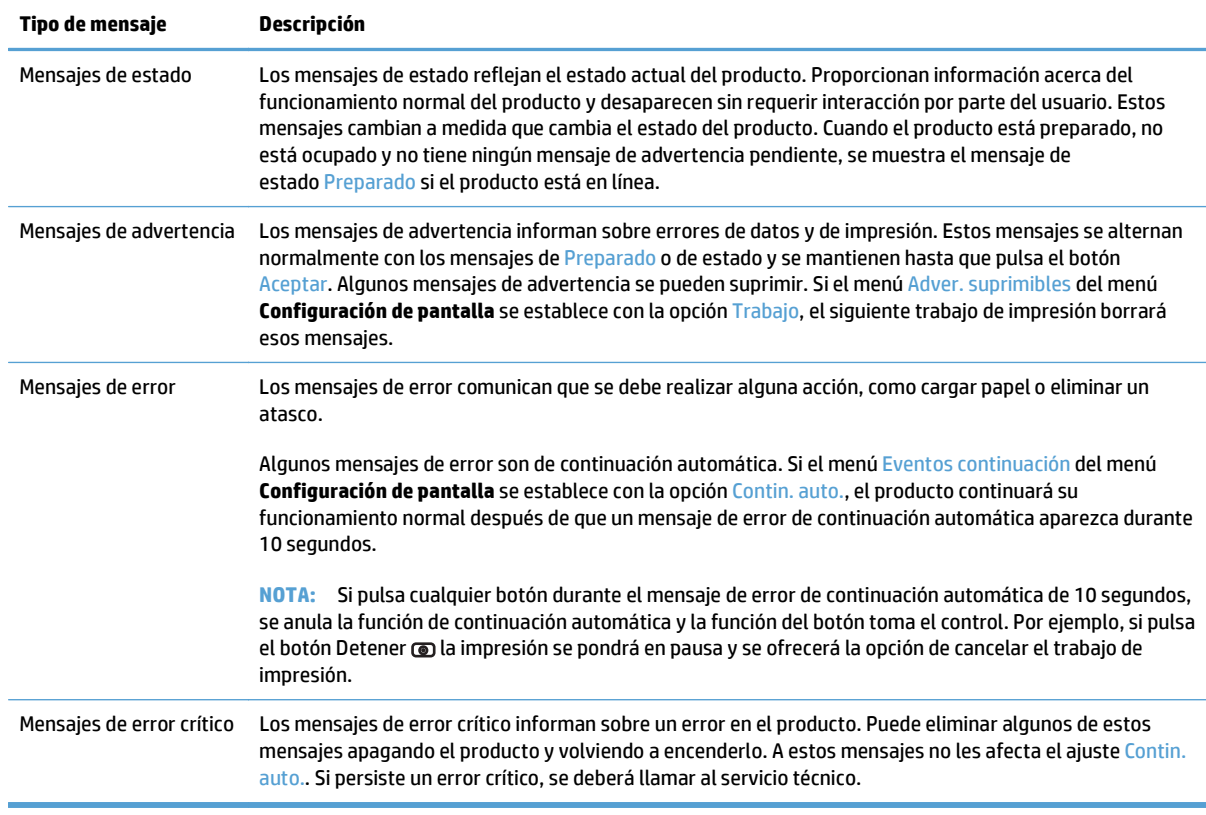

### **Mensajes del panel de control**

El producto incluye un completo sistemas de mensajes a través del panel de control. Cuando aparezca un mensaje en el panel de control, siga las instrucciones de la pantalla para resolver el problema. Si el producto presenta un mensaje de "Error" o de "Atención" y no indica ningún procedimiento para resolver el problema, apague el producto y vuelva a encenderlo. Si sigue experimentando problemas, póngase en contacto con el servicio de asistencia de HP.

Para obtener más información sobre una serie de temas, pulse el botón Ayuda co en el panel de control.

### **Mensajes de estado de los consumibles**

La siguiente tabla contiene información importante acerca de los mensajes de estado de los consumibles.

#### <span id="page-115-0"></span>**Tabla 7-1 Mensajes de estado de los consumibles**

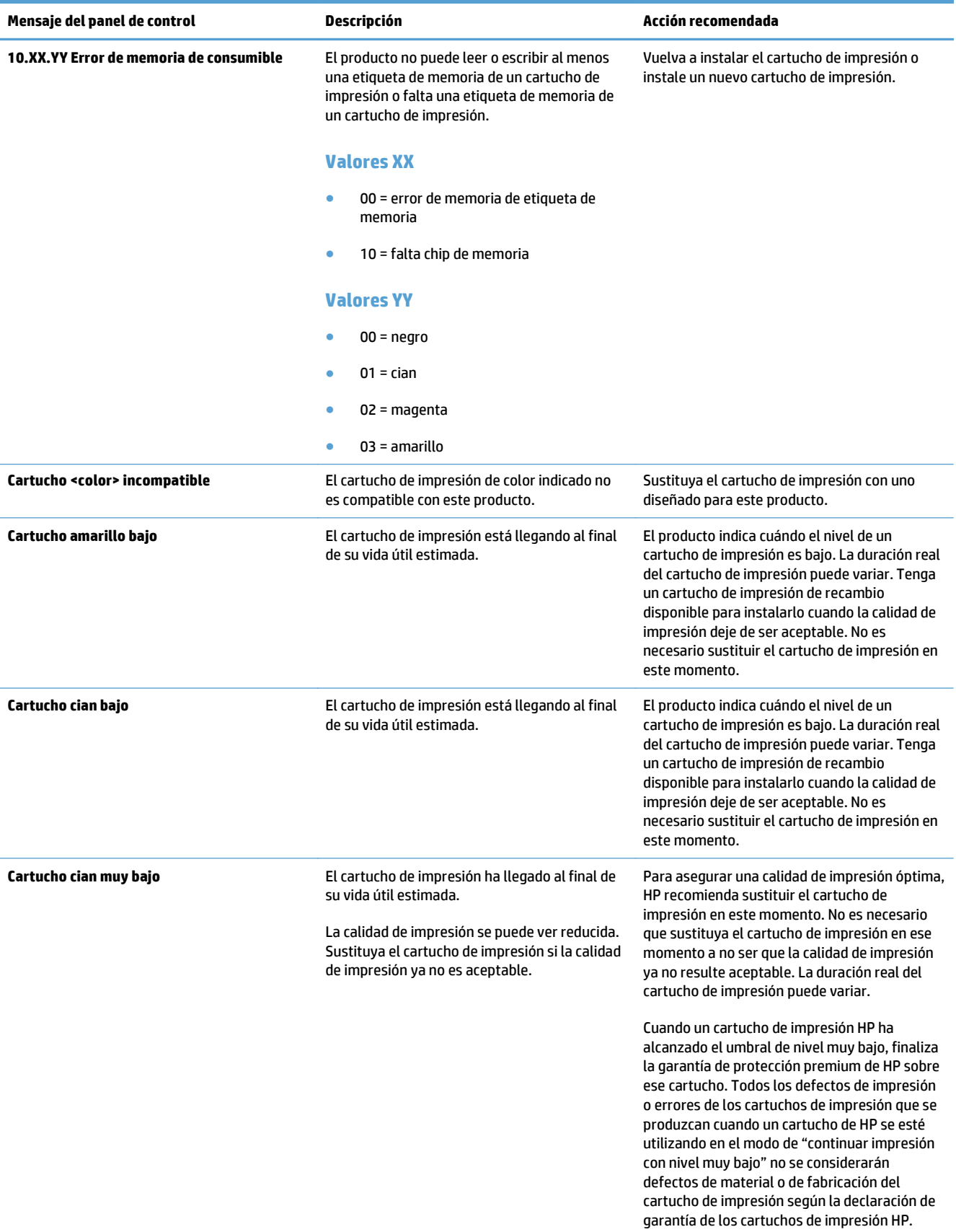

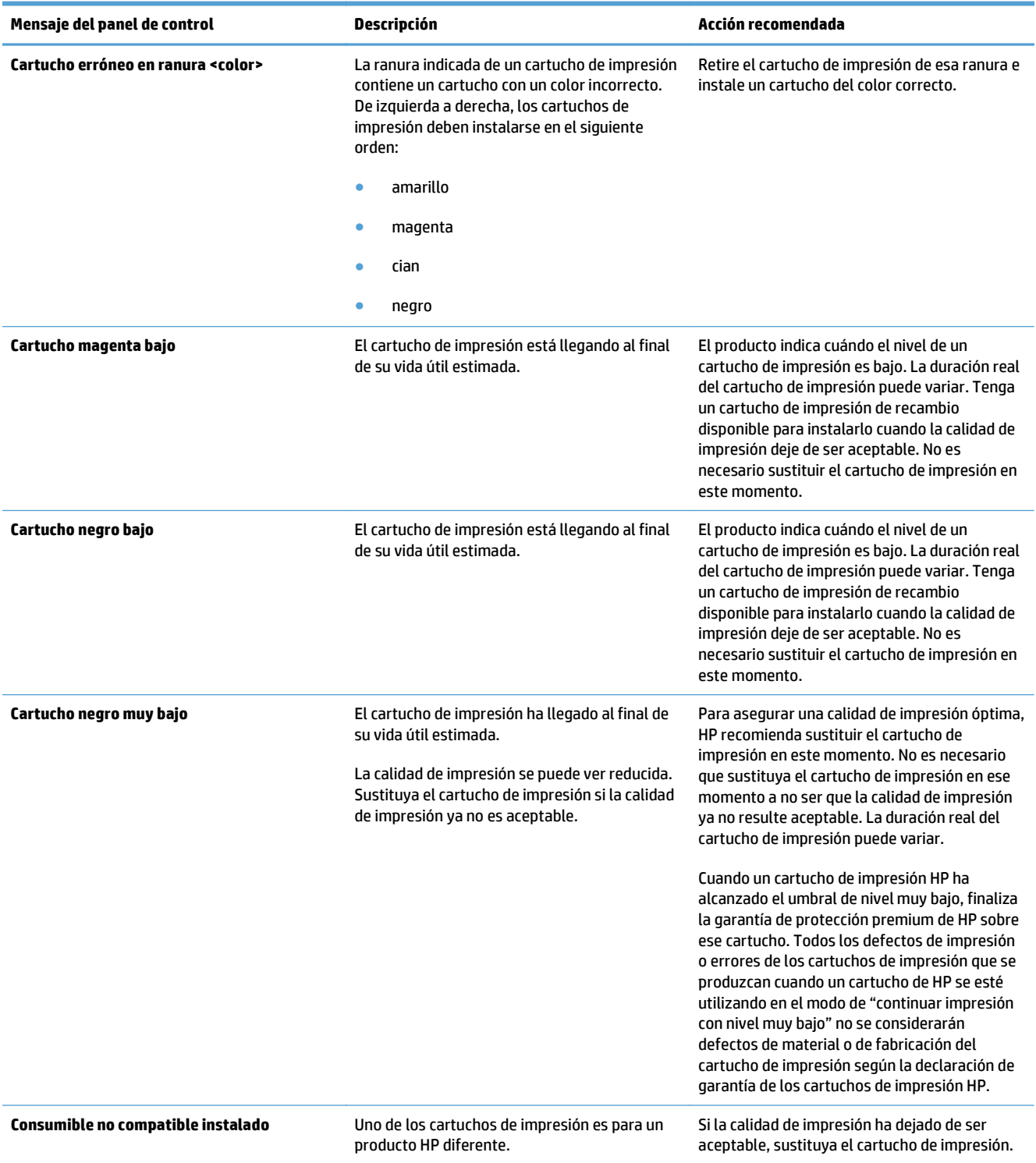

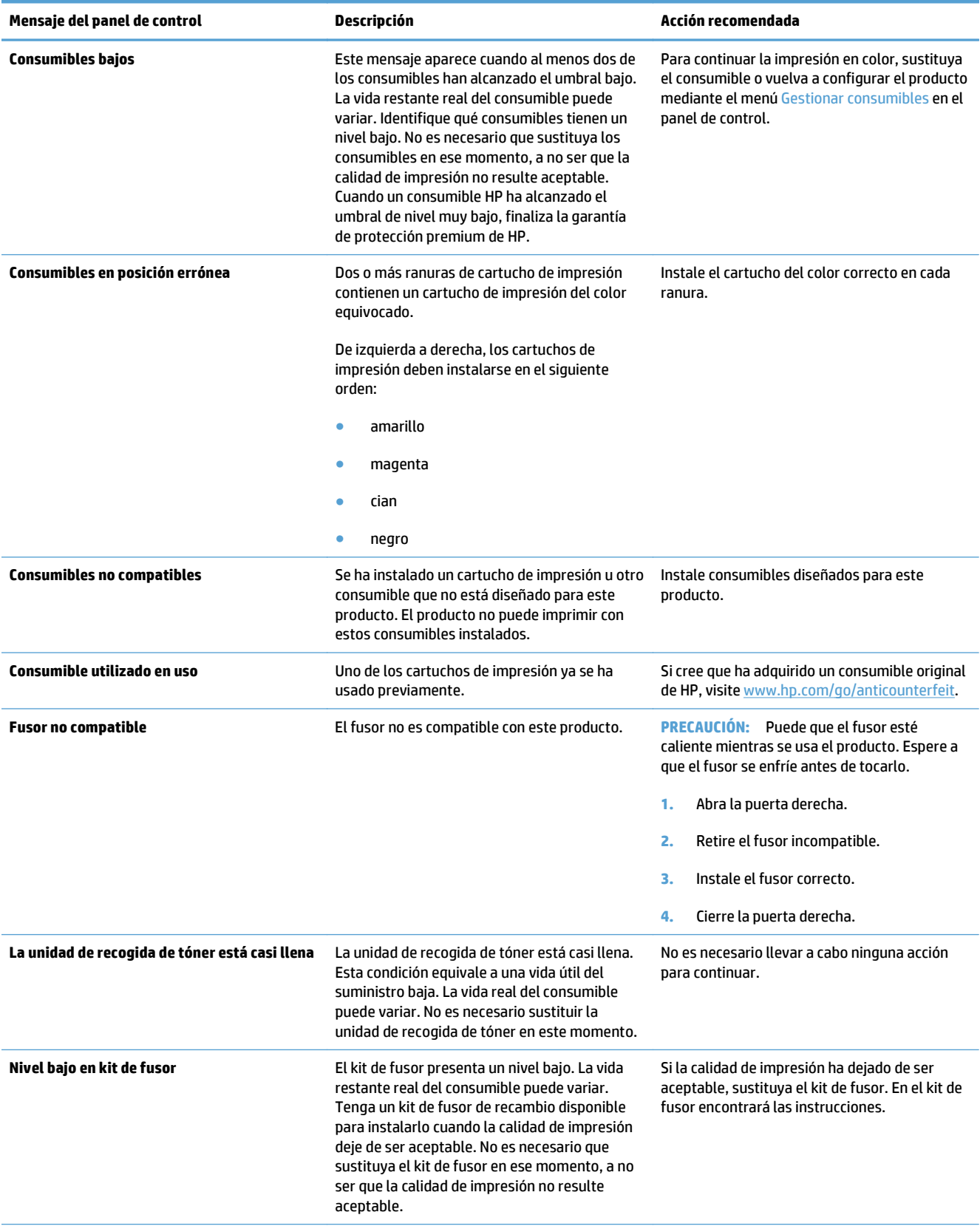

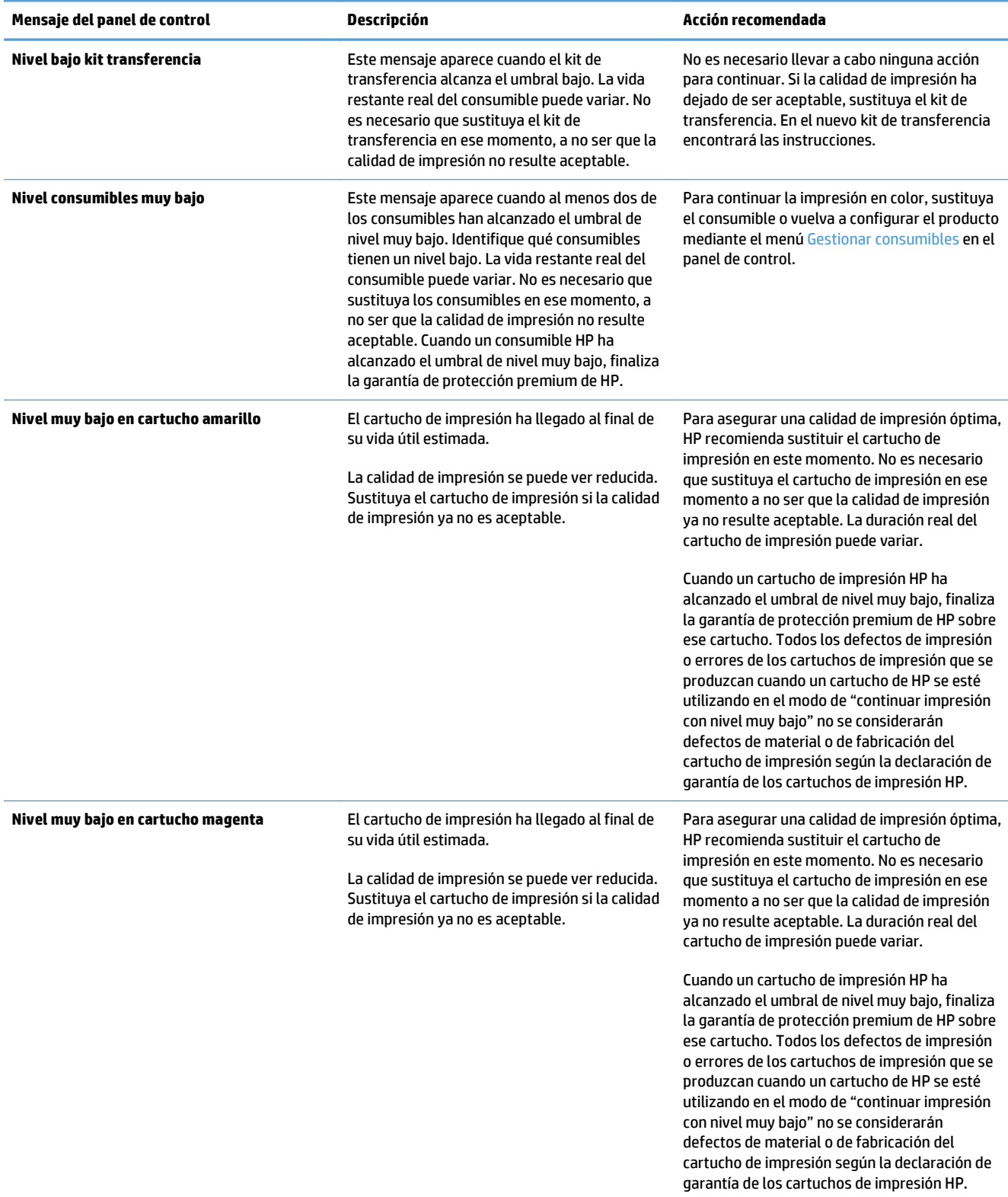

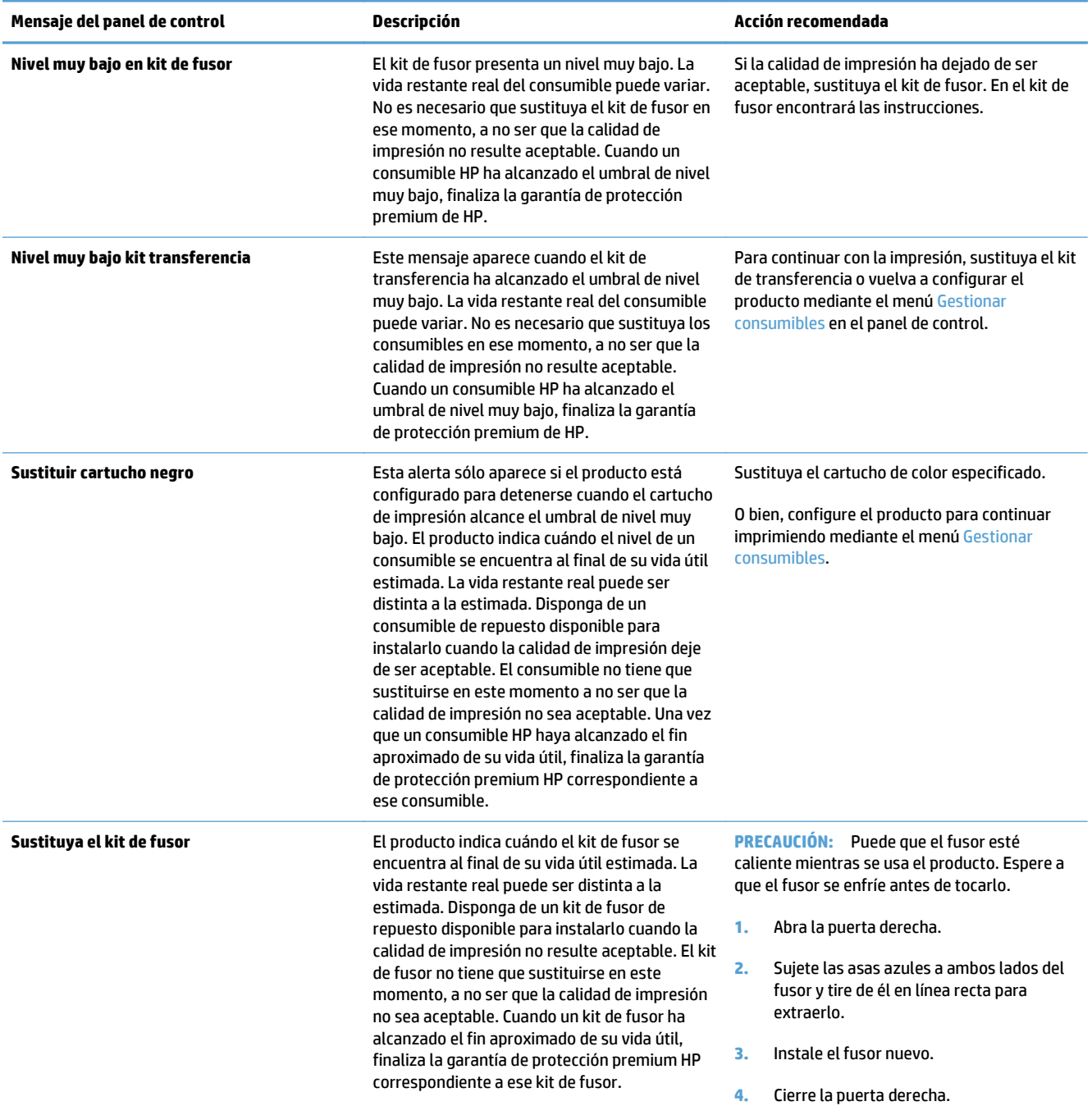

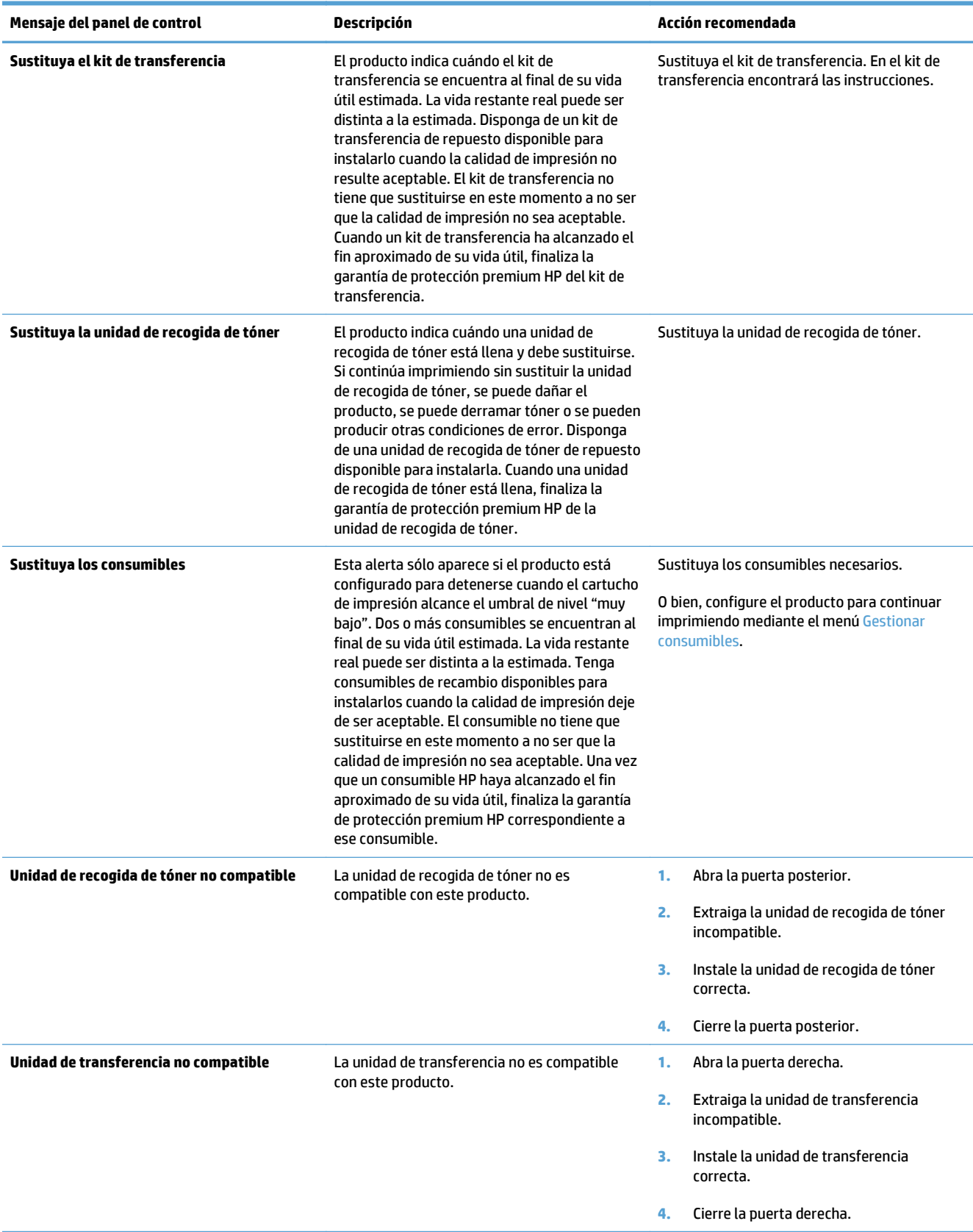

# <span id="page-121-0"></span>**Eliminar atascos**

### **Evitar atascos**

#### **Causas comunes de los atascos1**

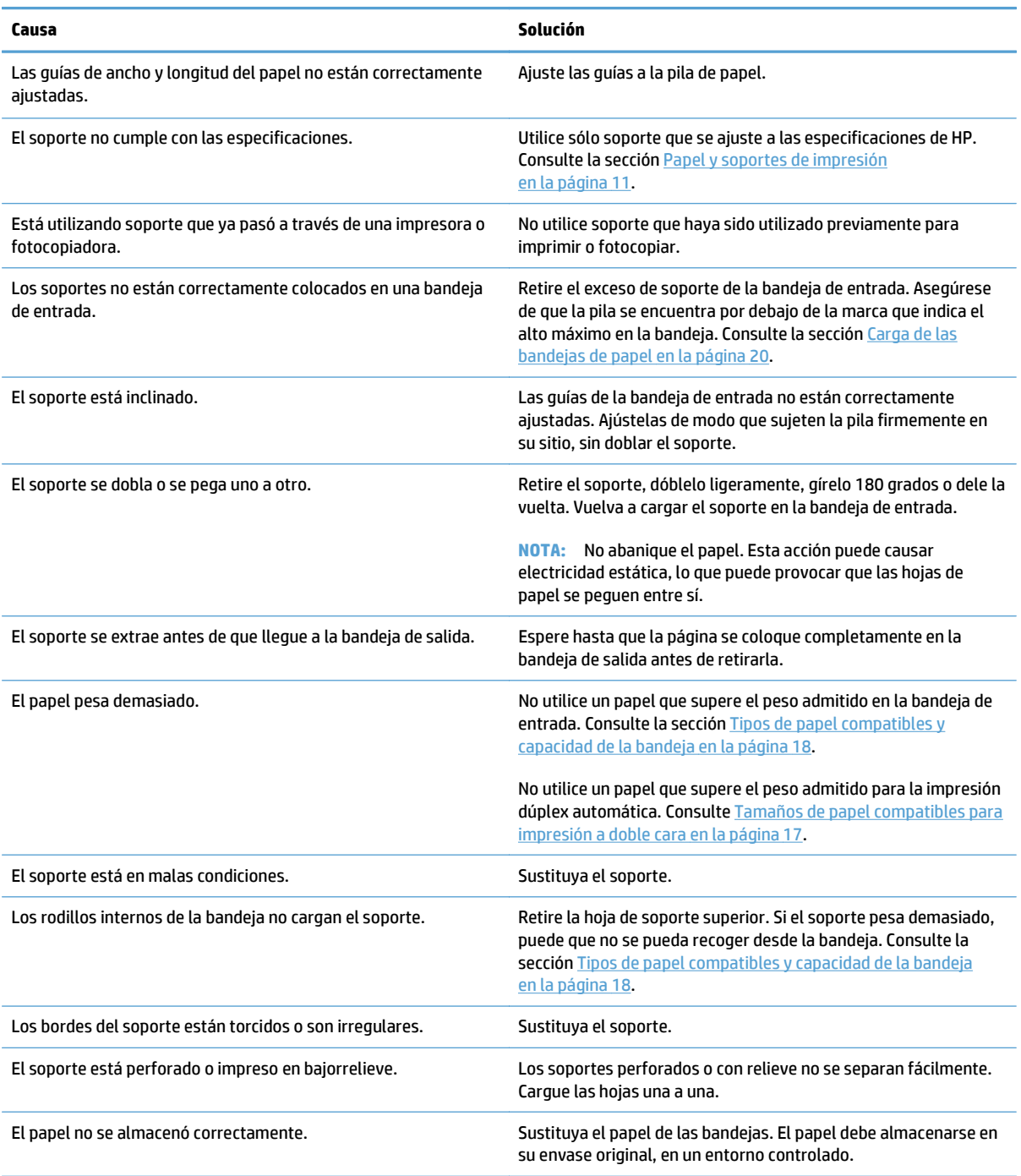

1 Si el producto continúa atascándose, póngase en contacto con el servicio de atención al cliente de HP o con el proveedor de servicio autorizado de HP.

### <span id="page-122-0"></span>**Ubicaciones de atascos**

Utilice esta ilustración para identificar la ubicación de los atascos. Además, en el panel de control aparecen instrucciones para conducirle a la ubicación donde se encuentra el papel atascado y sobre la manera de eliminarlo.

**W** NOTA: Las áreas internas del producto que puede ser necesario abrir para eliminar atascos tienen asas verdes o etiquetas verdes.

**Figura 7-1** Ubicación de los atascos

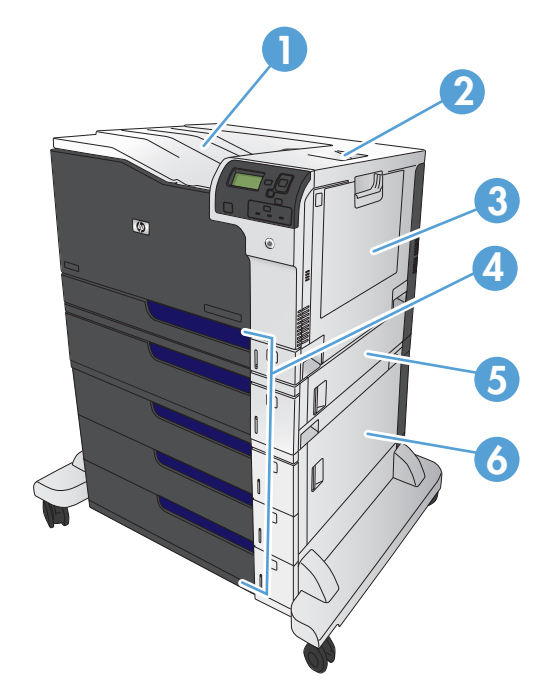

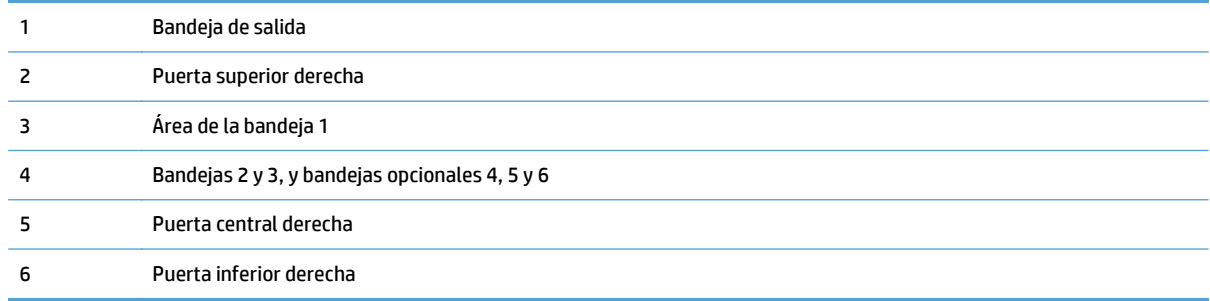

**A ¡ADVERTENCIA!** Para evitar las descargas eléctricas, quítese todos los colgantes, pulseras u otros objetos de metal antes de acceder al interior del producto.

### <span id="page-123-0"></span>**Eliminación de atascos en la bandeja 1**

**1.** Si se puede ver papel atascado en la bandeja 1, elimine el atasco; para ello, tire del papel en línea recta con cuidado para extraerlo. Toque el botón Aceptar para borrar el mensaje.

**2.** Si no puede retirar el papel o no se ve papel atascado en la bandeja 1, cierre la bandeja 1 y abra la puerta superior derecha.

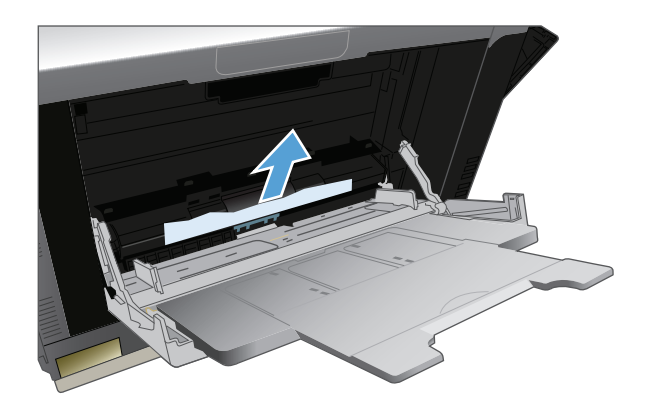

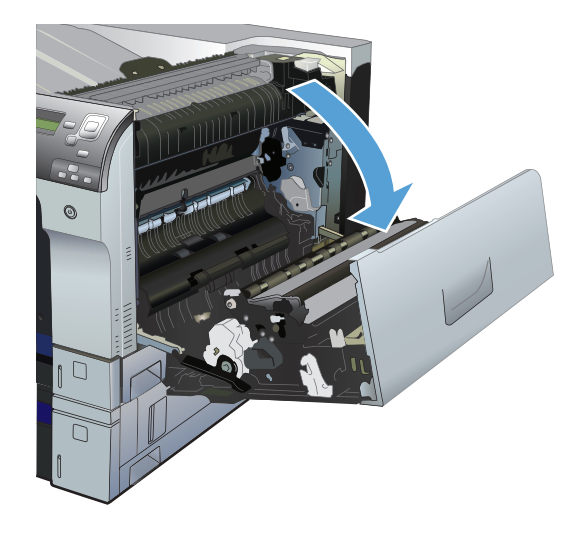

<span id="page-124-0"></span>**3.** Saque el papel con cuidado del área de recogida.

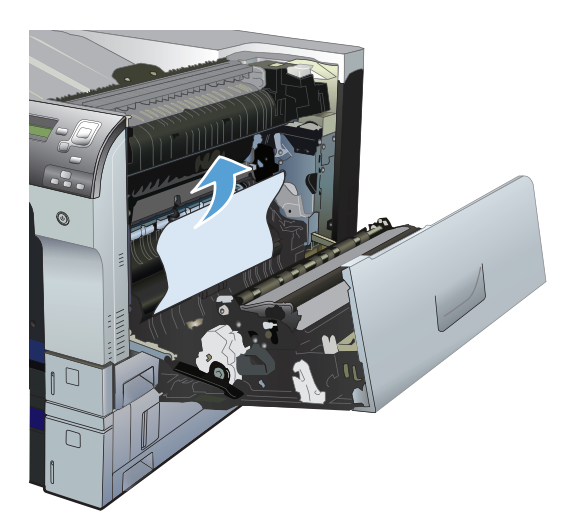

**4.** Cierre la puerta superior derecha.

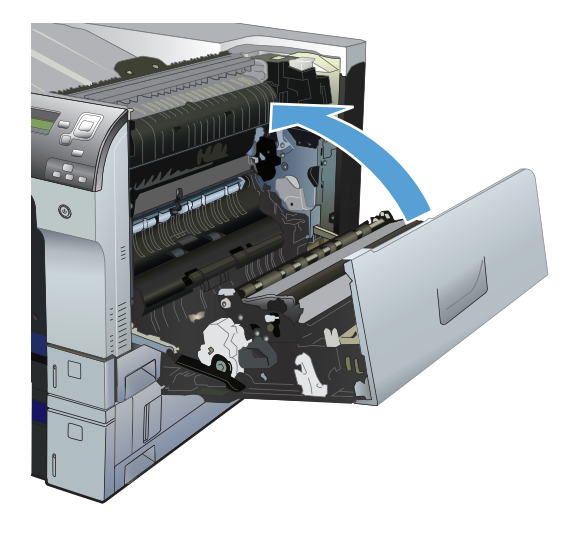

### **Eliminación de atascos en las bandejas 2 y 3, o en las bandejas opcionales**

**A PRECAUCIÓN:** Si abre una bandeja con el papel atascado puede romper el papel y dejar trozos en la bandeja, lo que podría provocar otro atasco. Asegúrese de que elimina los atascos antes de abrir la bandeja. <span id="page-125-0"></span>**1.** Abra la bandeja y asegúrese de que el papel esté correctamente apilado. Retire todas las hojas de papel atascadas o dañadas. Para acceder al papel atascado desde la cavidad de la bandeja, extraiga la bandeja del producto.

**2.** Cierre la bandeja.

**3.** Si el atasco se encuentra en la bandeja 3, también puede abrir la puerta del lado derecho de la bandeja, eliminar el atasco de papel y, a continuación, cerrar la puerta.

### **Eliminación de atascos de la puerta superior derecha**

**PRECAUCIÓN:** Puede que el fusor esté caliente mientras se usa el producto. Espere a que el fusor se enfríe antes de tocarlo.

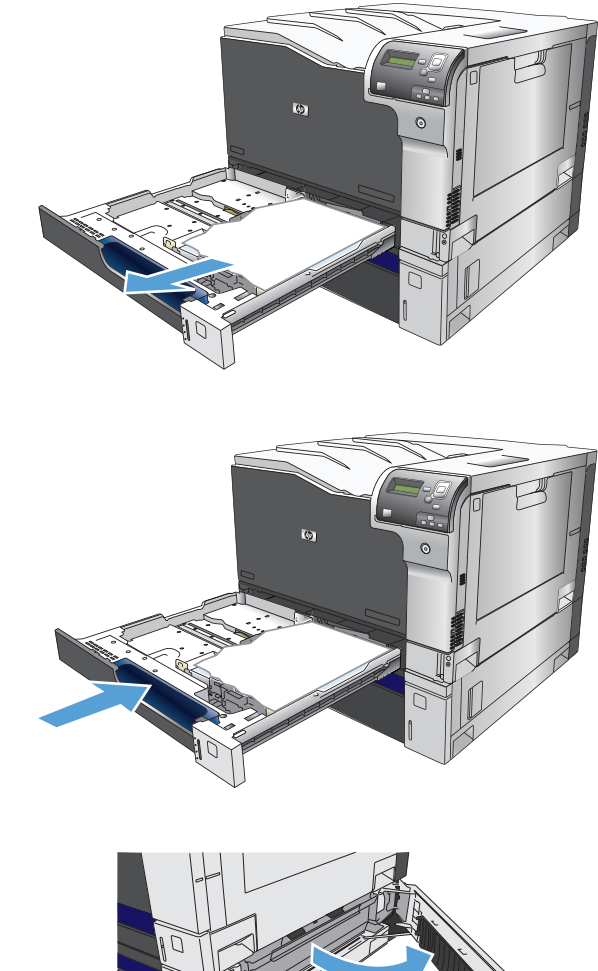

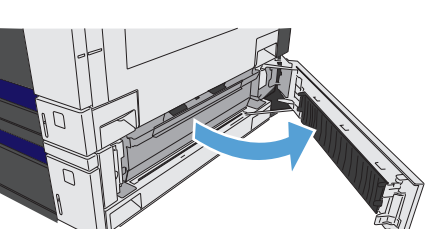

**1.** Abra la puerta superior derecha.

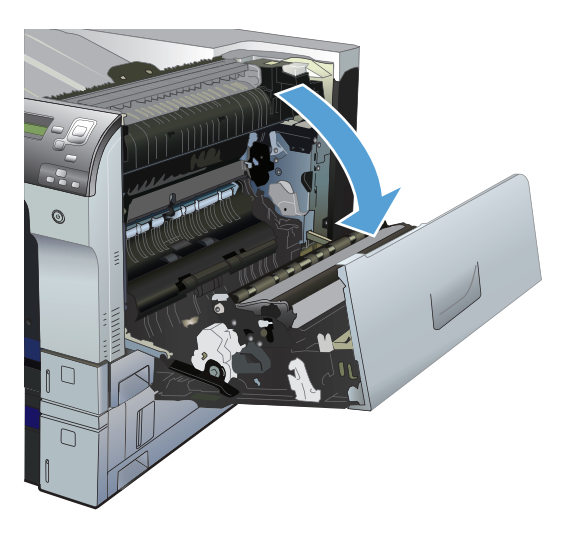

**2.** Saque el papel con cuidado del área de recogida.

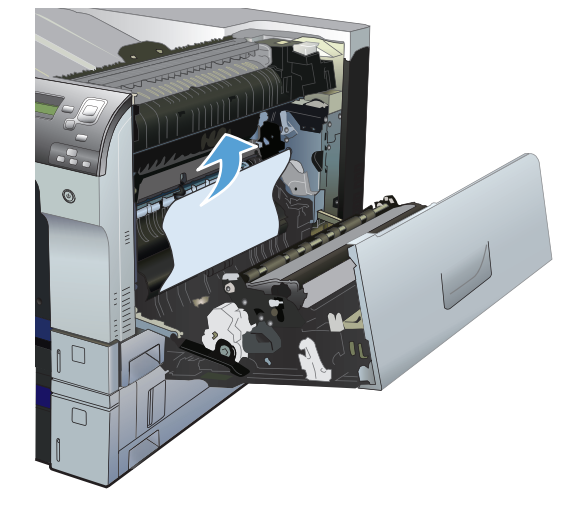

**3.** Si observa que el papel se introduce en la parte inferior del fusor, tire de él hacia abajo con cuidado para extraerlo.

**PRECAUCIÓN:** No toque los rodillos de transferencia (1). La suciedad del rodillo puede afectar a la calidad de impresión.

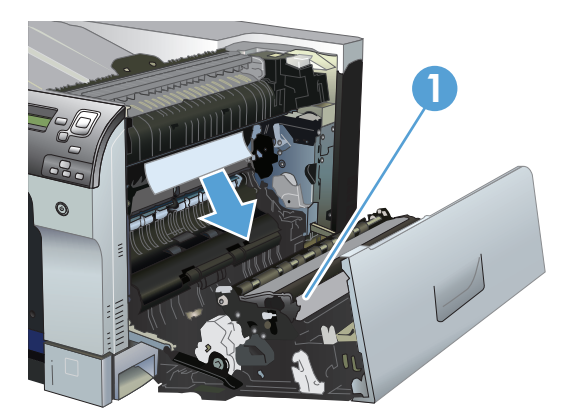

<span id="page-127-0"></span>**4.** Puede que haya papel atascado en el interior del fusor donde no pueda apreciarse. Abra la puerta de acceso a los atascos en el fusor. Si hay papel atascado en el interior del fusor, tire con cuidado de él para extraerlo. Si el papel se rompe, extraiga todos los fragmentos de papel.

**PRECAUCIÓN:** Aunque el cuerpo del fusor se haya enfriado, es posible que los rodillos del interior sigan calientes. No toque los rodillos del fusor hasta que se hayan enfriado.

Si no hay papel pero el producto sigue notificando un atasco, extraiga el fusor para ver si hay papel atascado en el interior de la cavidad del fusor. Retire cualquier papel y vuelva a instalar el fusor.

**NOTA:** Asegúrese de que ha vuelto a instalar el fusor correctamente antes de cerrar la puerta superior derecha.

**5.** Cierre la puerta superior derecha.

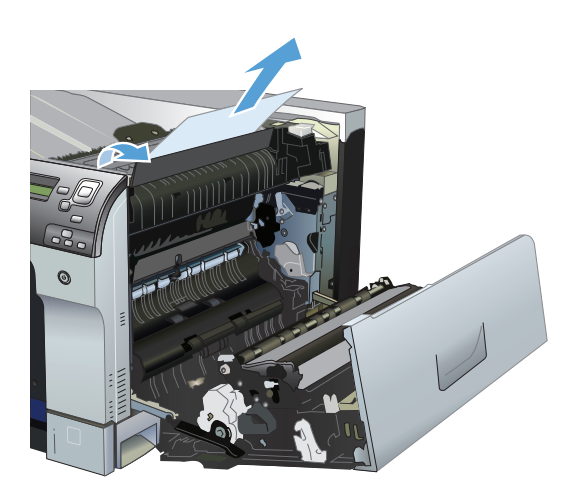

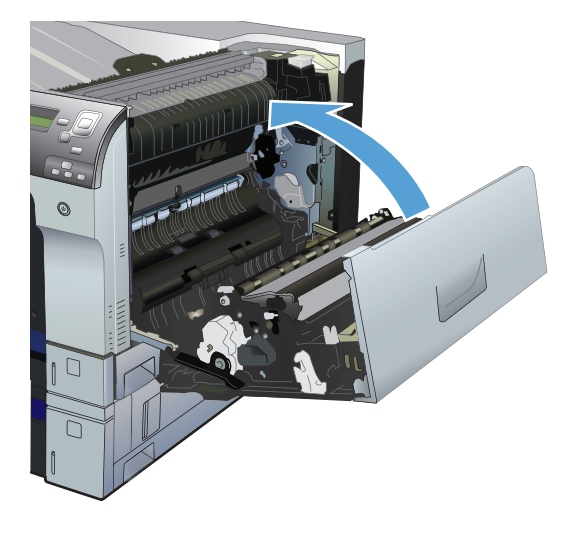

### **Eliminación de atascos de la puerta inferior derecha**

**1.** Abra la puerta inferior derecha.

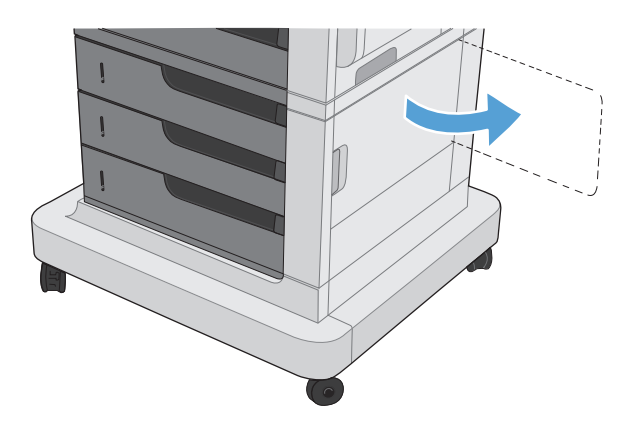

<span id="page-128-0"></span>**2.** Si hay papel visible, tire con cuidado del papel atascado hacia arriba o hacia abajo para quitarlo.

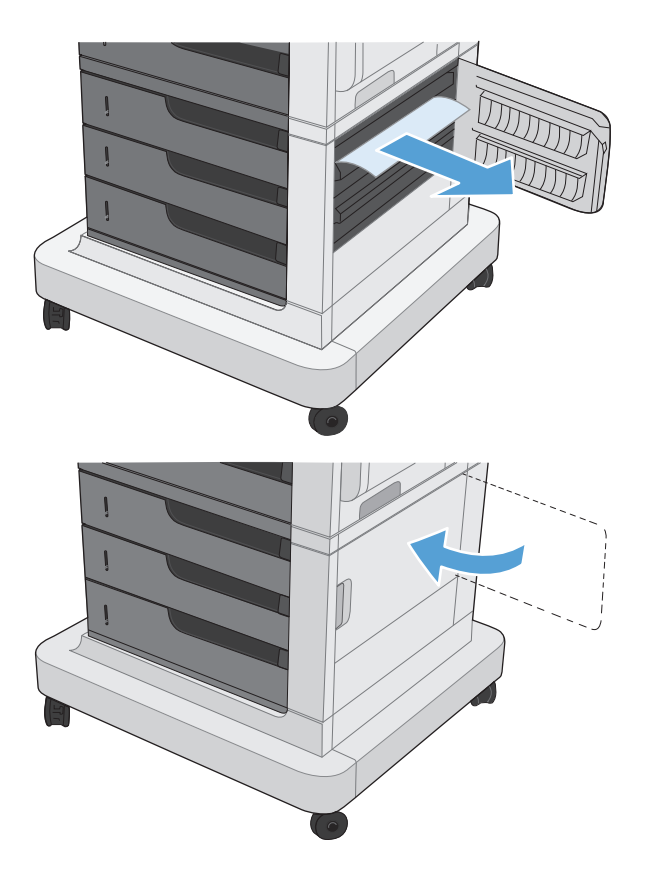

**3.** Cierre la puerta inferior derecha.

### **Eliminación de atascos en el área de la bandeja de salida**

**1.** Si hay papel visible desde la bandeja de salida, tire del margen superior para extraerlo.

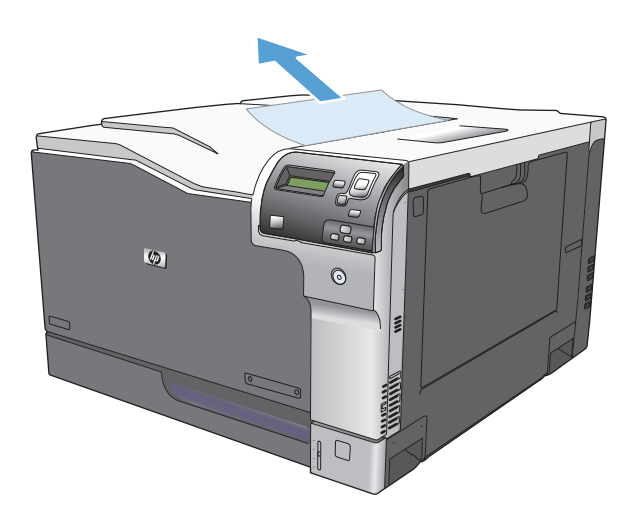

# **A Accesorios y consumibles**

- [Pedido de piezas, accesorios y consumibles](#page-131-0)
- [Números de referencia](#page-132-0)

# <span id="page-131-0"></span>**Pedido de piezas, accesorios y consumibles**

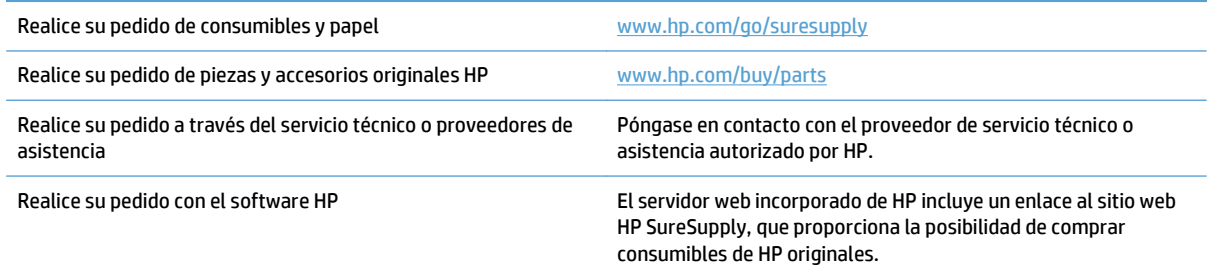

# <span id="page-132-0"></span>**Números de referencia**

La información sobre pedidos y la disponibilidad pueden variar durante el ciclo de vida del producto.

### **Accesorios**

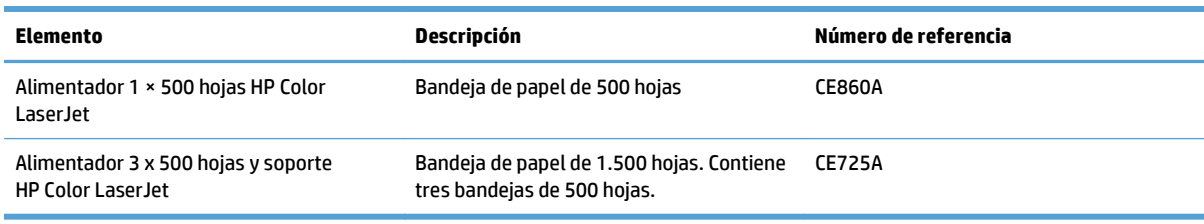

### **Cartuchos de impresión**

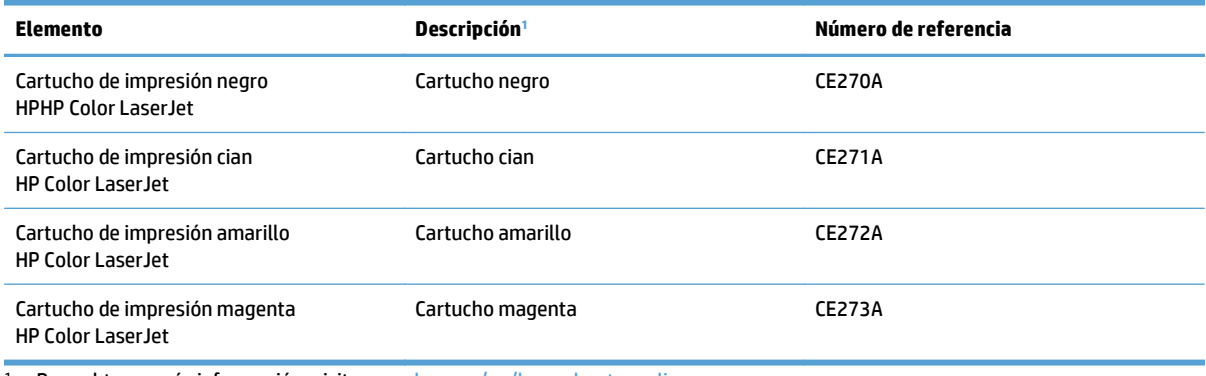

1 Para obtener más información, visite [www.hp.com/go/learnaboutsupplies](http://www.hp.com/go/learnaboutsupplies).

### **Cables e interfaces**

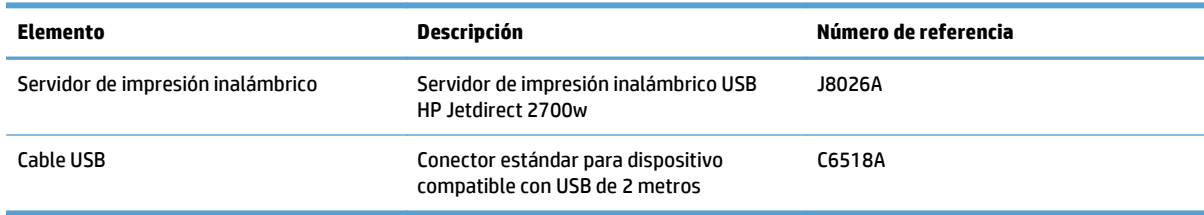

### **Kits de mantenimiento**

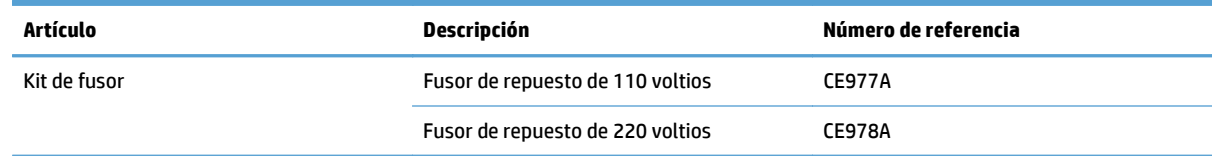

<span id="page-133-0"></span>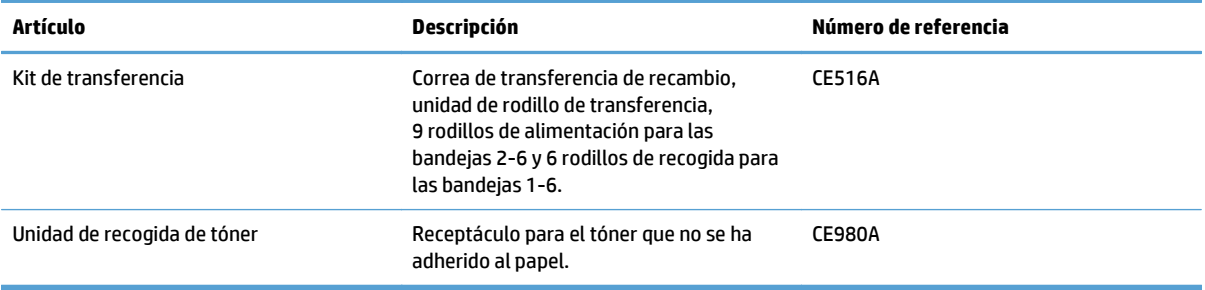

# **Índice**

#### **A**

accesorios números de referencia [121](#page-132-0) pedido [120](#page-131-0) Administración, menú, panel de control [8](#page-19-0) advertencias [iii](#page-4-0) AirPrint [73](#page-84-0) ajustar documentos Mac [61](#page-72-0) Windows [55](#page-66-0) alimentación eléctrica solución de problemas [101](#page-112-0) almacenados, trabajos creación (Windows) [66](#page-77-0) eliminación [69](#page-80-0) impresión [69](#page-80-0) almacenamiento cartuchos de tóner [91](#page-102-0) almacenamiento, trabajo configuración de Mac [68](#page-79-0) almacenamiento de trabajos configuración de Mac [68](#page-79-0) con Windows [66](#page-77-0) ambas caras, imprimir en Windows [43](#page-54-0) antifalsificación de consumibles [91](#page-102-0) atajos (Windows) creación [38](#page-49-0) uso [36](#page-47-0) atascos bandeja 1 [112](#page-123-0) bandeja 2 [113](#page-124-0) bandeja 3 [113](#page-124-0) bandeja 4 [113](#page-124-0) bandeja 5 [113](#page-124-0) bandeja 6 [113](#page-124-0) bandeja de salida [117](#page-128-0) bandejas 4, 5 o 6 [116](#page-127-0)

causas comunes [110](#page-121-0) fusor [114](#page-125-0) puerta inferior derecha [116](#page-127-0) puerta superior derecha [114](#page-125-0) ubicaciones [111](#page-122-0) atascos de papel causas comunes [110](#page-121-0) ubicaciones [111](#page-122-0) autoayuda acceso [100](#page-111-0) avisos [iii](#page-4-0)

### **B**

bandeja 1 atascos [112](#page-123-0) capacidad [25](#page-36-0) detección automática del papel [31](#page-42-0) bandeja 2 atascos [113](#page-124-0) capacidad [26](#page-37-0) bandeja de salida atascos [117](#page-128-0) bandejas capacidad [25](#page-36-0) carga [20](#page-31-0) configurar [30](#page-41-0) incluidas [2](#page-13-0) orientación del papel [26](#page-37-0) bandejas, salida capacidad [25](#page-36-0) Bonjour identificación [86](#page-97-0) botón Detener [5](#page-16-0) botones, panel de control ubicación [5](#page-16-0) botón Inicio [5](#page-16-0)

### **C**

cable, USB número de referencia [121](#page-132-0) cambiar tamaño de documentos Windows [55](#page-66-0) cambio del tamaño de documentos Mac [61](#page-72-0) cancelación de una solicitud de impresión (Mac OS X) [64](#page-75-0) cancelación una solicitud de impresión (Windows) [62](#page-73-0) captura [77](#page-88-0) características [2](#page-13-0) carga bandeja 1 [20](#page-31-0) bandeja 3 [21](#page-32-0), [23](#page-34-0) bandejas 4, 5 y 6 [21,](#page-32-0) [23](#page-34-0) carga de archivos, Mac [87](#page-98-0) cargar papel [20](#page-31-0) cartucho de impresión gestión [90](#page-101-0) cartuchos almacenamiento [91](#page-102-0) no HP [91](#page-102-0) reciclaje [91](#page-102-0) cartuchos, impresión sustitución [92](#page-103-0) cartuchos, imprimir números de referencia [121](#page-132-0) cartuchos de impresión sustitución [92](#page-103-0) cartuchos de tóner almacenamiento [91](#page-102-0) chips de memoria [91](#page-102-0) no HP [91](#page-102-0) reciclaje [91](#page-102-0) color administración [75](#page-86-0), [76](#page-87-0) ajustar [76](#page-87-0)

coincidencia [82](#page-93-0) coincidencia con libros de muestras [82](#page-93-0) coincidencia Pantone® [83](#page-94-0) control de bordes [77](#page-88-0) grises neutros [76](#page-87-0) impresión de muestras [82](#page-93-0) impresión en escala de grises [76](#page-87-0) impreso vs. monitor [82](#page-93-0) opciones de medios tonos [76](#page-87-0) uso [75](#page-86-0) configuración valores preestablecidos del controlador (Mac) [59](#page-70-0) configuración del controlador de Mac almacenamiento de trabajos [68](#page-79-0) configuraciones, modelos [2](#page-13-0) consejos [iii](#page-4-0) consumibles errores de memoria [104](#page-115-0) estado, visualización con HP Utility para Mac [87](#page-98-0) falsificación [91](#page-102-0) no HP [91](#page-102-0) números de referencia [121](#page-132-0) pedido [120](#page-131-0) reciclaje [91](#page-102-0) sustitución [92](#page-103-0) controlador de impresora universal [34](#page-45-0) controlador de impresora universal HP [34](#page-45-0) controladores cambio de los tipos y tamaños de papel [14](#page-25-0) cambio de tamaños de papel [62](#page-73-0) configuración (Mac) [59](#page-70-0) universal [34](#page-45-0) valores preestablecidos (Mac) [59](#page-70-0) controladores de impresión compatibles [34](#page-45-0) controladores de impresión (Mac) configuración [59](#page-70-0) controladores de impresión de Windows compatibles [34](#page-45-0) controladores PCL universal [34](#page-45-0) control de bordes [77](#page-88-0)

control de los trabajos de impresión [31](#page-42-0) convenciones, documento [iii](#page-4-0) convenciones del documento [iii](#page-4-0)

#### **CH**

chip de memoria, cartucho de tóner descripción [91](#page-102-0)

#### **D**

detección de papel automática [31](#page-42-0) detención de una solicitud de impresión (Mac OS X) [64](#page-75-0) detención de una solicitud de impresión (Windows) [62](#page-73-0)

### **E**

eliminación trabajos almacenados [69](#page-80-0) error, mensajes tipos de [103](#page-114-0) estado HP Utility, Mac [87](#page-98-0) mensajes, tipos de [103](#page-114-0) etiqueta de memoria ubicación [93](#page-104-0) etiquetas impresión (Windows) [49](#page-60-0) imprimir en [24](#page-35-0) Explorer, versiones compatibles servidor Web incorporado de HP [86](#page-97-0)

### **F**

falsificación de consumibles [91](#page-102-0) filigranas impresión (Mac) [65](#page-76-0) impresión (Windows) [63](#page-74-0) firmware actualizar, Mac [88](#page-99-0) folletos impresión (Mac) [61](#page-72-0) fuentes carga, Mac [88](#page-99-0) fusor atacos [114](#page-125-0)

### **G**

grises neutros [76](#page-87-0)

### **H**

HP Easy Color desactivación [77](#page-88-0) uso [77](#page-88-0) HP ePrint [72](#page-83-0) HP Utility [87](#page-98-0) HP Utility, Mac [87](#page-98-0) HP Utility para Mac Bonjour [87](#page-98-0) funciones [87](#page-98-0) HP Web Jetadmin [89](#page-100-0)

### **I**

impresión configuración (Mac) [59](#page-70-0) trabajos almacenados [69](#page-80-0) impresión, cartuchos números de referencia [121](#page-132-0) impresión a doble cara configuración (Windows) [41](#page-52-0) Mac [59](#page-70-0) manual (Mac) [59](#page-70-0) manual (Windows) [43](#page-54-0) tamaños de papel compatibles [17](#page-28-0) impresión a doble cara (impresión dúplex) carga de papel [26](#page-37-0) impresión dúplex Mac [59](#page-70-0) impresión dúplex (a doble cara) carga de papel [26](#page-37-0) configuración (Windows) [41](#page-52-0) impresión en ambas caras configuración (Windows) [41](#page-52-0) Mac [59](#page-70-0) impresión en escala de grises [76](#page-87-0) impresión manual a doble cara Mac [59](#page-70-0) Windows [43](#page-54-0) información sobre el producto [1](#page-12-0) instalación cartuchos de impresión [92](#page-103-0) unidad de recogida de tóner [94](#page-105-0) Internet Explorer, versiones compatibles servidor Web incorporado de HP [86](#page-97-0)

**J**

Jetadmin, HP Web [89](#page-100-0)

#### **K**

kit de fusor número de referencia [121](#page-132-0) kit de transferencia número de referencia [122](#page-133-0)

### **L**

libros creación (Windows) [57](#page-68-0) limpieza producto [97](#page-108-0) loading bandeja 2 [21,](#page-32-0) [23](#page-34-0) luces panel de control [5](#page-16-0) luz Atención ubicación [5](#page-16-0) luz Datos ubicación [5](#page-16-0) luz Preparado ubicación [5](#page-16-0)

#### **M**

Mac cambio de los tipos y tamaños de papel [14](#page-25-0) configuración del controlador [59](#page-70-0) Macintosh HP Utility [87](#page-98-0) medio [11](#page-22-0) memoria errores de consumibles [104](#page-115-0) incluida [2](#page-13-0) mensajes lista numérica [104](#page-115-0) tipos de [103](#page-114-0) mensajes de error lista numérica [104](#page-115-0) panel de control [103](#page-114-0) menús, panel de control Administración [8](#page-19-0) modelos, características [2](#page-13-0)

#### **N**

Netscape Navigator, versiones compatibles servidor Web incorporado de HP [86](#page-97-0) no HP, consumibles [91](#page-102-0) notas [iii](#page-4-0) número de modelo ubicación [4](#page-15-0) número de serie ubicación [4](#page-15-0) números de referencia lista [121](#page-132-0)

### **O**

opciones de color configuración (Mac) [81](#page-92-0) HP EasyColor (Windows) [77](#page-88-0) orientación cambio (Mac) [60](#page-71-0) papel, durante la carga [26](#page-37-0) selección, Windows [47](#page-58-0) orientación de la página cambio (Mac) [60](#page-71-0) orientación horizontal cambio (Mac) [60](#page-71-0) selección, Windows [47](#page-58-0) orientación vertical cambio (Mac) [60](#page-71-0) selección, Windows [47](#page-58-0)

### **P**

páginas de información impresión o visualización [9](#page-20-0) páginas de separación de trabajos [71](#page-82-0) páginas en blanco colocación entre trabajos de impresión [71](#page-82-0) páginas por hoja impresión (Mac) [60](#page-71-0) selección (Mac) [60](#page-71-0) selección (Windows) [45](#page-56-0) panel de control Administración, menú [8](#page-19-0) botones [5](#page-16-0) luces [5](#page-16-0) mensajes, lista numérica [104](#page-115-0)

mensajes, tipos de [103](#page-114-0) página de limpieza, impresión [97](#page-108-0) pantalla de texto y gráficos, panel de control [5](#page-16-0) papel carga [20](#page-31-0) orientación de carga [26](#page-37-0) portadas, utilizar papel diferente [52](#page-63-0) primera y última página, utilizar papel diferente [52](#page-63-0) papel, pedido [120](#page-131-0) papel, portadas impresión (Mac) [60](#page-71-0) papel compatible [15](#page-26-0) papel especial impresión (Windows) [49](#page-60-0) indicaciones [12](#page-23-0) papel especial para portadas impresión (Mac) [60](#page-71-0) pedido consumibles y accesorios [120](#page-131-0) números de referencia [121](#page-132-0) portadas impresión en papel diferente (Windows) [52](#page-63-0) primera página impresión en papel diferente (Windows) [52](#page-63-0) puerta inferior derecha atascos [116](#page-127-0) puerta superior derecha atascos [114](#page-125-0)

### **R**

reciclaje de consumibles [91](#page-102-0) redes HP Web Jetadmin [89](#page-100-0) servidores de impresión incluidos [2](#page-13-0) referencia, números cartuchos de impresión [121](#page-132-0) requisitos del navegador servidor Web incorporado de HP [86](#page-97-0) requisitos del navegador Web servidor Web incorporado de HP [86](#page-97-0)

requisitos del sistema servidor Web incorporado de HP [86](#page-97-0) resolución de problemas mensajes, tipos de [103](#page-114-0) ruta del papel limpieza [97](#page-108-0)

#### **S**

servidor web incorporado (EWS) características [86](#page-97-0) conexión de red [86](#page-97-0) servidor web incorporado (EWS) de HP características [86](#page-97-0) conexión de red [86](#page-97-0) sitios web HP Web Jetadmin, descarga [89](#page-100-0) sitios Web controlador de impresora universal [34](#page-45-0) sitio web contra fraudes [91](#page-102-0) sitio web contra fraudes HP [91](#page-102-0) sobres orientación de carga [26](#page-37-0) sobresprimar carga en la bandeja 1 [20](#page-31-0) software HP Utility [87](#page-98-0) software HP ePrint [72](#page-83-0) solución de problemas lista de comprobación [101](#page-112-0) mensajes de error, lista numérica [104](#page-115-0) mensajes del panel de control [103](#page-114-0) soportes tamaños compatibles [15](#page-26-0) soportes de impresión carga en la bandeja 1 [20](#page-31-0) soportes especiales indicaciones [12](#page-23-0)

#### **T**

tamaño de papel cambio [14,](#page-25-0) [62](#page-73-0) tamaños de página cambio del tamaño de los documentos para que se ajusten (Mac) [61](#page-72-0) cambio del tamaño de los documentos para que se ajusten (Windows) [55](#page-66-0) tamaños de papel compatibles [15](#page-26-0) compatibles para impresión a doble cara [17](#page-28-0) selección (Mac) [64](#page-75-0) selección de tamaños personalizados (Mac) [64](#page-75-0) selección de tamaños personalizados (Windows) [63](#page-74-0) tamaños de sobre compatibles [15](#page-26-0) tareas de impresión [33](#page-44-0) teclas, panel de control ubicación [5](#page-16-0) tema de color cambio, Windows [80](#page-91-0) tipo de papel selección (Windows) [49](#page-60-0) tipos de papel cambio [14](#page-25-0) compatibles [18](#page-29-0) seleccionar (Mac) [60](#page-71-0) trabajos almacenados creación (Mac) [68](#page-79-0) creación (Windows) [66](#page-77-0) eliminación [69](#page-80-0) impresión [69](#page-80-0) transparencias detección automática [31](#page-42-0) impresión (Windows) [49](#page-60-0)

#### **U**

última página impresión en papel diferente (Windows) [52](#page-63-0) unidad de recogida de tóner sustitución [94](#page-105-0)

#### **V**

valores preestablecidos (Mac) [59](#page-70-0) varias páginas por hoja impresión (Windows) [45](#page-56-0)

#### **W**

web, sitios informes de fraude [91](#page-102-0) Windows cambio de los tipos y tamaños de papel [14](#page-25-0) controlador de impresora universal [34](#page-45-0)